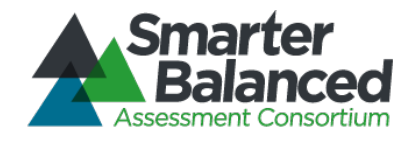

# Smarter Balanced Assessment Consortium: Test Administrator User Guide

### For the Spring 2014 Field Test Administration

Published March 12, 2014 Prepared by the American Institutes for Research®

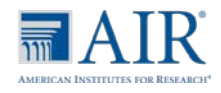

© Smarter Balanced Assessment Consortium, 2014 Descriptions of the operation of the Test Delivery System, Test Information Distribution Engine, and related systems are property of the American Institutes for Research® (AIR) and are used with permission of AIR.

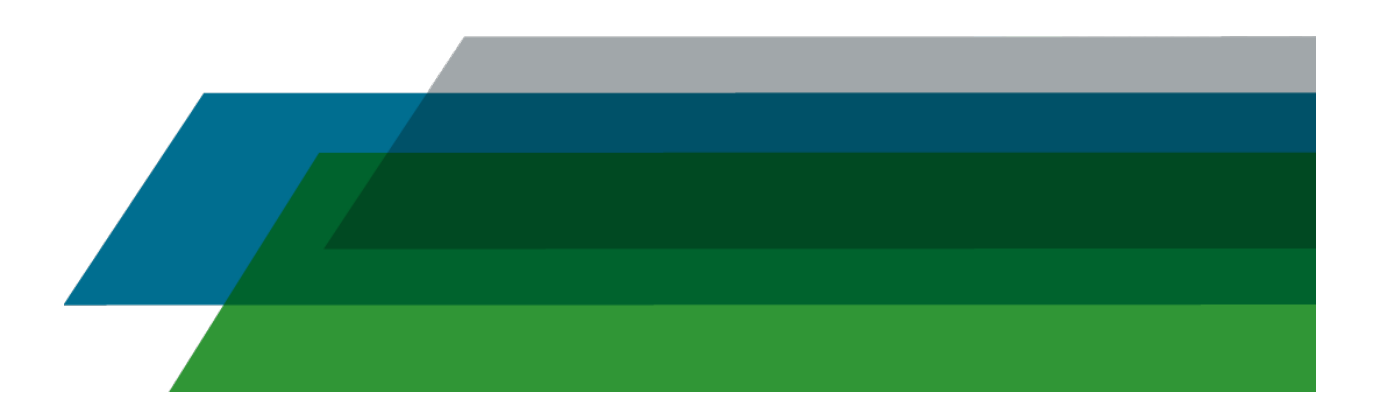

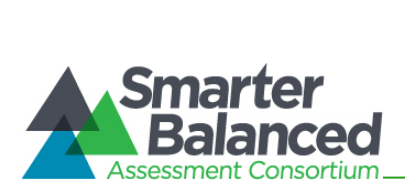

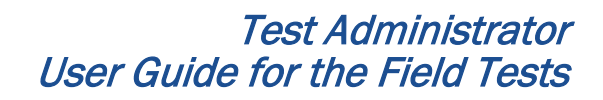

#### **Table of Contents**

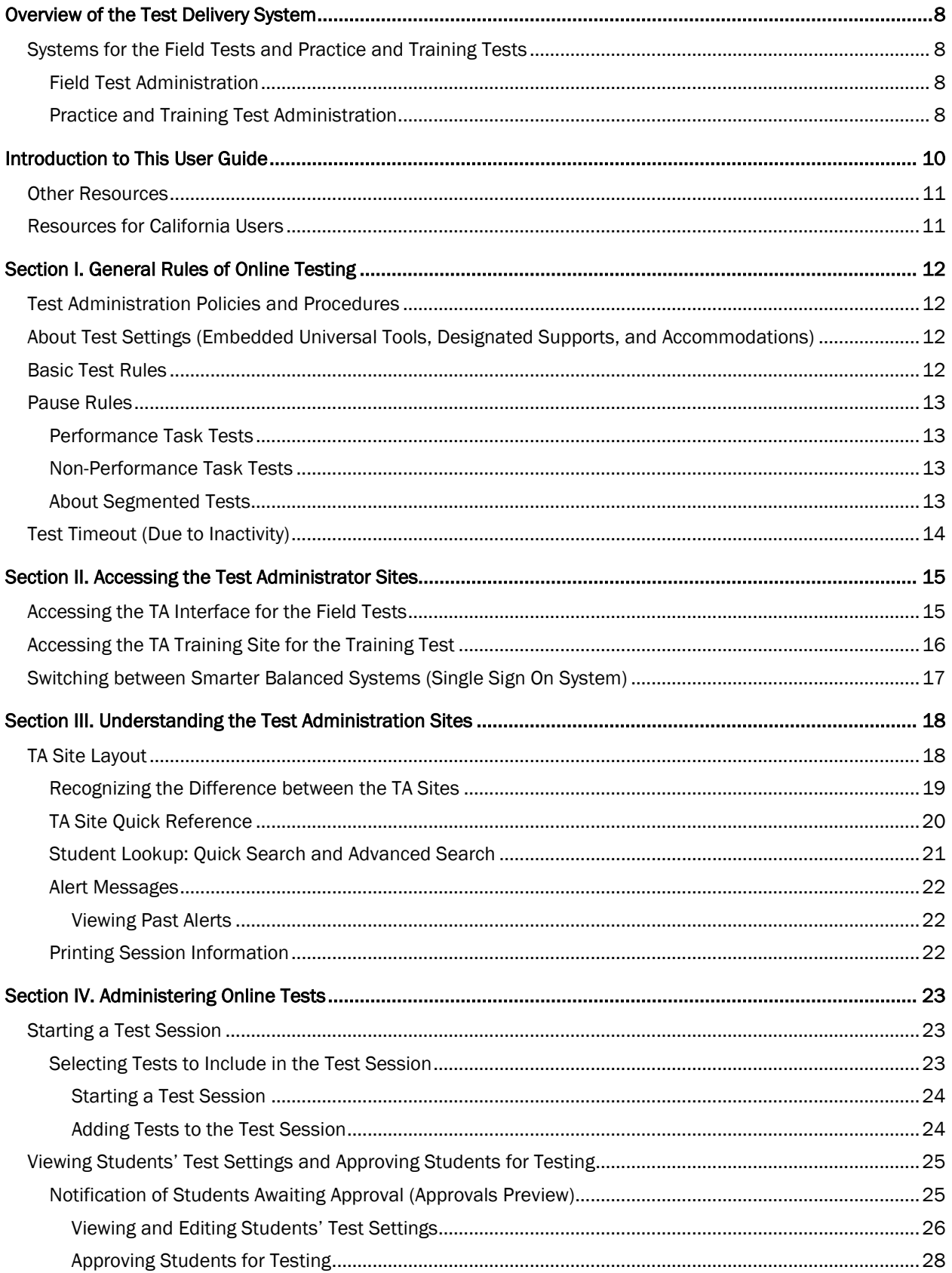

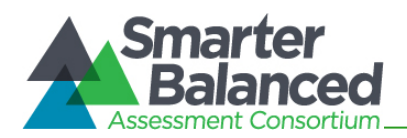

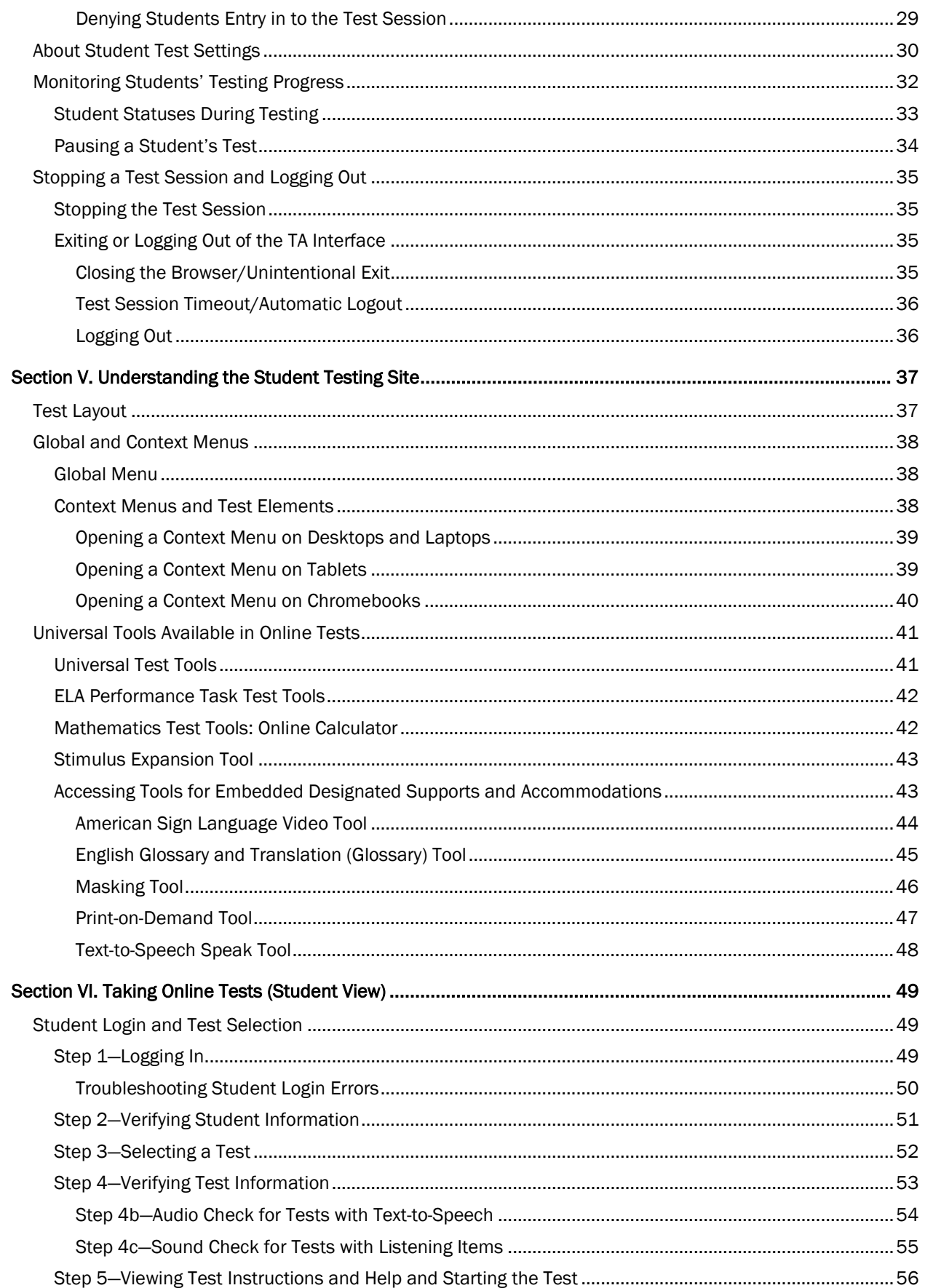

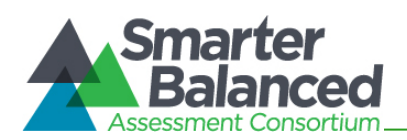

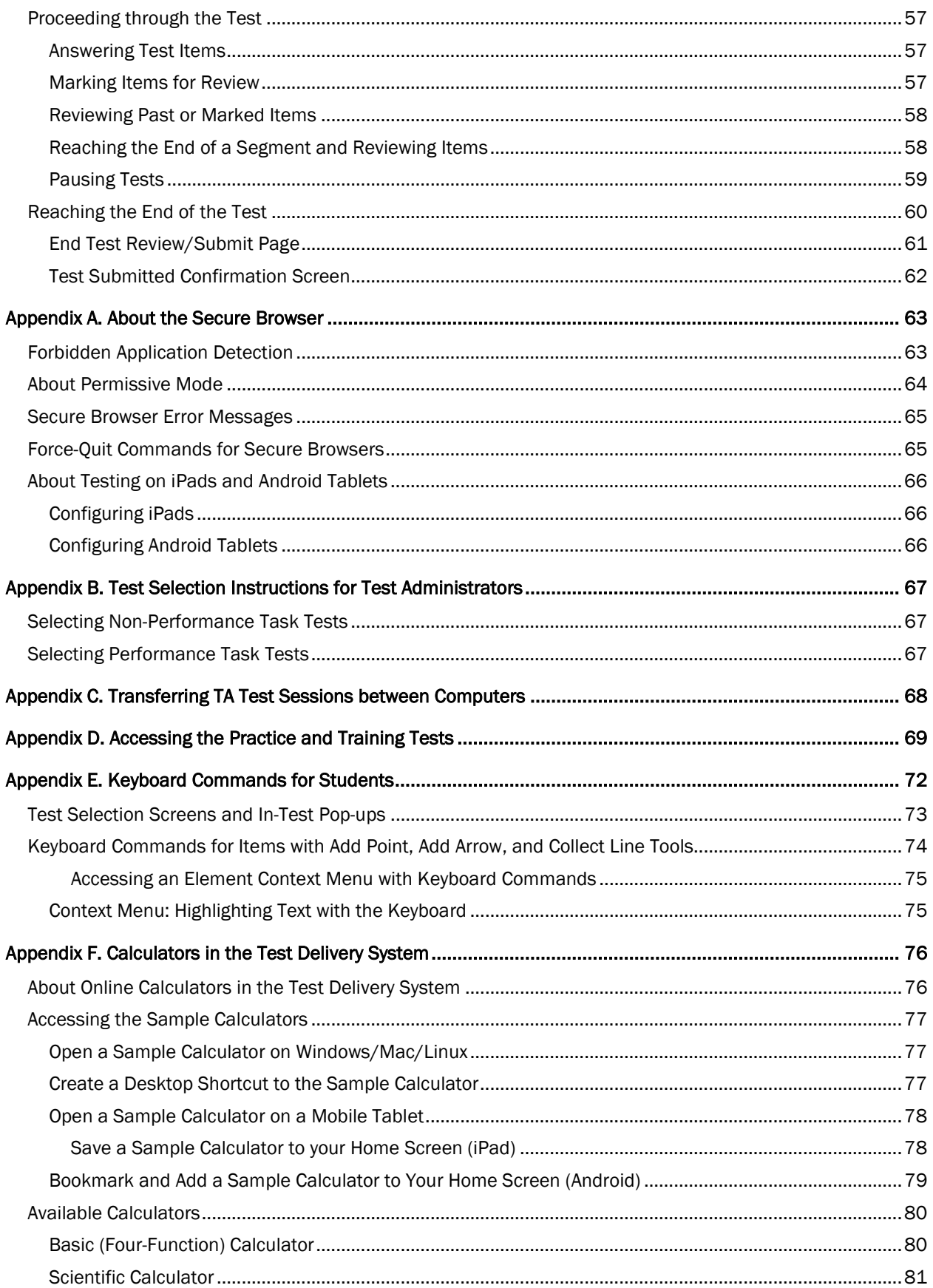

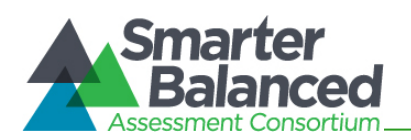

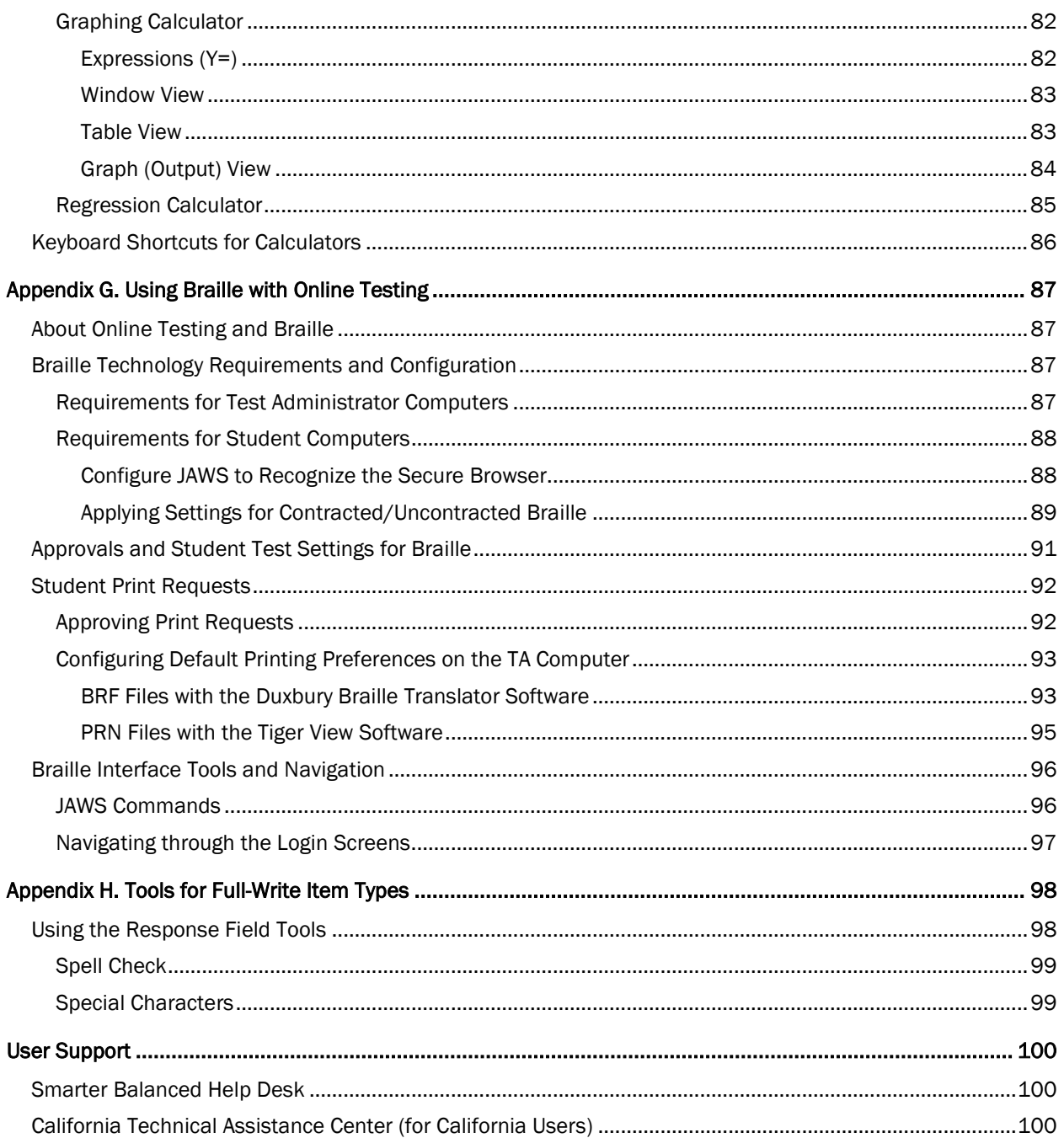

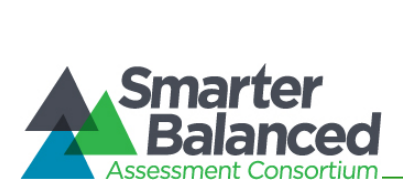

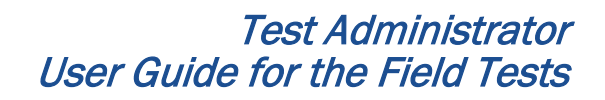

#### **Table of Figures**

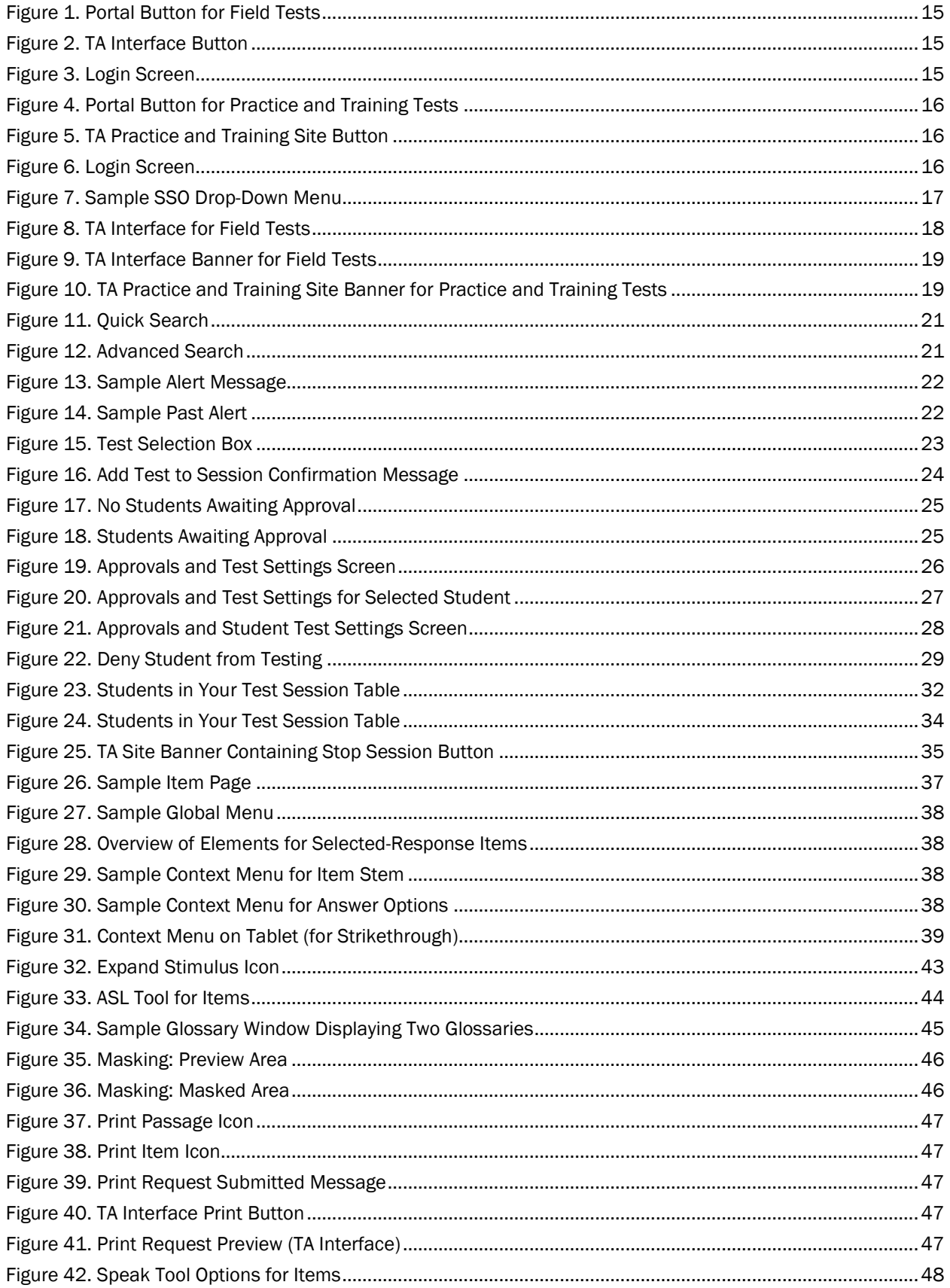

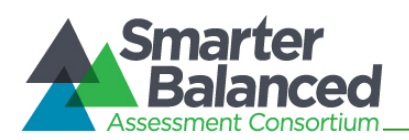

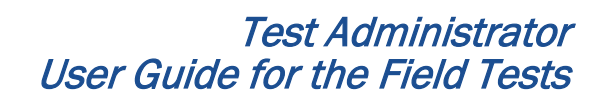

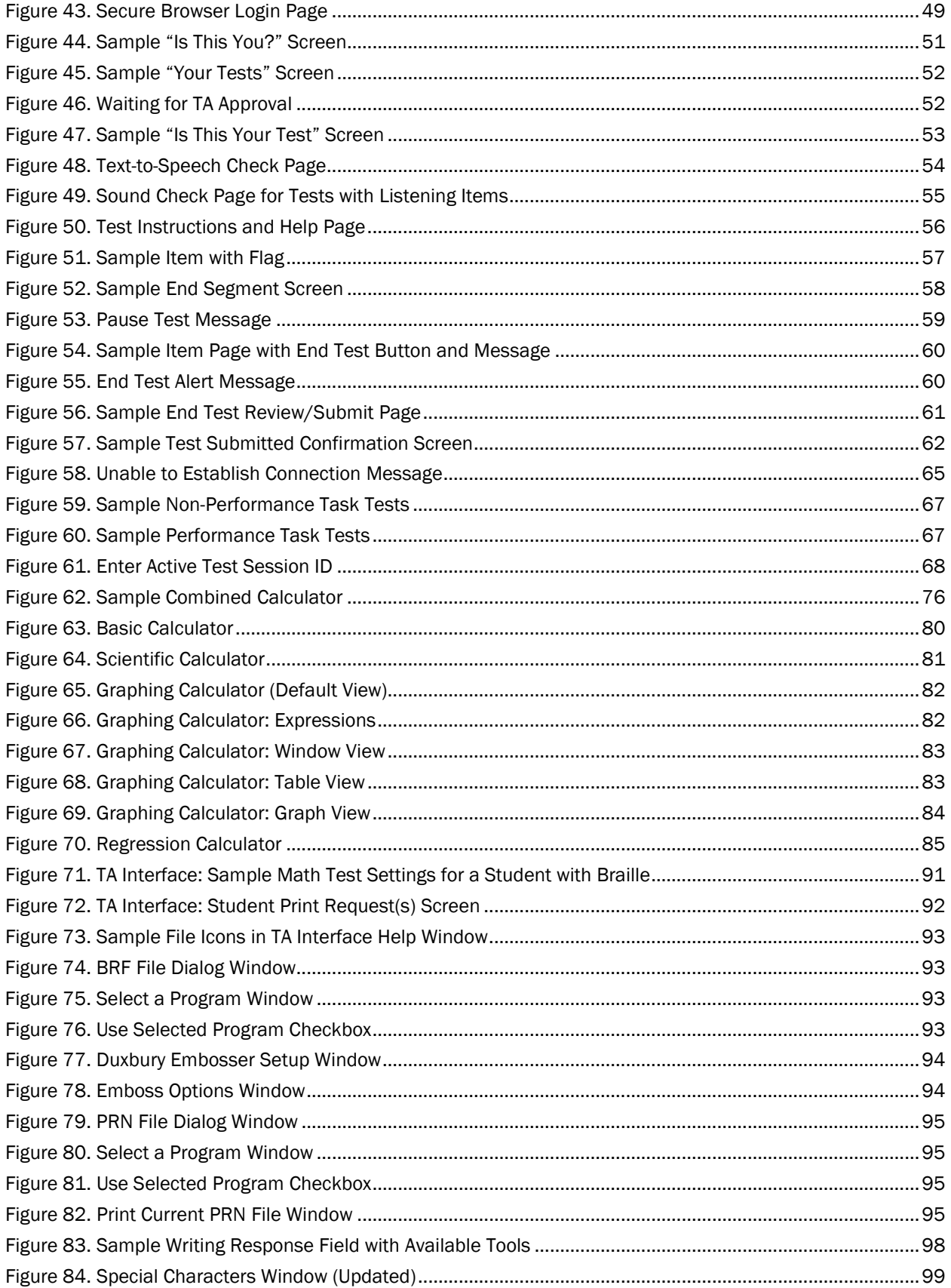

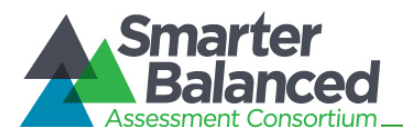

#### Overview of the Test Delivery System

<span id="page-7-0"></span>The *Smarter Balanced Field Tests* are available to participating states, districts, and schools. Students are required to use a secure browser to access the Field Tests for English Language Arts (ELA) and mathematics.

The *Smarter Balanced Practice and Training Tests* allow students and teachers to practice using the testing software prior to participating in the Field Test. Other users may access the Practice and Training Tests site to get a feel for the online testing experience. These tests can be accessed using the secure browser or a supported Web browser.

#### <span id="page-7-1"></span>Systems for the Field Tests and Practice and Training Tests

Administering test sessions requires Test Administrators (TAs) to use a test administration site and students to access a separate student testing site.

#### <span id="page-7-2"></span>Field Test Administration

For the Field Test administration, Test Administrators must use the Test Administrator Interface (TA Interface) to create test sessions and manage students' online testing progress during the session. Students must use the secure browser to access the Student Testing Site.

#### <span id="page-7-3"></span>Practice and Training Test Administration

To prepare for the Field Test administration, Test Administrators can create test sessions using the TA Practice and Training Site. Students can use the Practice and Training Tests site to practice answering items and navigating through a sample test. Students may use either the secure browser or a supported Web browser to access the Practice and Training Tests.

Key differences between the applications used for the Field Tests and Practice and Training Tests are listed in Table 1.

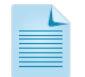

Note: The term "Test Delivery System" is generally used to refer to the operational and practice and training sites as a whole. For additional information about login options for the Practice and Training Tests, refer to [Appendix D, Accessing the Practice and Training Tests.](#page-68-0) For more information about the Practice and Training Tests, refer to the *Practice and Training Test User Guide*, which is available on the Smarter Balanced portal in the Practice and Training Tests section.

Table 1. Test Delivery System for Test Administrators and Students

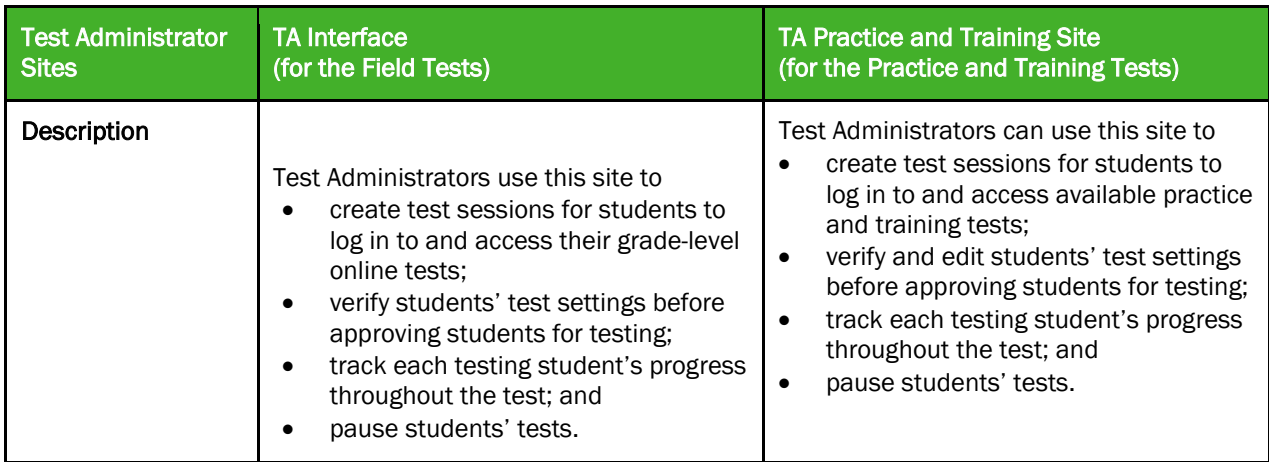

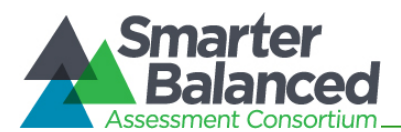

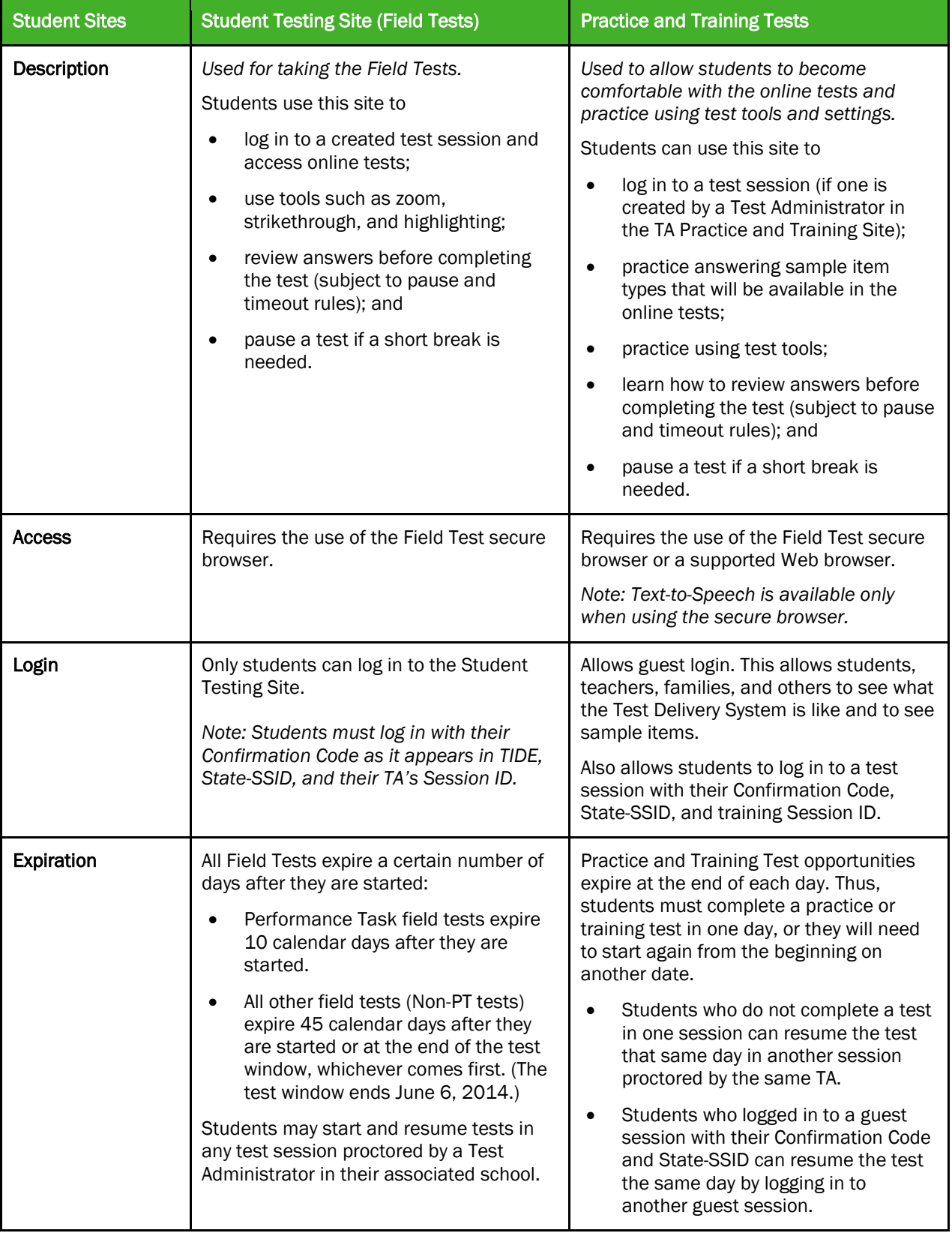

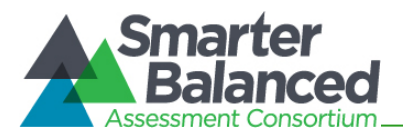

#### Introduction to This User Guide

<span id="page-9-0"></span>This user guide provides information about the Test Delivery System, including the TA and student applications, for the Smarter Balanced Field Test in a series of six sections, as follows. Appendices provide additional information.

This introduction describes the contents of this document and includes a key for identifying icons and elements.

Each section and appendix begins on a new page, which allows for easy printing.

- [Section I, General Rules of Online Testing,](#page-11-0) covers functional rules and limits for online testing.
- [Section II, Accessing the Test Administrator Sites,](#page-13-1) explains how to access and log in to the TA Interface and TA Training Site.
- [Section III, Understanding the Test Administrator Sites,](#page-17-0) describes the overall layout of the TA Interface and highlights the important tasks and functions.
- [Section IV, Administering Online Tests,](#page-22-0) outlines the process for creating test sessions, approving students for testing, and pausing tests.
- [Section V, Understanding the Student Testing Site,](#page-36-0) describes the overall layout of an online test, as well as the functions and tools available to students.
- [Section VI, Taking Online Tests \(Student View\),](#page-48-0) explains how students log in to a test session, complete a test, and submit the test.
- The **Appendices** provide additional information about secure browsers, accessing the practice and training sites, keyboard commands students can use when a mouse is not available (for physical keyboards), using the online calculators, and support for braille testing.

Table 2. Key Icons and Elements

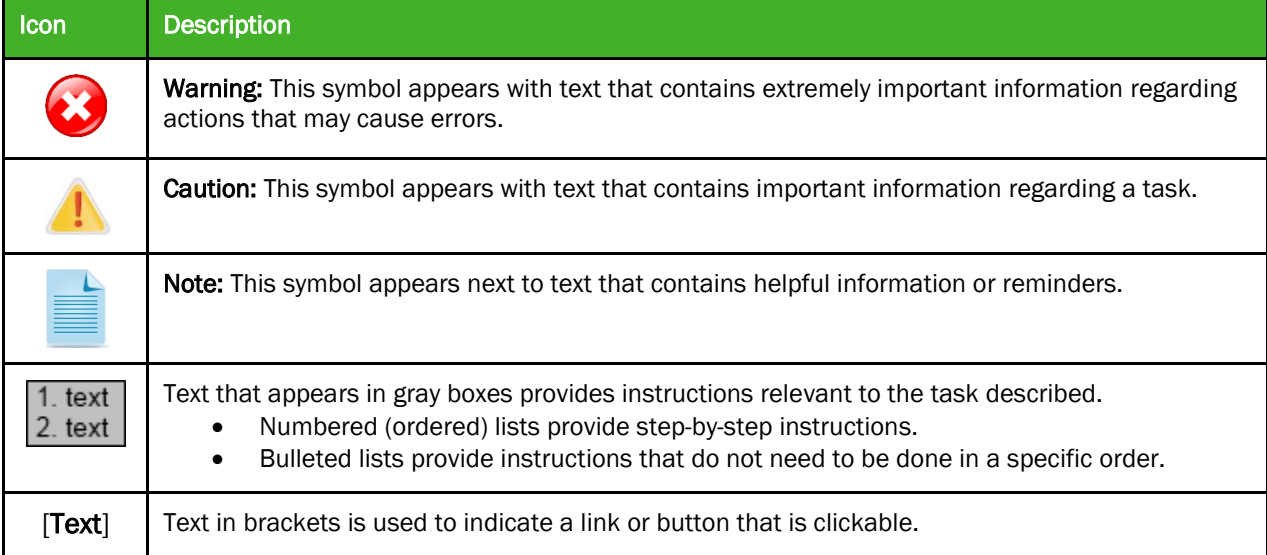

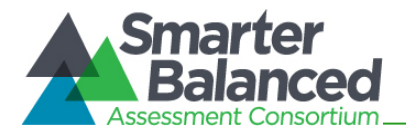

#### <span id="page-10-0"></span>Other Resources

Administration manuals and other related documents for administering the Smarter Balanced Field Test are available on the **Smarter Balanced portal** (http://sbac.portal.airast.org) in the Field Tests section. Resources for the Practice and Training Tests are in the Practice and Training Tests section.

Technology requirements are outlined on the Smarter Balanced website's [Technology](http://www.smarterbalanced.org/smarter-balanced-assessments/technology/) page. This page contains information about supported hardware and operating systems for accessing the Field Tests and Practice and Training Tests.

The *Technical Specifications Manual for Online Testing* contains information about installing the secure browser and configuring district and school networks to ensure that students can access the secure Student Testing Site. This document is available on the Smarter Balanced portal.

#### <span id="page-10-1"></span>Resources for California Users

Administration manuals and other related documents for administering the Smarter Balanced Field Test for California are available on the [California Smarter Balanced portal.](http://sbac.portal.airast.org/ca/)

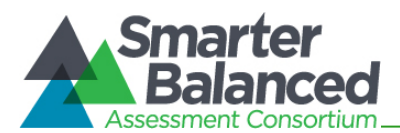

#### Section I. General Rules of Online Testing

#### <span id="page-11-1"></span><span id="page-11-0"></span>Test Administration Policies and Procedures

This user guide does not provide information regarding administrative policies and procedures. Refer to the *Online Field Test Administration Manual* to find the *Directions for Administration* and other information on test policies, including how to prepare for online tests. The *Online Field Test Administration Manual* is available on the [Smarter Balanced](http://sbac.portal.airast.org/) portal (sbac.portal.airast.org).

You will need to read the *Directions for Administration* to students before they begin their tests.

#### <span id="page-11-2"></span>About Test Settings (Embedded Universal Tools, Designated Supports, and Accommodations)

Students' test settings must be reviewed prior to starting a test session. Some test settings cannot be changed after a test has been started. A test has started (or resumed) when the student clicks the [Begin Test Now] button on the Test Instructions and Help page (the last login screen that students see).

#### About Test Settings:

In the Test Delivery System, "test settings" includes embedded universal tools, accommodations, and designated supports, as well as non-embedded accommodations and designated supports. Thus, "test settings" is used throughout this user guide to refer to all embedded and non-embedded tools, accommodations, and designated supports, unless otherwise indicated.

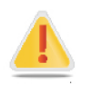

Caution: Once any student has started a test and realizes that a required test setting or accommodation is incorrect or not available (e.g., text-to-speech, ASL), the test opportunity must be reset. Refer to the *Online Test Administration Manual* for information about requesting test resets.

A student with incorrect information or test settings should not test until his or her record has been updated in TIDE. For information on viewing test settings and accommodations in the TA Interface, see Viewing and Editing Students' [Test Settings and Accommodations.](#page-25-0)

#### <span id="page-11-3"></span>Basic Test Rules

- Students must answer all test items on a page before going to the next page. Some pages contain multiple items. Students may need to use scroll bars to view all content on a page.
- Students may mark (flag) items for review and use the Questions drop-down list to easily return to those items, provided the test has not been paused for more than 20 minutes (see Pause Rules).
- Students may review previously answered items and change their answers only if the test has not been paused for more than 20 minutes (see the Pause Rules section below for exemptions).
- <span id="page-11-4"></span>• For tests that contain multiple segments, students may not return to a segment after it has been completed.

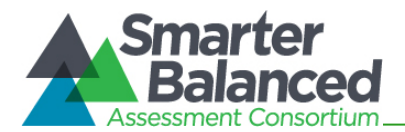

#### <span id="page-12-0"></span>Pause Rules

The following pause rules apply regardless of whether the student or the Test Administrator pauses the test or there was a technical issue (e.g., power outage or network failure) that resulted in the student being logged out.

- When students have paused a test, they must log back in to resume testing. Upon resumption, students will automatically be directed to the first page that has an unanswered item. Students' ability to review previously answered items depends on the test they are taking.
	- − Non-Performance Task (Non-PT) tests have a 20-minute pause limit rule.
	- − Performance Task (PT) tests do not have a pause limit rule.
- In the event of a technical issue (e.g., power outage or network failure), students' tests will be paused and the students will be logged out.

#### <span id="page-12-1"></span>Performance Task Tests

ELA Performance Task tests contain two segments. Once the first segment has been completed, the student cannot return to the items or task(s) in that segment. *The 20-minute pause limit does not apply to any PT tests.*

#### <span id="page-12-2"></span>Non-Performance Task Tests

Students are not permitted to change answers after their test has been paused for more than 20 minutes even if they have marked an item for review. The only exception to this rule is if a student was in the middle of a page containing multiple test items when the test was paused and at least one item on that page had not yet been answered. Students also cannot return to completed segments.

- If a test is paused and the student resumes testing within 20 minutes, the student is
	- − presented with the test item or passage and associated items he or she was working on when the test was paused or shut down; and
	- permitted to answer previously shown items (both answered and unanswered).
- When a test is paused for 20 minutes or more, the student is
	- − presented with the test page containing the test item(s) he or she was working on when the test was paused (if the page contains at least one unanswered item) OR with the next test page (if all items on the previous test page were answered); and
	- − NOT permitted to change any previously answered test items (with the exception of items on a page that contain at least one item that was not answered yet).

#### <span id="page-12-3"></span>About Segmented Tests

Segmented tests are tests that contain two or more sections. When students complete a segment, they have an opportunity to review the items in the section just completed before moving on to the next segment. Once a segment is completed, students cannot return to it. The following tests have segments:

- PT tests: All ELA tests contain two segments.
- Non-PT tests:
	- − All ELA tests contain two segments.
	- − Mathematics tests contain multiple segments. Some tests contain two segments and others contain four segments. The availability of an online calculator depends on the segment the student is working on at the time.

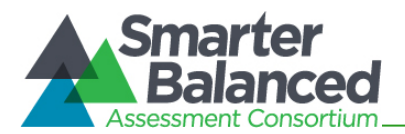

#### <span id="page-13-0"></span>Test Timeout (Due to Inactivity)

As a security measure, students are automatically logged out after 20 minutes of test inactivity. This timeout also results in the test being paused automatically.

Activity is defined as selecting an answer or navigation option in the test (e.g., clicking [Next] or [Back] or using the Questions drop-down list to navigate to another item). Clicking an empty space on the screen is not considered activity.

<span id="page-13-1"></span>*Before the system logs the student out of the test, a warning message will be displayed on the screen. If the student does not click [*OK*] within 30 seconds after this message appears, he or she will be logged out.*

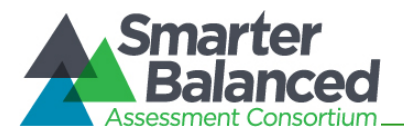

#### <span id="page-14-2"></span>Section II. Accessing the Test Administrator Sites

<span id="page-14-0"></span>The Test Administrator sites, including the Test Administrator Interface and the TA Practice and Training Site, are accessed through the Smarter Balanced portal. To log in to either site, you must have an authorized username and password. If you have not yet received an email with your account information from Smarter-DoNotReply@airast.org, contact your District or School Test Coordinator (as applicable).

The process for accessing the TA sites is the same although different paths are taken.

#### <span id="page-14-1"></span>Accessing the TA Interface for the Field Tests

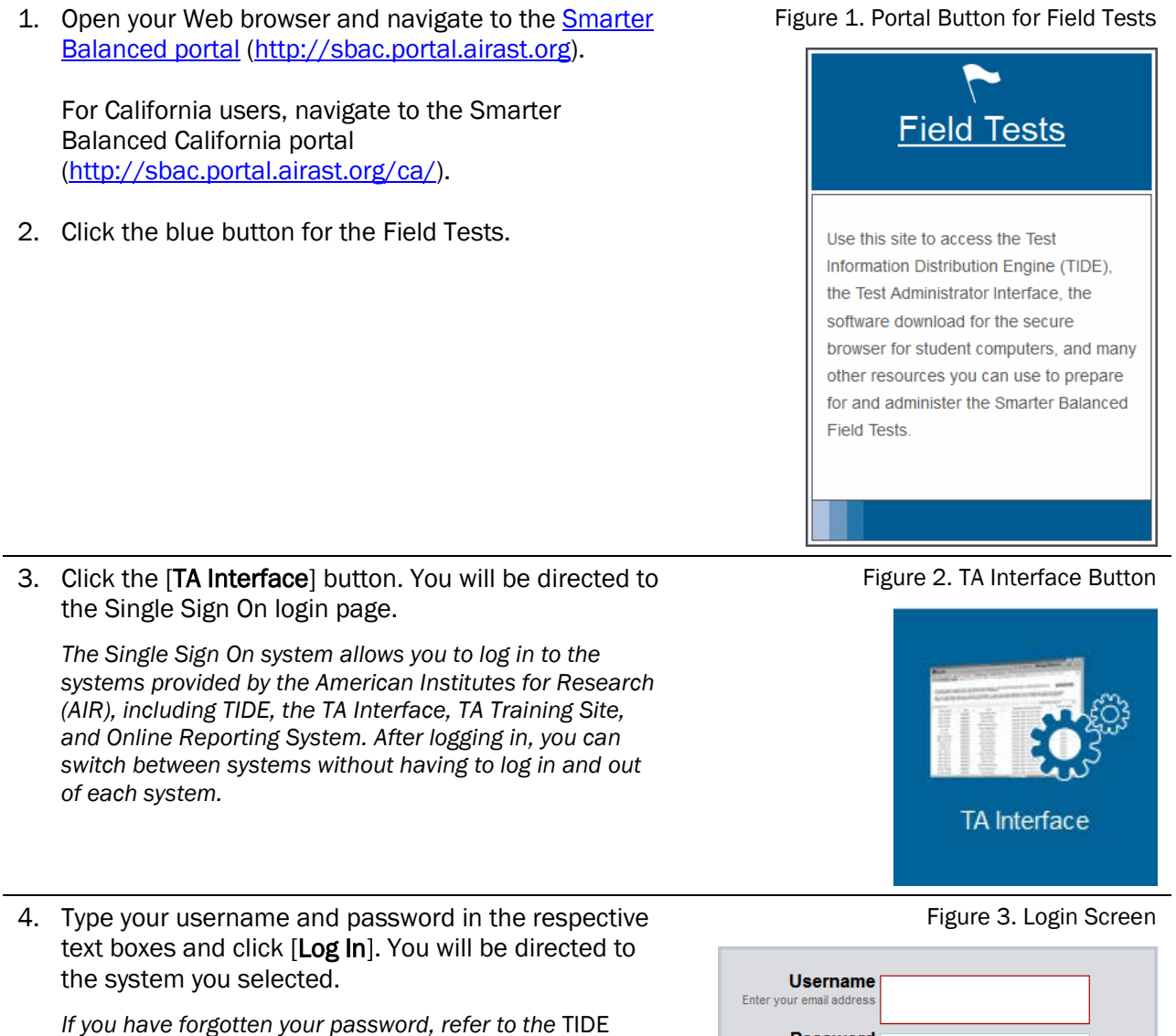

User Guide *for instructions on resetting it.* 

<span id="page-14-4"></span><span id="page-14-3"></span>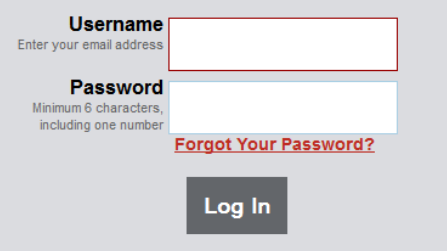

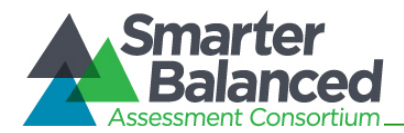

<span id="page-15-1"></span>Figure 4. Portal Button for Practice and Training Tests

#### <span id="page-15-0"></span>Accessing the TA Training Site for the Training Test

1. Open your Web browser and navigate to the **Smarter Balanced portal** [\(http://sbac.portal.airast.org\)](http://sbac.portal.airast.org/).

For California users, navigate to the Smarter Balanced California portal [\(http://sbac.portal.airast.org/ca/\)](http://sbac.portal.airast.org/ca/).

2. Click the green button for the Practice and Training Tests.

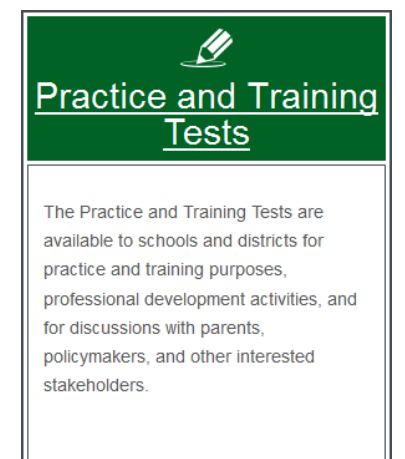

3. Click the [TA Practice and Training Site] button. You will be directed to the Single Sign On login page.

*The Single Sign On system allows you to log in to the systems provided by the American Institutes for Research (AIR), including TIDE, the TA Interface, TA Training Site, and Online Reporting System. After logging in, you can switch between systems without having to log in and out of each system.*

4. Type your username and password in the respective text boxes and click [Log In]. You will be directed to the system you selected.

*If you have forgotten your password, refer to the* TIDE User Guide *for instructions on resetting it.* 

<span id="page-15-2"></span>Figure 5. TA Practice and Training Site Button

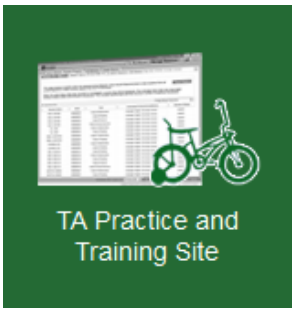

Figure 6. Login Screen

<span id="page-15-3"></span>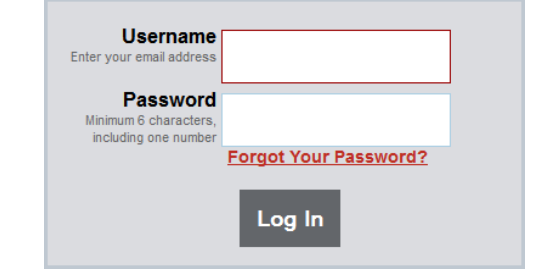

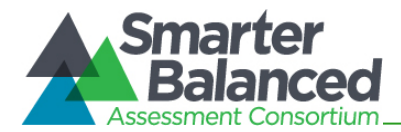

#### <span id="page-16-0"></span>Switching between Smarter Balanced Systems (Single Sign On System)

The Single Sign On (SSO) system is designed to ease the login process and simplify navigation between Smarter Balanced systems provided by AIR. SSO integrates the following systems:

- Test Information Distribution Engine (TIDE)
- Test Administrator (TA) Interface
- TA Practice and Training Site
- Online Reporting System

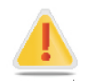

Reminder: Access to each system and its features is dependent on the access provided by your user role.

The top left corner of your browser contains a drop-down menu listing the above applications. From this menu, select the application (e.g., TIDE) you want to switch to. You will be directed to the main page for that application and will not have to log in again.

#### Figure 7. Sample SSO Drop-Down Menu

<span id="page-16-1"></span>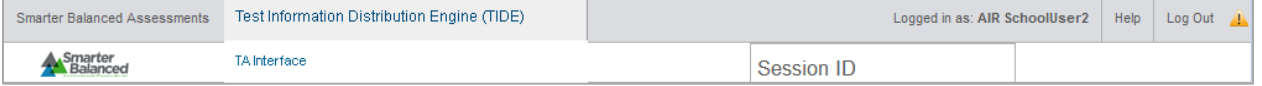

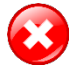

Warning: Although navigating to another system is easy, it is important to understand how the system operates in order to avoid unintended consequences of switching systems. *If you are using the TA Interface or TA Training Site and you navigate away from it, your* session will stop, and all students in the session will be logged out. *You cannot resume your session. You will have to create a new session, and your students will have to log in to the new session to resume testing.*

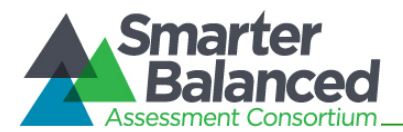

#### Section III. Understanding the Test Administration Sites

<span id="page-17-0"></span>This section applies to the test administration sites for Test Administrators.

- Test Administrators must use the *TA Interface* to administer the Field Tests.
- Test Administrators must use the *TA Practice and Training Site* to practice setting up sessions and administering the training tests.

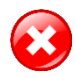

Warning: Do NOT use the Student Testing Site or TA Interface for practice. For all training test sessions, use the TA Practice and Training Site and the Practice and Training Tests.

#### <span id="page-17-1"></span>TA Site Layout

After you log in, you will see the TA Interface (or TA Practice and Training Site). All features and functions are identical between the two, except for the list of available tests.

<span id="page-17-2"></span>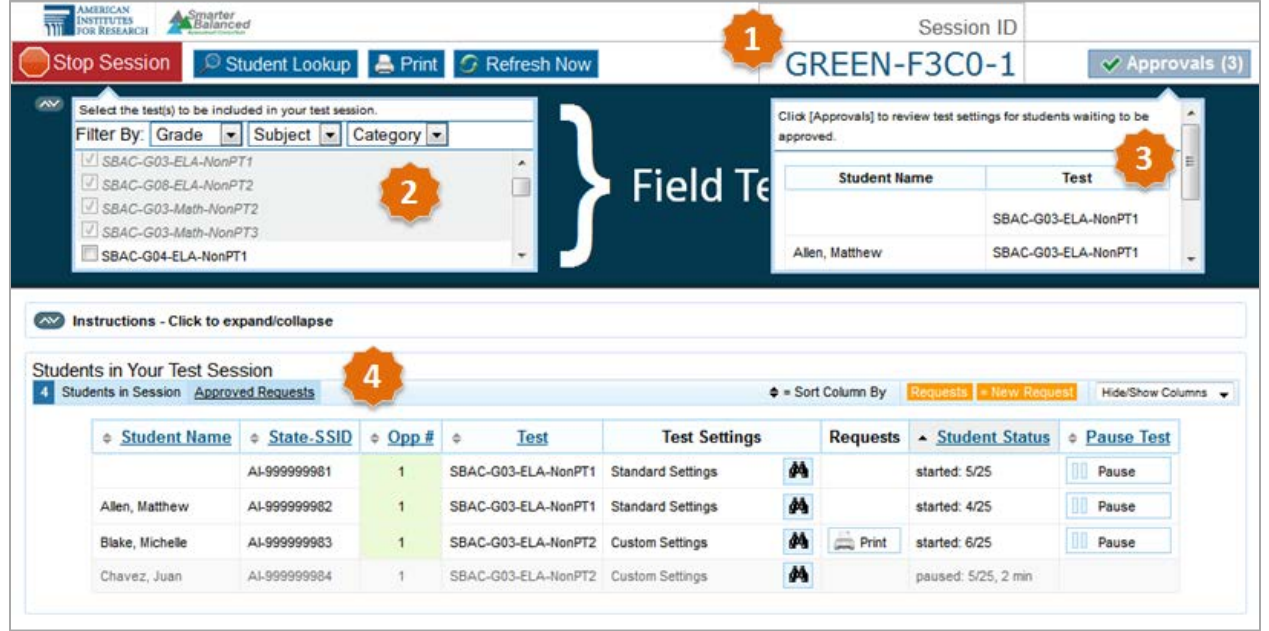

#### Figure 8. TA Interface for Field Tests

#### Essential Tools and Information on Your Screen:

- 1. Session ID
- 2. Test Selection table
- 3. Pending Approvals Notification and Preview table
- 4. Students In Your Test Session table

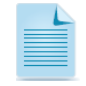

**Note:** The Students in Your Test Session table automatically refreshes every 60 seconds. To manually refresh the page, click the [**Refresh Now**] button in the header row.

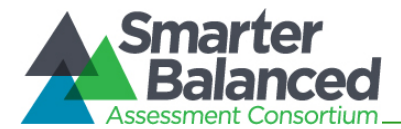

#### <span id="page-18-0"></span>Recognizing the Difference between the TA Sites

The TA Interface and TA Practice and Training Site look almost identical. The primary difference is which tests are available. There is also a visual reminder of which site you are in. The TA Interface will say "Field Tests" and the TA Practice and Training Site will say "Training Test."

Both sites allow Test Administrators to create test sessions, approve students, and monitor their test progress but the test options (Field Test or Training Test) are different.

Figure 9. TA Interface Banner for Field Tests

<span id="page-18-1"></span>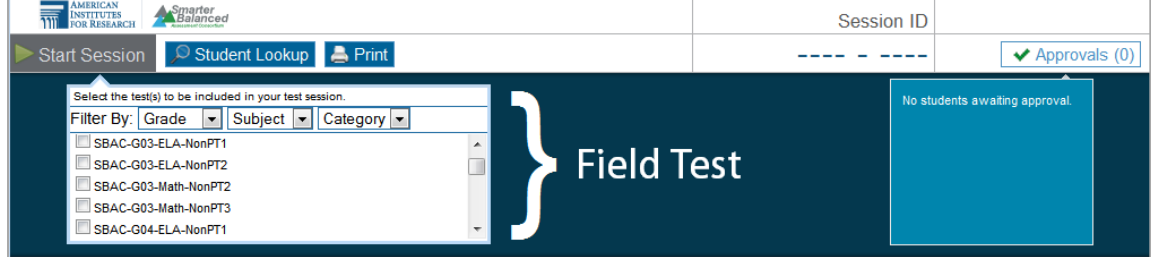

#### Figure 10. TA Practice and Training Site Banner for Practice and Training Tests

<span id="page-18-2"></span>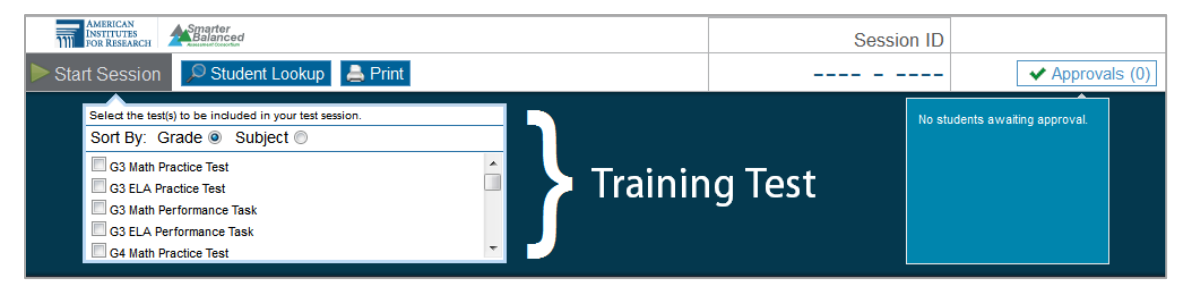

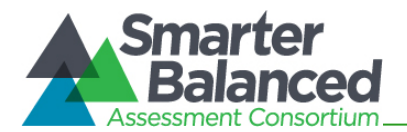

#### <span id="page-19-0"></span>TA Site Quick Reference

The following table provides descriptions of the various buttons and features that appear on the TA Site.

#### Table 3. TA Site Features

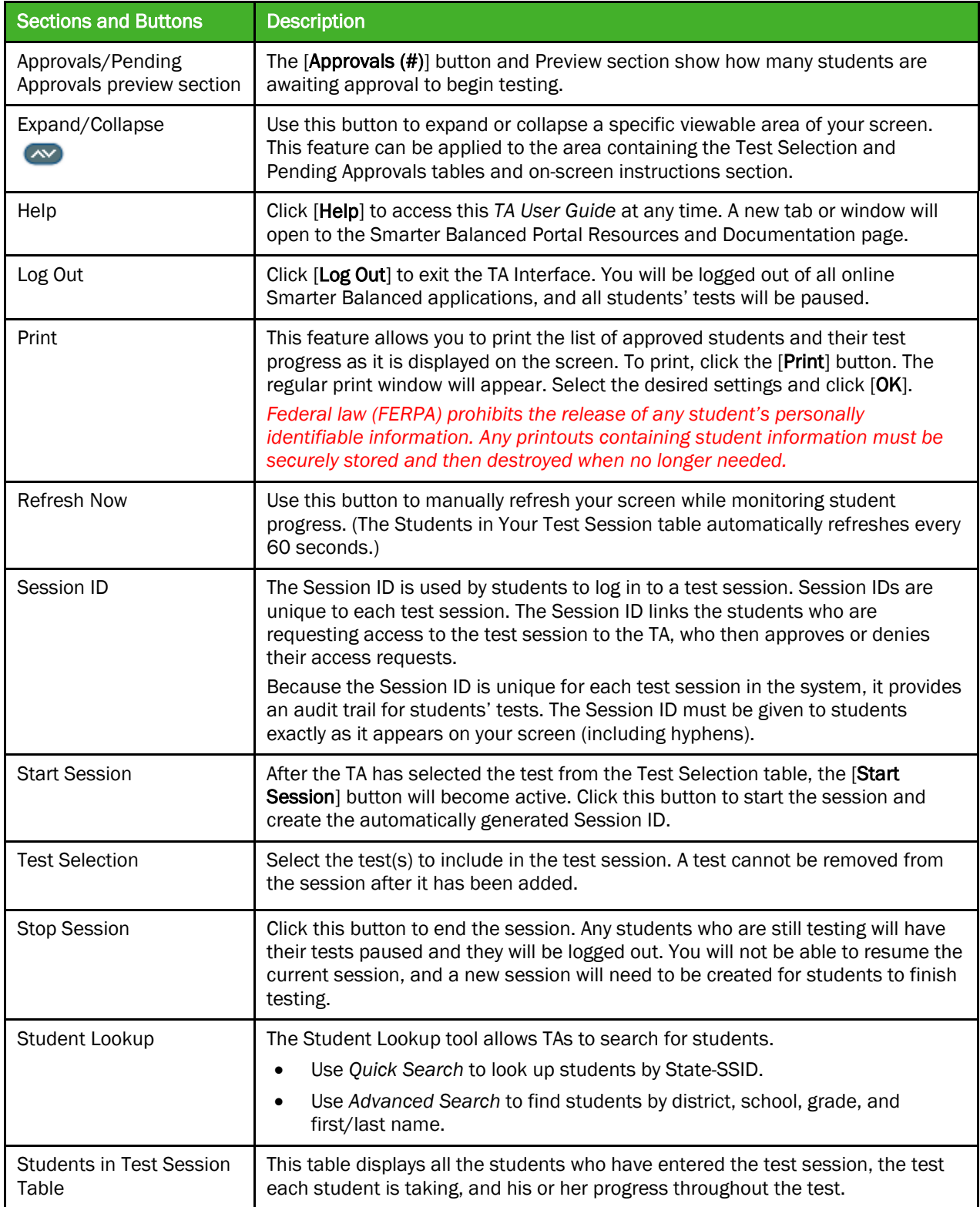

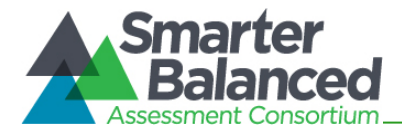

#### <span id="page-20-0"></span>Student Lookup: Quick Search and Advanced Search

If a student is having trouble logging in, you can use the Student Lookup feature to search for that student by State-SSID or first or last name.

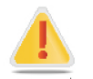

Caution: Any incorrect student information in the required demographic fields must be updated in TIDE by an authorized user. After a student's record is updated in TIDE, he or she can begin testing

#### Figure 11. Quick Search

<span id="page-20-1"></span>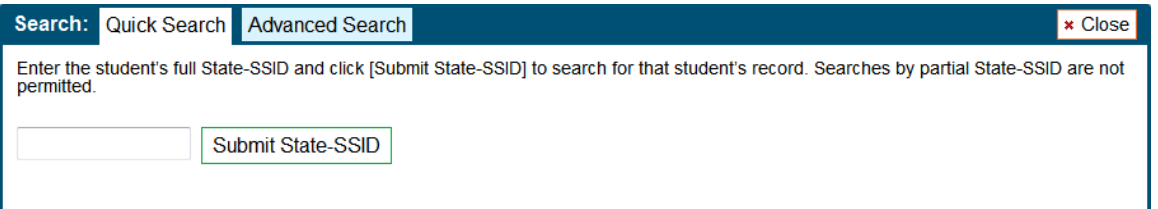

- 1. Click the [Student Lookup] button in the top row of the TA Site.
- 2. Enter a student's State-SSID.
- 3. Click [Submit State-SSID]. If the search results in a match, that student's information will be displayed.

#### Figure 12. Advanced Search

<span id="page-20-2"></span>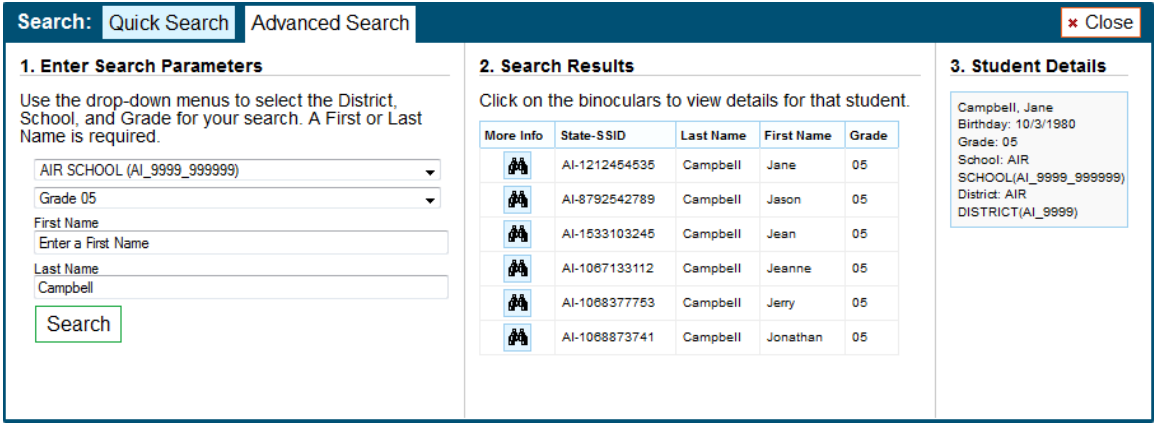

- 1. Click the [Student Lookup] button, and then click the [Advanced Search] tab.
	- a. If necessary, select a district and school from the drop-down lists.
	- b. Select a specific grade or "all grades."
	- c. Optional: Enter a student's first name and/or last name. Partial names are allowed (e.g., enter "Fi" in the last name field to search for students whose last name begins with "Fi").
- 2. Click [Search]. Search results that match the parameters will appear in the second column.
- 3. To see more information about a student, click the binoculars icon. A third column showing the student's information will appear.

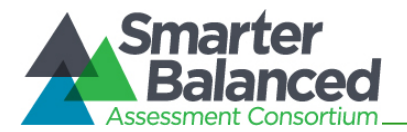

#### <span id="page-21-0"></span>Alert Messages

<span id="page-21-3"></span>The Smarter Balanced Assessment Consortium and the American Institutes for Research (AIR) are able to send out alert messages to all Test Administrators. These alerts will be displayed on the TA Interface. To ensure that you have read these messages, you will need to click  $[OK]$  to close the alert.

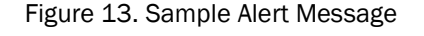

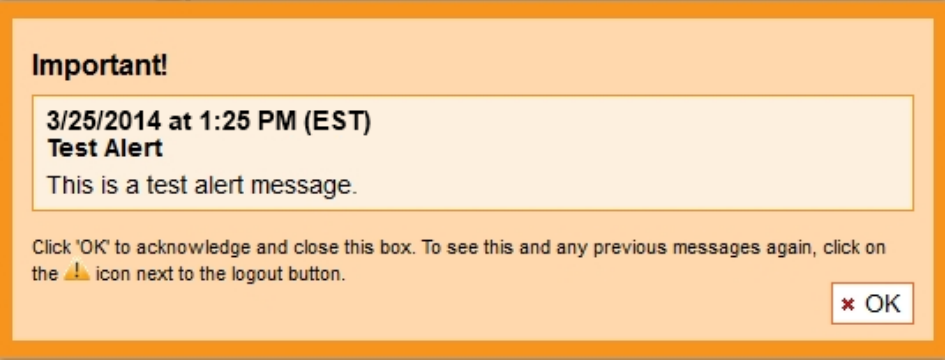

#### <span id="page-21-1"></span>Viewing Past Alerts

A record of alert messages that you have read and acknowledged can be viewed by clicking the Alert Center **in** icon. This appears at the top right corner of the screen, next to the [Log Out] button. Click the icon to open a window that contains alert messages that have not yet expired (each message includes an expiration date).

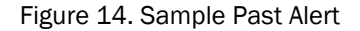

<span id="page-21-4"></span>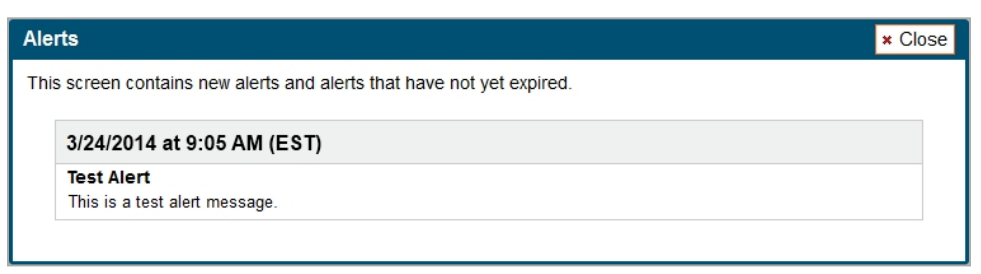

#### <span id="page-21-2"></span>Printing Session Information

This feature allows TAs to print the screen as it currently appears. Doing so can help track which students did not complete their tests and may need to be scheduled for another test session.

- 1. To print, click the [Print] button. The computer's standard/default print window will appear.
- 2. Select the desired print settings and then click [OK].

*Tip: Set the print options to landscape mode (horizontal). You can also use your Web browser's "Print Preview" feature to scale content to fit on a single printed page.*

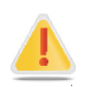

Caution: Federal law (FERPA) prohibits the release of any student's personally identifiable information. Any printouts must be securely stored and then destroyed when no longer needed.

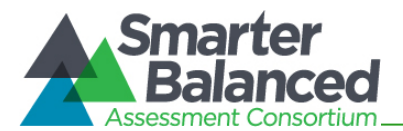

#### Section IV. Administering Online Tests

<span id="page-22-0"></span>This section contains information on how to start a test session, add tests to the session, verify students' test settings, approve students for testing, and monitor their progress.

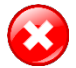

#### Warning: Check students' information and test settings before test sessions!

Students who require test settings other than the default must have their settings updated in TIDE before testing begins. For information about test settings, including accommodations, refer to the *Online Field Test Administration Manual* and the *Smarter Balanced Usability, Accessibility, and Accommodations Guidelines*. Both documents are available on the Smarter Balanced portal.

*If you have a student whose test settings are incorrect, do not approve him or her for testing.*  Contact your School or District Test Coordinator (as appropriate) to have the student's information updated in TIDE.

#### <span id="page-22-1"></span>Starting a Test Session

You must create a test session before students can log in to the Student Testing Site. In order for a student to take a specific test, it must be included in your test session.

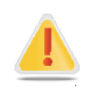

Caution: A test session automatically ends when you manually stop the session or log out of the TA Site. While a student can resume a test opportunity in a new session, the test session cannot be resumed. In order for students to resume testing, you will need to create a new test session and give them the new Session ID. Students cannot access previous (closed) test sessions.

#### <span id="page-22-2"></span>Selecting Tests to Include in the Test Session

The test selection box is located in the upper left corner of the screen. Tests are automatically listed in order by grade level and then subject. You can use the grade, subject, or category drop-down lists to more easily search for available tests.

<span id="page-22-3"></span>About Test Names: Tests labeled "NonPT" are non-performance task tests. Tests labeled "PT" are performance task tests.

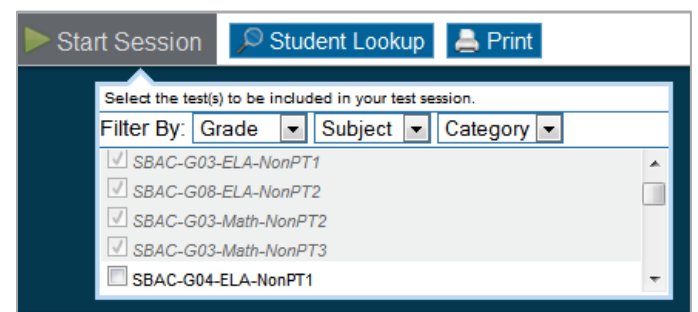

Figure 15. Test Selection Box

*To filter the list of tests:*

• Select a drop-down list and then select a grade (e.g., 05), a subject (e.g., ELA), or a Category (e.g., NonPT). The list of tests displayed will be based on your choice(s).

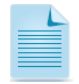

Note: All Smarter Balanced Field Tests are included on the test selection screen. Students are preassigned to selected field tests and therefore can take only those tests. For additional information regarding test selection and test administration, refer to Appendix B, Test Selection Instructions for [Test Administrators.](#page-66-0)

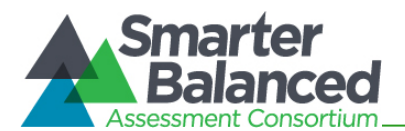

#### <span id="page-23-0"></span>Starting a Test Session

- 1. Go to the test selection box under the [Start Session] button in the top panel.
- 2. Click the checkbox next to each test you need to administer in the test session.
	- *Once you have selected a test, the [*Start Session*] button will become active.*
- 3. After selecting the test(s), click the [Start Session] button.
	- *The selected test(s) will be highlighted and grayed out.*
	- *The [*Stop Session*] button will replace the [*Start Session*] button.*
	- *The Session ID will be generated and appear below "Session ID."*
- 4. Provide the Session ID to your students. You may want to write this down clearly on a board or other place where all students can see it or provide it to the students along with their login information. *Students must enter the Session ID exactly as it appears on the TA Site, including hyphens. The Session ID is not case sensitive.*

Note: You may want to write down your Session ID in case you accidentally close your browser or need to transfer your session to another computer.

- For information about accidentally closing your browser, refer to [Closing the Browser/](#page-34-3) [Unintentional Exit.](#page-34-3)
- For more information about transferring test sessions, refer to Appendix C, Transferring TA Test [Sessions between Computers.](#page-67-0)

#### <span id="page-23-1"></span>Adding Tests to the Test Session

You may add tests to a session at any time. This may be necessary if one of your students sees the "Test not available in this session" message on his or her "Your Tests" screen during the login process. Please identify and select only those tests that you will administer during the current test session. This should avoid confusion about which test a student should be completing first if multiple tests are to be completed.

- 1. From the test selection box, click the checkbox next to the name of the test to be added to your session. (For security purposes, tests must be individually added to an active session.)
- 2. A pop-up window will ask you to confirm your selection (see image below).
- <span id="page-23-2"></span>3. Click [Yes] to add the selected test to your session.

Figure 16. Add Test to Session Confirmation Message

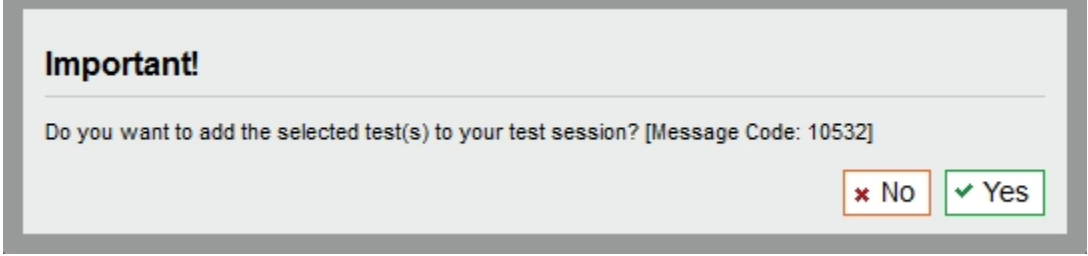

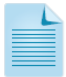

Note: While tests may be added to an active test session after it has started, they cannot be removed from the session.

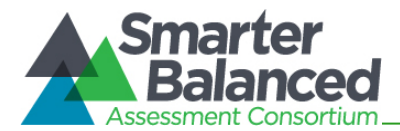

#### <span id="page-24-0"></span>Viewing Students' Test Settings and Approving Students for Testing

After you have started the test session and given the students the Session ID, they can begin the login process. (For additional information on the login and approval process from the student perspective, refer t[o Section VI, Taking Online Tests \[Student View\].](#page-48-0))

You must approve students before they can begin testing. This process includes viewing each student's test settings and verifying that they are correct.

#### <span id="page-24-1"></span>Notification of Students Awaiting Approval (Approvals Preview)

The right side of the top panel contains the  $[Approx$  approvals  $(\#)]$  section, which displays the number of students awaiting approval and a preview list of students' names and tests.

Once students begin requesting entry in to your test session, the [Approvals (#)] preview table will become active. The table will display those students who are awaiting approval. You will see each student's name and the test he or she selected.

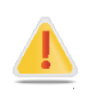

Important: If your state has not populated the student name field in TIDE, then the Student Name column in the Students Awaiting Approval preview table will be blank. You will be able to view each student's State-SSID after you click the [Approvals (#)] button. You can use that information to identify the students in your session before you approve them for testing.

#### Approvals Notification and Preview Table

Figure 17. No Students Awaiting Approval Figure 18. Students Awaiting Approval

<span id="page-24-2"></span>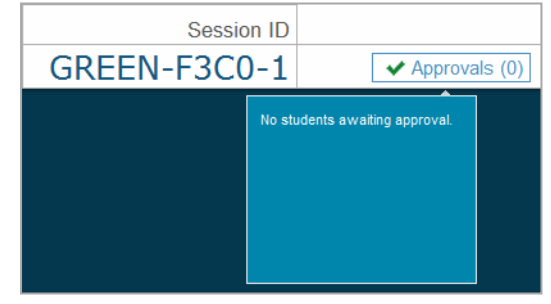

- Approvals button is not clickable
- Approvals button says [Approvals (0)]
- Preview table says "No students awaiting approval"

<span id="page-24-3"></span>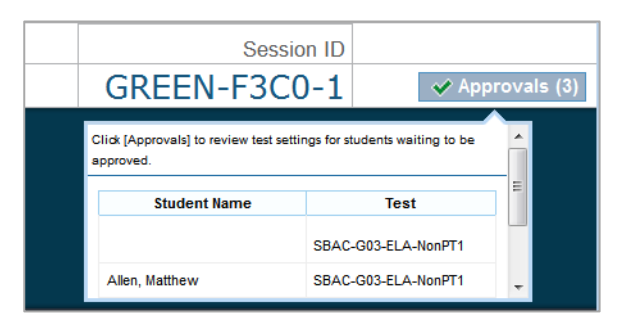

- Approvals button is clickable
- Approvals button says [Approvals (#)]
- Preview table lists each student and his or her selected test

*Viewing students awaiting approval:*

1. Click the [Approvals (#)] button to access the Approvals and Student Test Settings screen.

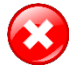

#### Warning: Check students' information and test settings before test sessions!

Students who require test settings other than the default must have their settings updated in TIDE before testing begins. For information about test settings, refer to the *Online Field Test Administration Manual*.

*If you have a student whose test settings are incorrect, do not approve him or her for testing.*  Contact your School or District Test Coordinator to have the student's information updated in TIDE.

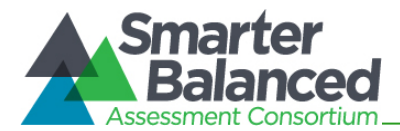

#### <span id="page-25-0"></span>Viewing and Editing Students' Test Settings

The Approvals and Student Test Settings screen displays each student who is awaiting approval for entry in to your session. You will see each student's name, State-SSID, current opportunity for the selected test, whether the test settings are standard or custom, and the option to approve or deny each student.

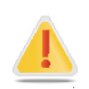

Important: This screen does not automatically refresh. Therefore, students logging in to your session after you have already opened the Approvals Screen will not appear. To update the list of students awaiting approval, click the [Refresh] button in the top row of the Approvals Screen.

<span id="page-25-1"></span>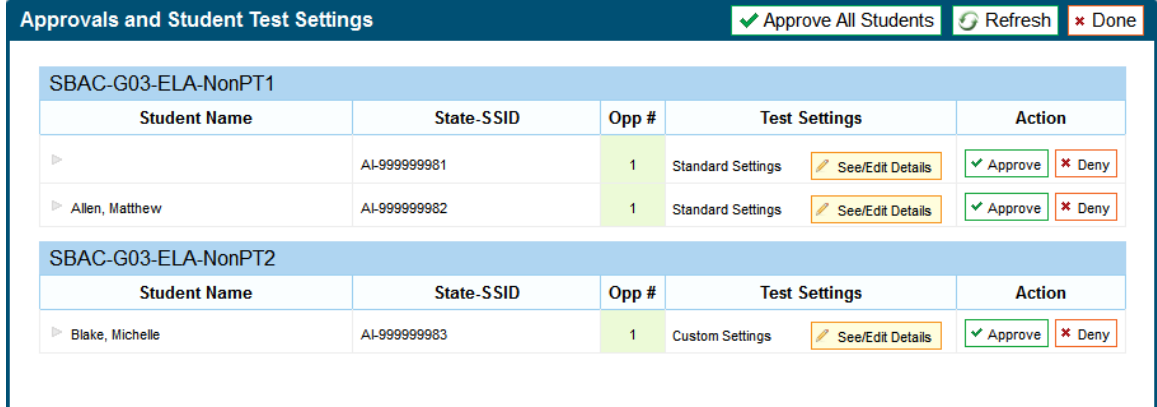

Figure 19. Approvals and Test Settings Screen

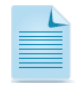

#### About the Student Name and State-SSID columns:

If your state has not populated the student name field in TIDE, then the Student Name column in the Approvals and Test Settings screen will be blank. Please use the State-SSID column to determine which students have requested entry in to your session. You may refer to documentation from your state's education agency as necessary.

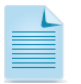

#### About the Test Settings column:

- Students with Standard test settings are students whose test settings are set to default.
- Students with Custom test settings are those who have at least one test setting that is not the default. Test settings include color choices, a different print size than the default, text-tospeech, American Sign Language, Translation (Glossary), etc.

For additional information about test settings, refer t[o About Student Test Settings.](#page-29-0)

*Viewing a student's test settings:*

Click the [See/Edit Details] button for that student. The screen will change to show the student's test information.

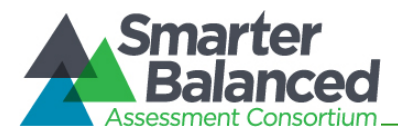

#### Adjusting a Student's Test Settings and Accommodations

Some of the student's information on this screen is read-only. Students' default test settings should be preset in TIDE by the District or School Test Coordinator (as appropriate). Some test settings are editable on this screen. For more information about editable test settings, refer to [Table 4.](#page-29-1)

<span id="page-26-0"></span>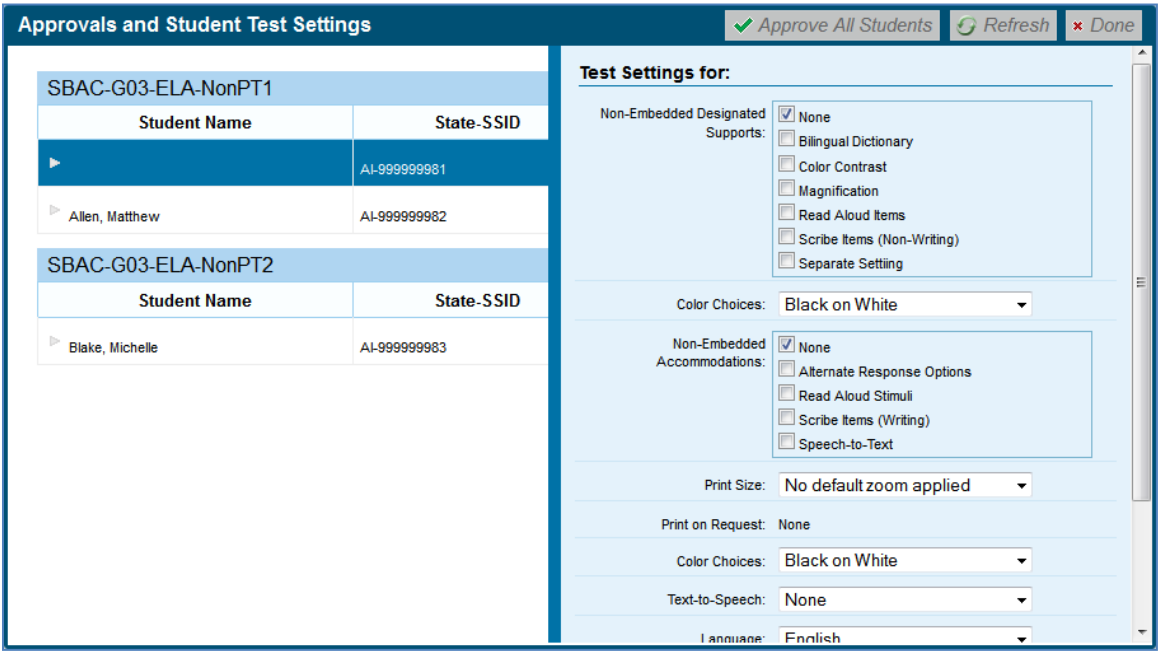

Figure 20. Approvals and Test Settings for Selected Student

Review each student's information to ensure that he or she has the correct test setting options. If a student's settings are incorrect, he or she should not test.

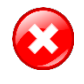

Warning: A student who is resuming a test will have the test settings that were established at the time the student began the test. If the settings are not correct when the student starts or resumes the test, the student's test will need to be reset.

*Changing/confirming a student's settings:*

- 1. For each editable test setting, select the correct option.
- 2. Confirm the test settings.
	- Click [Set] to confirm the selected test settings and return to the list of students awaiting approval. You will still have to approve the student for testing.
	- Click [Set & Approve] to confirm the selected test settings and approve the student for testing.

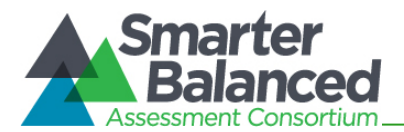

#### <span id="page-27-0"></span>Approving Students for Testing

After you have confirmed students' test settings, you may return to the list of students awaiting approval. On this screen, you can approve individual students or approve all waiting students at once.

After all students in the list have been approved (or denied), whether individually or all at once, the Approvals Screen window will automatically close.

<span id="page-27-1"></span>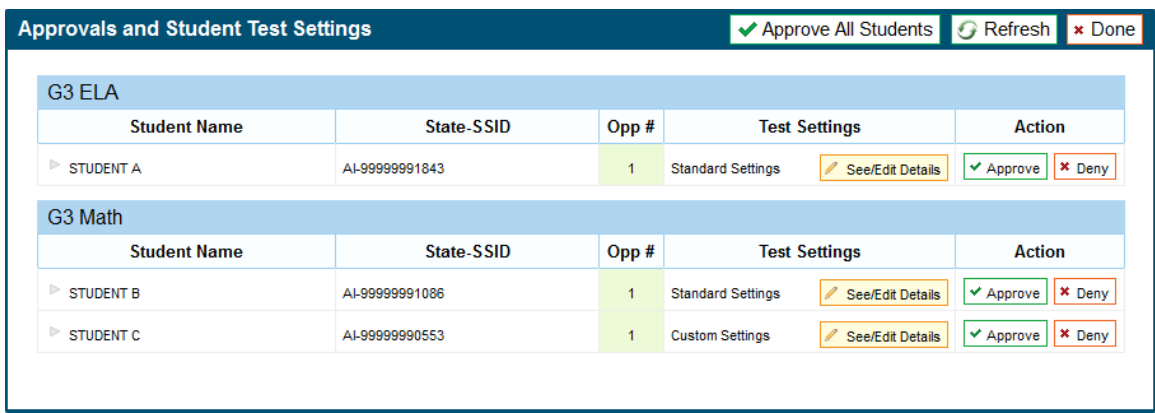

Figure 21. Approvals and Student Test Settings Screen

#### *Approving students for testing:*

- *To approve individual students, click the green* [**V**Approve] button for each student. The student will be approved and will also disappear from the list.
- *To approve all students currently displayed in the list, click the* [  $\checkmark$  Approve All Students] button at the top right. This will approve those students for testing.

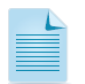

Note: You may approve all students who appear in the list. However, subsequent students who log in to the test session after you have opened the Approvals Screen will still need to be approved.

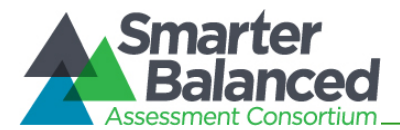

#### <span id="page-28-0"></span>Denying Students Entry in to the Test Session

Although Test Administrators can approve all students at the same time, students must be individually denied entry in to the test session. TAs may deny students for one of the following reasons:

- The student is not supposed to enter the session.
- The student's demographic information is incorrect.
- The student's required test settings are incorrect.

#### Figure 22. Deny Student from Testing

<span id="page-28-1"></span>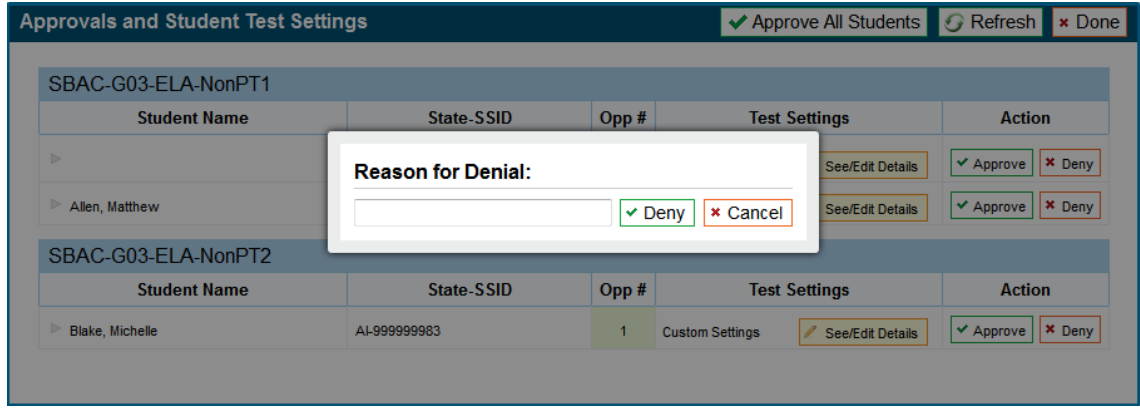

*To deny a student entry in to the test session:*

- 1. On the Approvals screen, click [Deny] for that student.
- 2. In the pop-up window that appears, enter a brief reason for denying the student.
- 3. Click the green  $\sqrt{\mathsf{Deny}}$  button.

The student will receive a message explaining the reason he or she was denied entry in to the session. The student will then be logged out and directed to the login page.

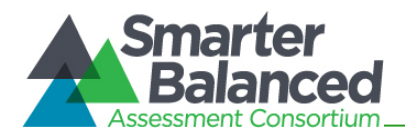

#### <span id="page-29-0"></span>About Student Test Settings

If a student's default test settings have not been pre-set in TIDE, the student is automatically assigned the default for each test setting (for that respective test). It is important to note that the default settings can vary by test. Only the test settings available for that test will be displayed on the Approvals and Student Test Settings screen for that student.

Table 4 details the embedded test settings that can be assigned to a student's test. The majority of these test settings are read only.

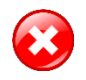

Warning: If a student requires a different test setting and you cannot change it in the TA Interface, the student should not test. The student's test settings must be updated in TIDE before testing begins.

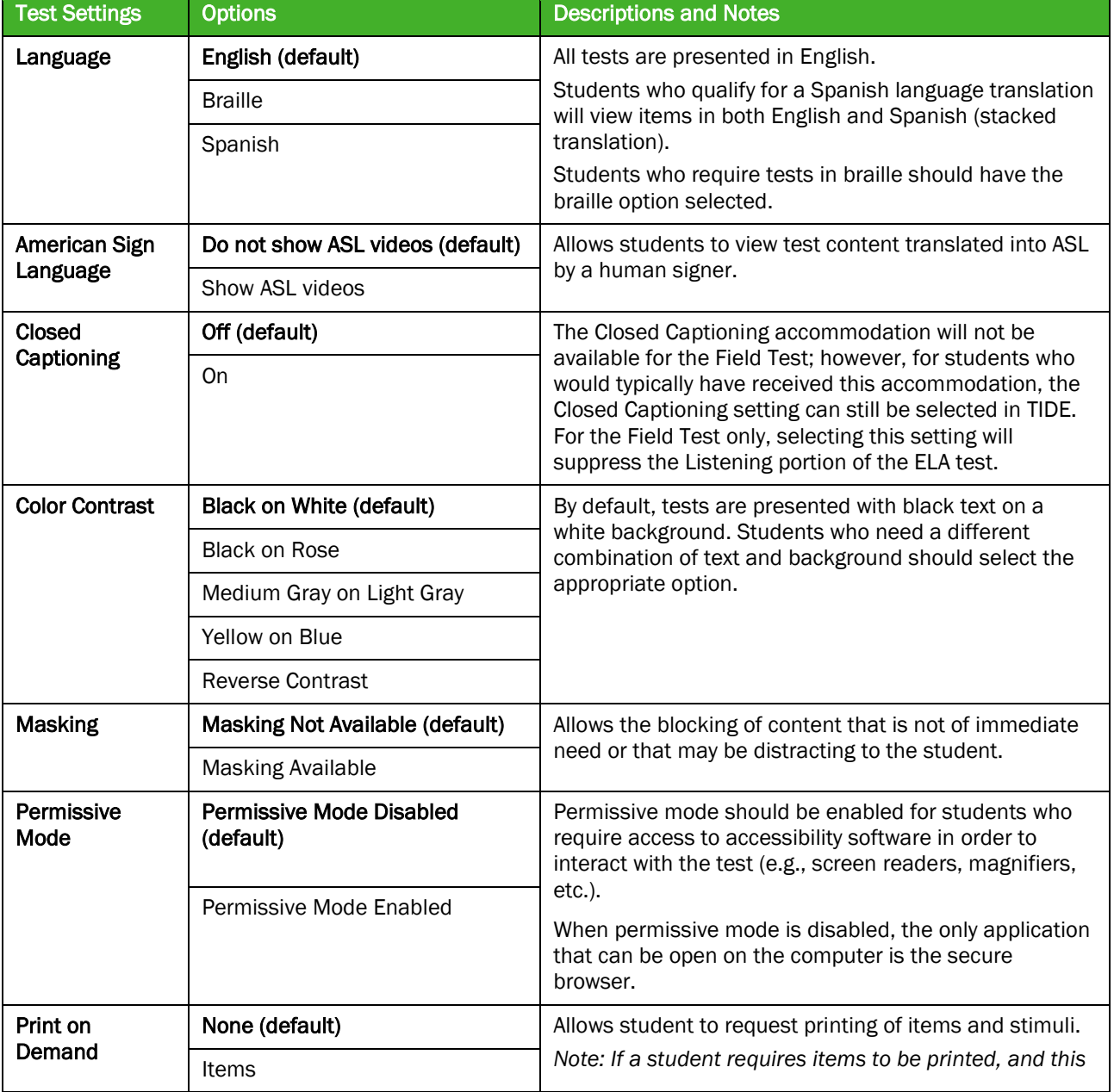

<span id="page-29-1"></span>Table 4. Student Test Settings

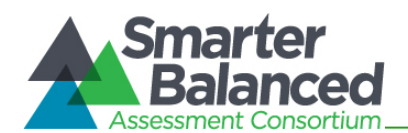

## Test Administrator<br>User Guide for the Field Tests

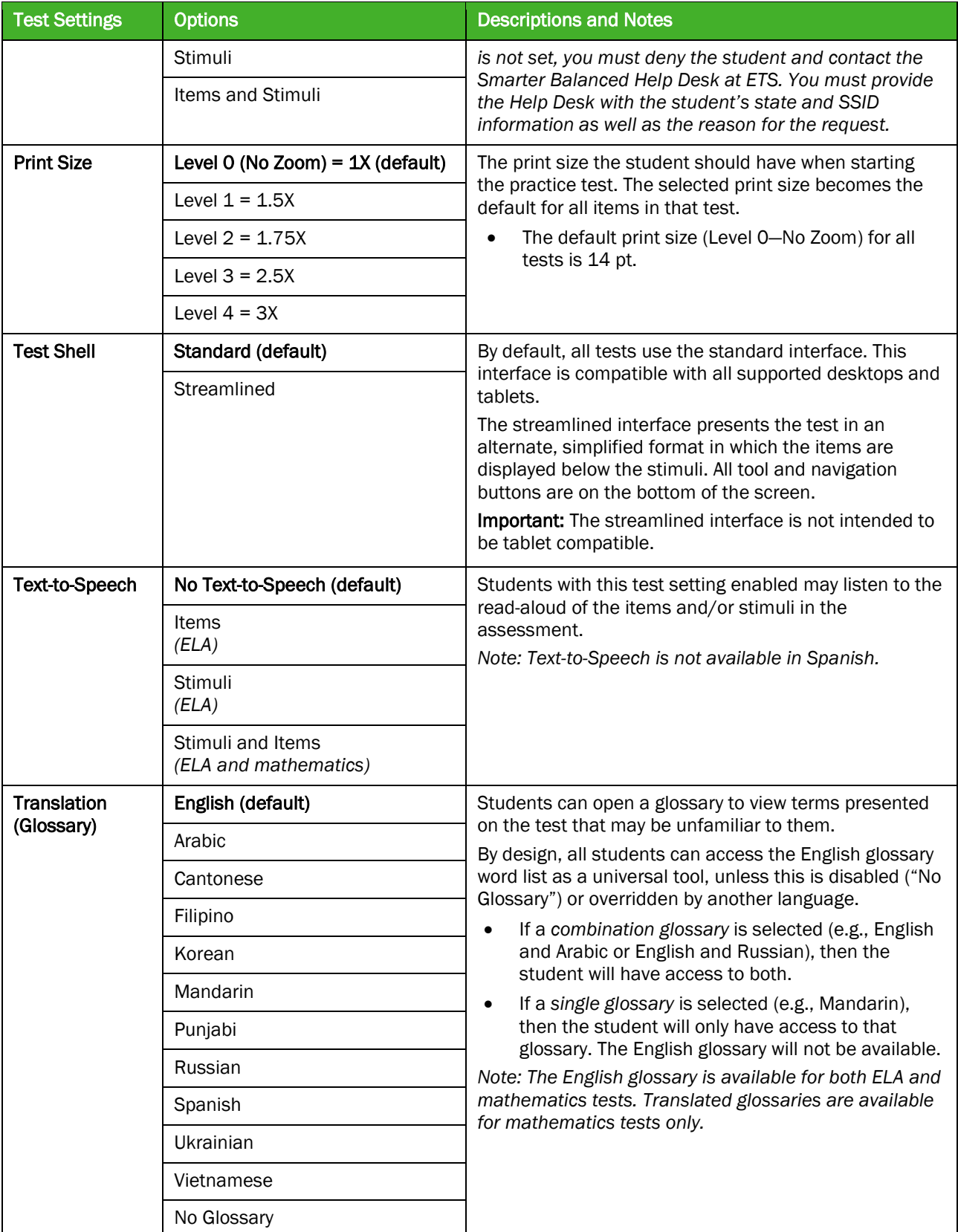

\* The default setting for each category is displayed in bold text.

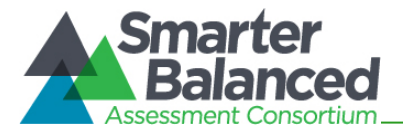

#### <span id="page-31-0"></span>Monitoring Students' Testing Progress

<span id="page-31-1"></span>After students have logged in and you have approved them to begin testing, the Students in Your Test Session table will display each student currently logged in to your session.

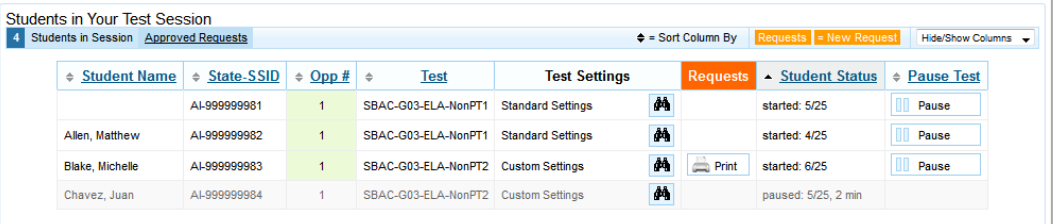

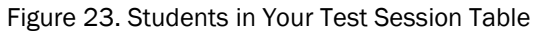

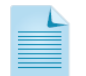

Note: If a student's row is grayed out, that student is not actively testing. This occurs when the student's test is paused or the student has completed and submitted the test.

The Students in Your Test Session table displays the following for each student in the test session.

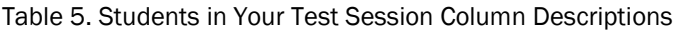

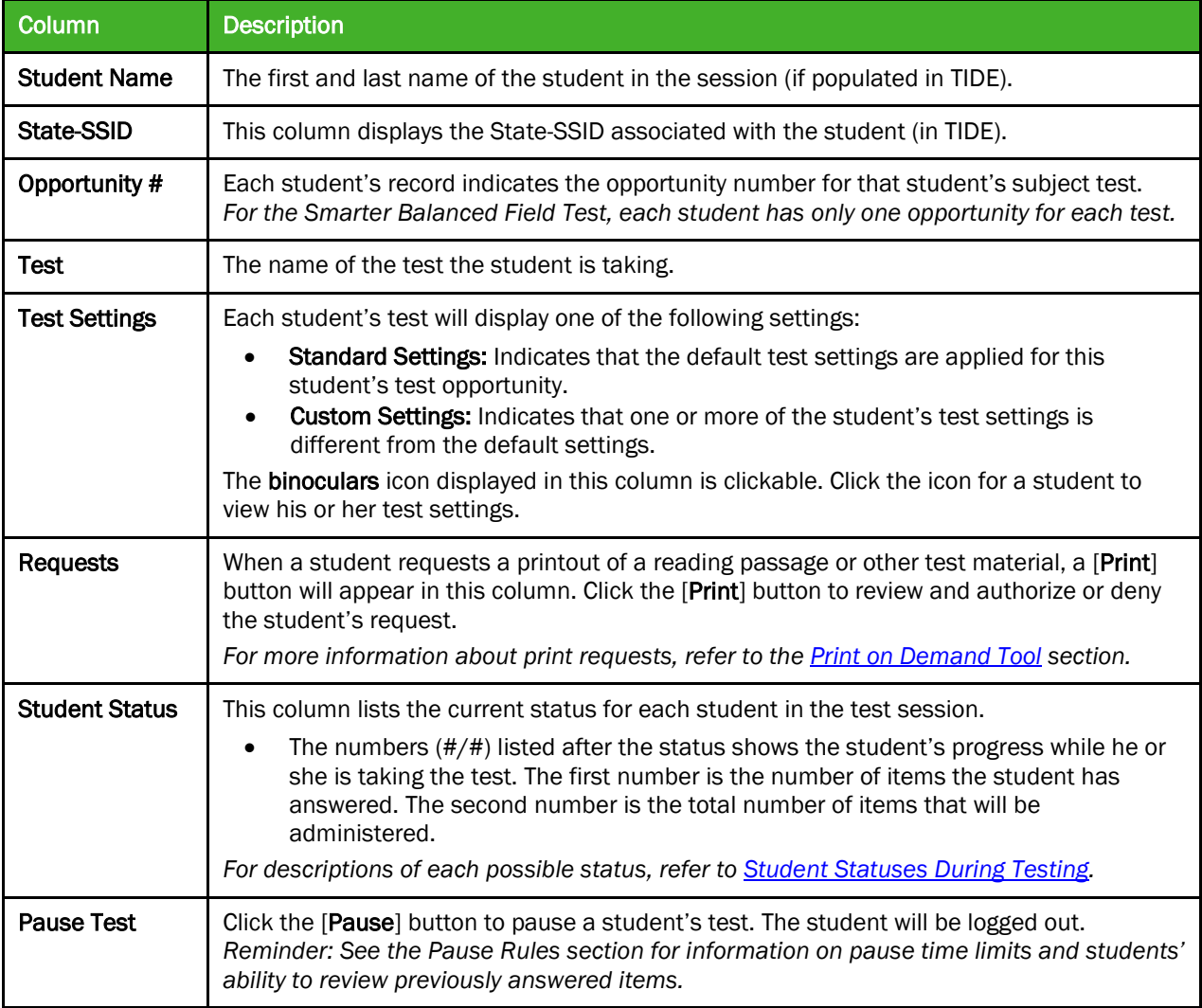

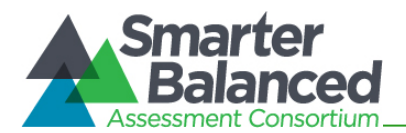

#### <span id="page-32-0"></span>Student Statuses During Testing

The following statuses appear in the student status column in the Students in Your Test Session table.

The following statuses are listed chronologically as displayed during the testing process.

Table 6. Test Statuses that Appear Chronologically During Testing

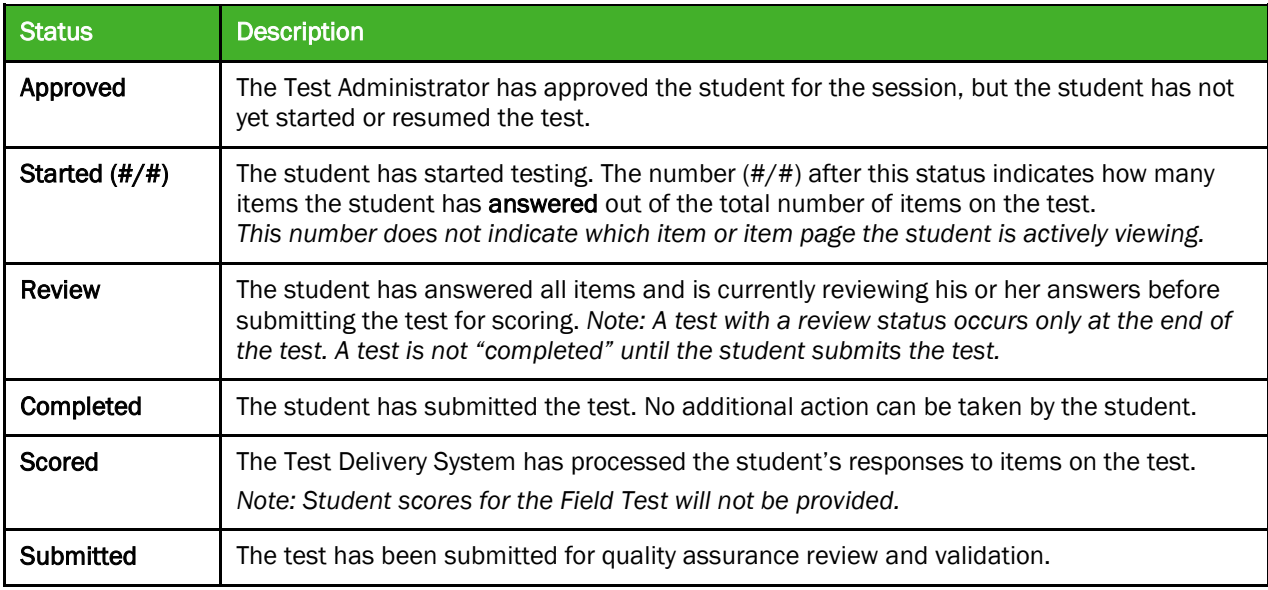

The following statuses may appear when a student is listed in the Students in Your Test Session table but is not actively answering items.

Table 7. Other Test Statuses

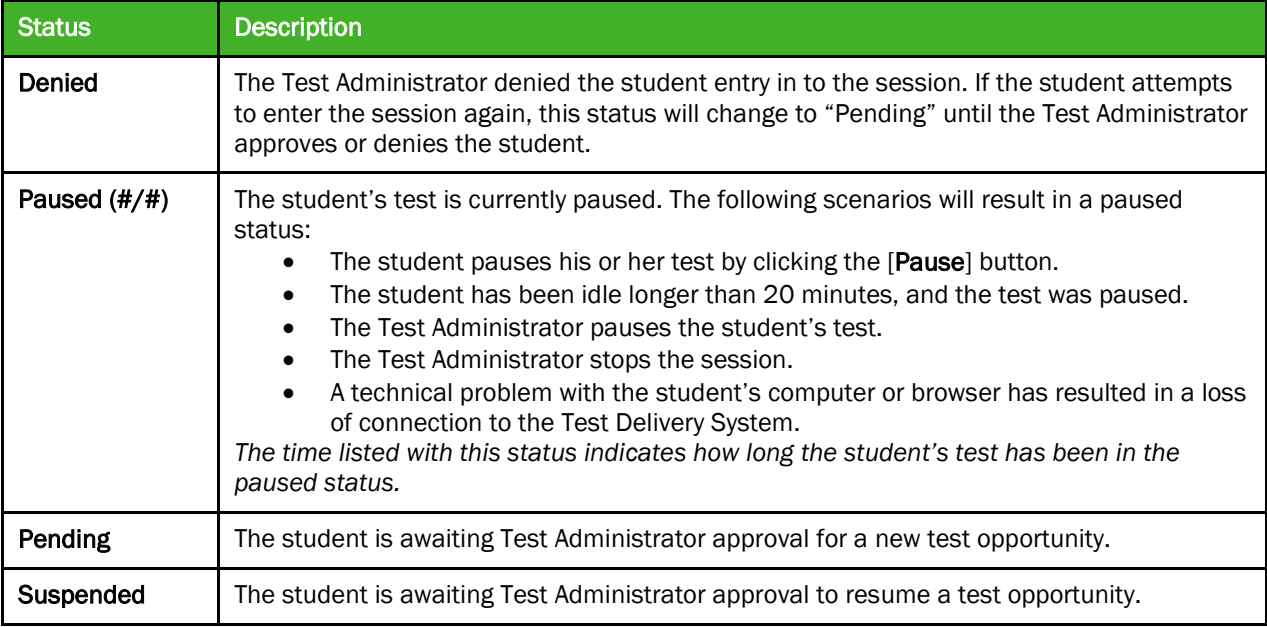

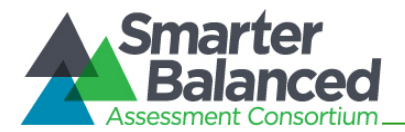

#### <span id="page-33-0"></span>Pausing a Student's Test

Test Administrators can pause an individual student's test using the Pause Test column in the Students in Your Test Session table.

Students whose tests are paused will be logged out and directed to the login page. If they want to reenter the session, they will have to log in and go through the approval process again. (If the session has been stopped, the student will have to obtain a new Session ID in order to resume testing.)

<span id="page-33-1"></span>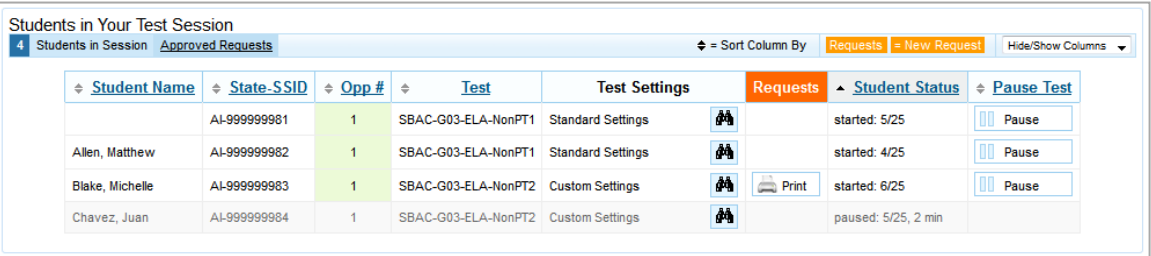

Figure 24. Students in Your Test Session Table

#### *To pause an individual student's test:*

- 1. In the Pause Test column, click the [Pause] button for that student.
- 2. Click [Yes] to confirm that you want the student's test to be paused.

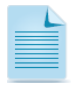

Note: When a student's test is paused, the status column will display how long the test has been paused (in minutes).

Students taking Non-PT tests who pause for more than 20 minutes will not be able to review previously answered items. For more information, see the **Pause Rules** section.

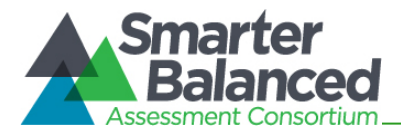

#### <span id="page-34-0"></span>Stopping a Test Session and Logging Out

#### <span id="page-34-1"></span>Stopping the Test Session

Although students' tests can be resumed, test sessions cannot be resumed. Stopping a session will end the session and automatically pause all students' tests in that session. The students will be logged out automatically.

Figure 25. TA Site Banner Containing Stop Session Button

<span id="page-34-4"></span>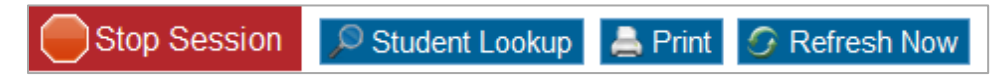

*To stop the test session:*

- 1. Click the [Stop Session] button in the upper left corner of the screen. An "Important!" box will appear, requesting verification to end the session and log students out.
- 2. Click [OK] to continue.

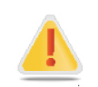

Reminder: Because test sessions cannot be resumed, you will need to create a new session if your session has been stopped. When you start a new session, give the new Session ID to your students so that they can log in and resume testing.

#### <span id="page-34-2"></span>Exiting or Logging Out of the TA Interface

Users should exit or log out of the TA Interface only after stopping the test session. Regardless of when or how users log out or navigate away from the TA Interface, student data will NOT be lost.

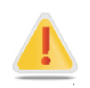

Caution: As a security measure, TAs are automatically logged out after 20 minutes of user inactivity and student inactivity in the session, which will result in closing the test session.

Reminder: Students whose Non-PT tests are paused for more than 20 minutes will not be able to review previously answered items. For more information, see th[e Pause Rules](#page-11-4) section.

#### <span id="page-34-3"></span>Closing the Browser/Unintentional Exit

If you accidentally close the browser while students are still testing, your session will remain open until it times out. You can open the browser and navigate back to the TA Interface. You will be prompted to enter your active Session ID. (For more information about transferring a session to another computer or logging back in to an active session, refer to Appendix C, Transferring TA Test [Sessions Between Computers.](#page-67-0) You must know your current Session ID.)

- If you do not return to the TA Interface and reenter the active session within 20 minutes, you will be logged out, and all your students' tests will be paused.
- In the case of an unintentional exit from the TA Interface caused by a system or computer error (such as the Web browser crashing or closing), a network or communication error, power loss, or other event, the 20-minute rule applies.

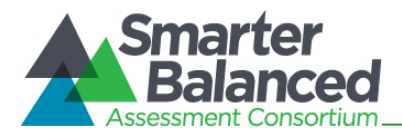

#### <span id="page-35-0"></span>Test Session Timeout/Automatic Logout

If you are automatically logged out, the status of your session will change to "closed" and all inprogress tests in the session will be paused. You will need to log back in to the TA Interface, start a new session, and provide the new Session ID to students who need to resume testing.

#### <span id="page-35-1"></span>Logging Out

To log out of the TA Interface (and all other Smarter Balanced applications), click the [Log Out] button in the top right corner of the screen.

Your session will be closed, and you will be directed to the Smarter Balanced portal after you log out. You will not be able to resume the test session.

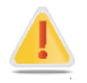

Alert: This scenario also occurs when the TA navigates to another site from the TA Interface. If you need to access TIDE or another application, we encourage you to open a separate browser window and use that window for other applications.

If you unintentionally log out of the TA Interface while students are still testing, all in-progress tests will be paused and the students will be logged out. You cannot resume the original session. You will need to log back in, start a new session, and provide the new Session ID to students who need to log back in and resume testing.
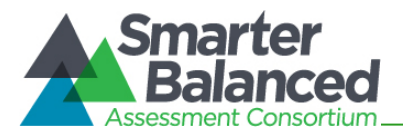

# Section V. Understanding the Student Testing Site

This section is designed to familiarize TAs with the Student Testing Site. It describes what students see and the tools they have access to while taking the field tests. This section should address some of the common questions TAs and students may have.

This section covers the following:

- Test layout
- Online test tools

# Test Layout

This sample image shows the primary features and tools available to all students.

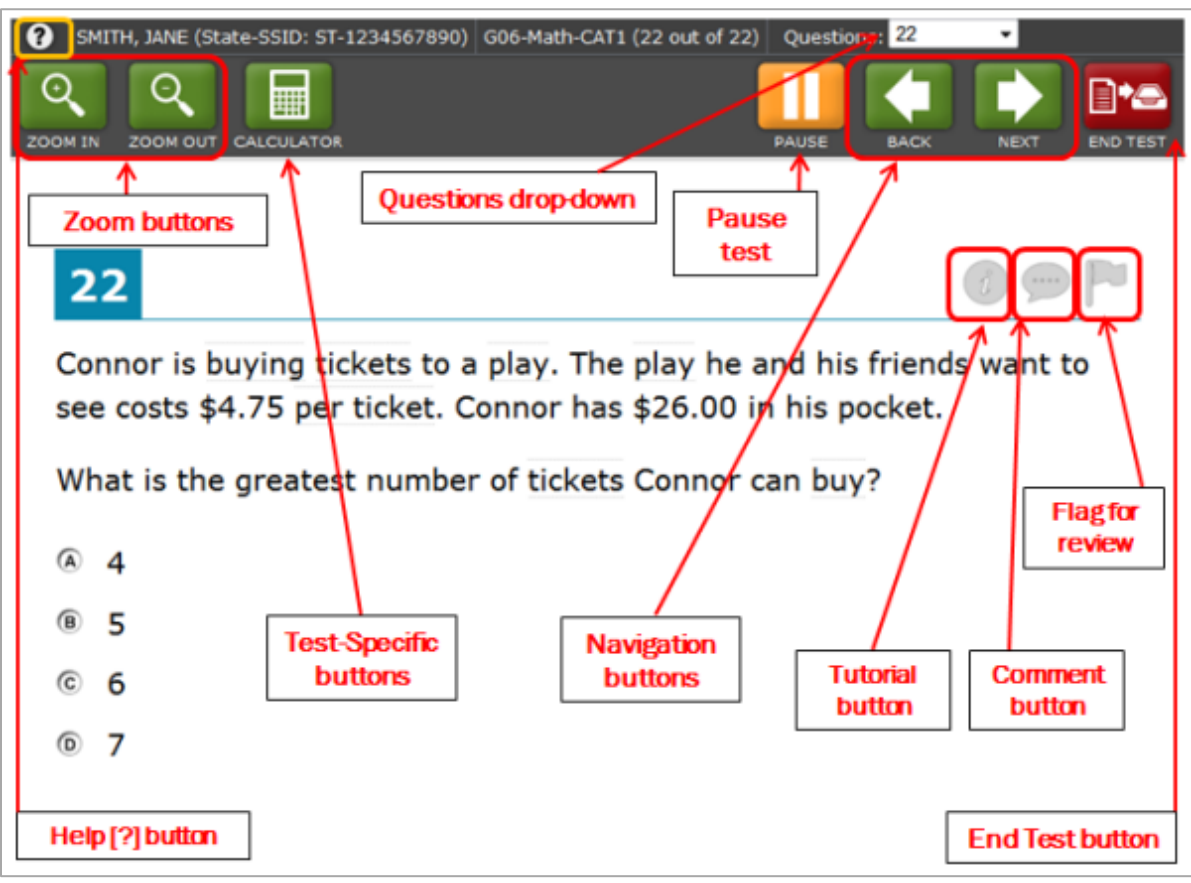

### Figure 26. Sample Item Page

Each test has two major sections:

- Global Menu bar (contains global tools and navigation buttons)
- Test Content (displays test content, including stimuli, items, and associated tools)
	- o Some tools are available only by accessing a context menu for that passage or stimulus, item, or selected-response option. For more information, see the next page.

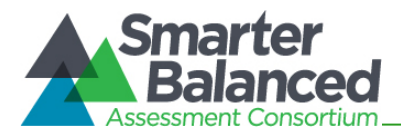

# Global and Context Menus

The Global and Context Menus allow students to access on-screen tools. These tools can be accessed using a mouse or keyboard shortcuts. On tablets, the context menus are accessed via a Menu button. For information about keyboard shortcuts, refer to [Appendix E, Keyboard Commands](#page-71-0)  [for Students.](#page-71-0)

## Global Menu

The Global Menu contains all the visible tools displayed at the top of the student's test screen.

#### Figure 27. Sample Global Menu

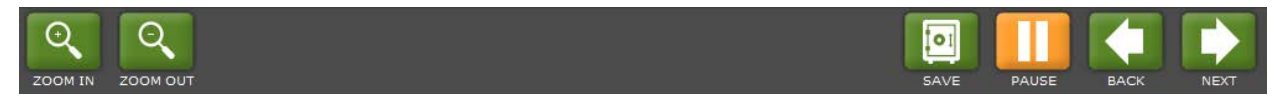

## Context Menus and Test Elements

Tools such as text-to-speech, highlighter, and strikethrough, are accessed using context menus. These context menus contain the options available for each area of a test item on a page. These areas are called *elements*.

Elements include passages or prompts, test items, and answer options (A, B, C, and D). Each answer option is a single element. Each element has its own context menu.

The Context Menu options vary depending on the following:

- The element type (passage or stimulus, item stem, or selected-response answer option)
- The tools available to students (e.g., only students using text-to-speech who are using the secure browser can use the TTS "Speak" options)

Figure 28. Overview of Elements for Selected-Response Items

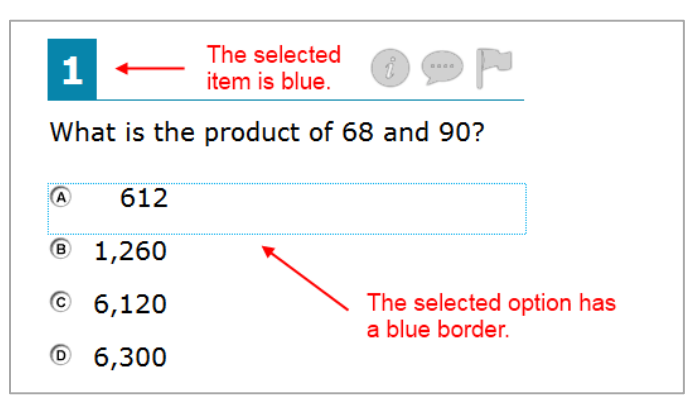

Figure 29. Sample Context Menu for Item Stem

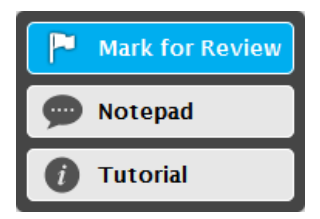

Figure 30. Sample Context Menu for Answer Options

abo Strikethrough

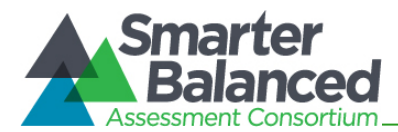

## Opening a Context Menu on Desktops and Laptops

Accessing a context menu depends on whether the student is using a two-button mouse or track pad or a single-button mouse.

### Two-Button Mouse or Track pad

Students using computers with a standard two-button mouse or laptops with a two-button track pad must open a context menu using the "right-click" function.

- 1. Right-click on anywhere on a stimulus, item stem, or answer option to display the context menu.
- 2. Select a tool to activate or open it.

#### Single-Button Mouse (for use with Mac computers)

Students using Mac computers with a single-button mouse must open a context menu using a modified "right-click" function.

- 1. Move the mouse to a desired element (a stimulus, item stem, or answer option).
- 2. On the keyboard, press the [Ctrl] key and click the mouse button.
- 3. Select a tool to activate or open it.

### Opening a Context Menu on Tablets

Students using tablets can use an on-screen menu to open the context menu for passages/stimuli and answer options. The Menu appears in the upper left corner (next to the zoom buttons).

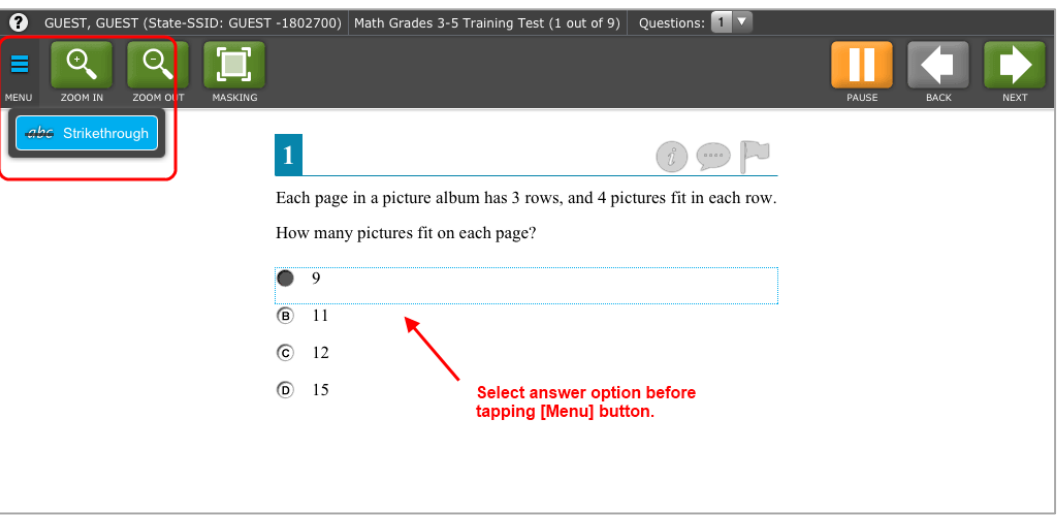

Figure 31. Context Menu on Tablet (for Strikethrough)

- 1. Tap on a desired element (a stimulus, item stem, or answer option).
- 2. Tap the Menu button in the upper left corner. The Context Menu will open.
- 3. Select a tool to activate or open it.

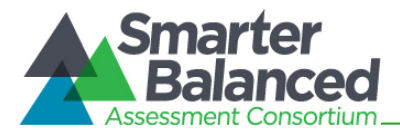

# Opening a Context Menu on Chromebooks

Chromebooks do not have track pads with mouse buttons. If students are using Chromebooks that do not have a mouse plugged in, they must follow these instructions to enable the "right-click" function.

- 1. Move the mouse pointer to a desired element (a stimulus, item stem, or answer option).
- 2. Press and hold the [Alt] key on the keyboard.
- 3. Press down on the track pad until it "clicks." The context menu will open.
- 4. Select a tool to activate or open it.

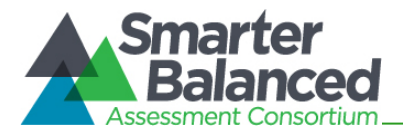

# Universal Tools Available in Online Tests

This section provides information about the online test tools available to students.

## Universal Test Tools

The following online tools are available within all online tests for all students. These tools can be turned off in the TA Interface before students begin testing.

Table 8. Universal Test Tools

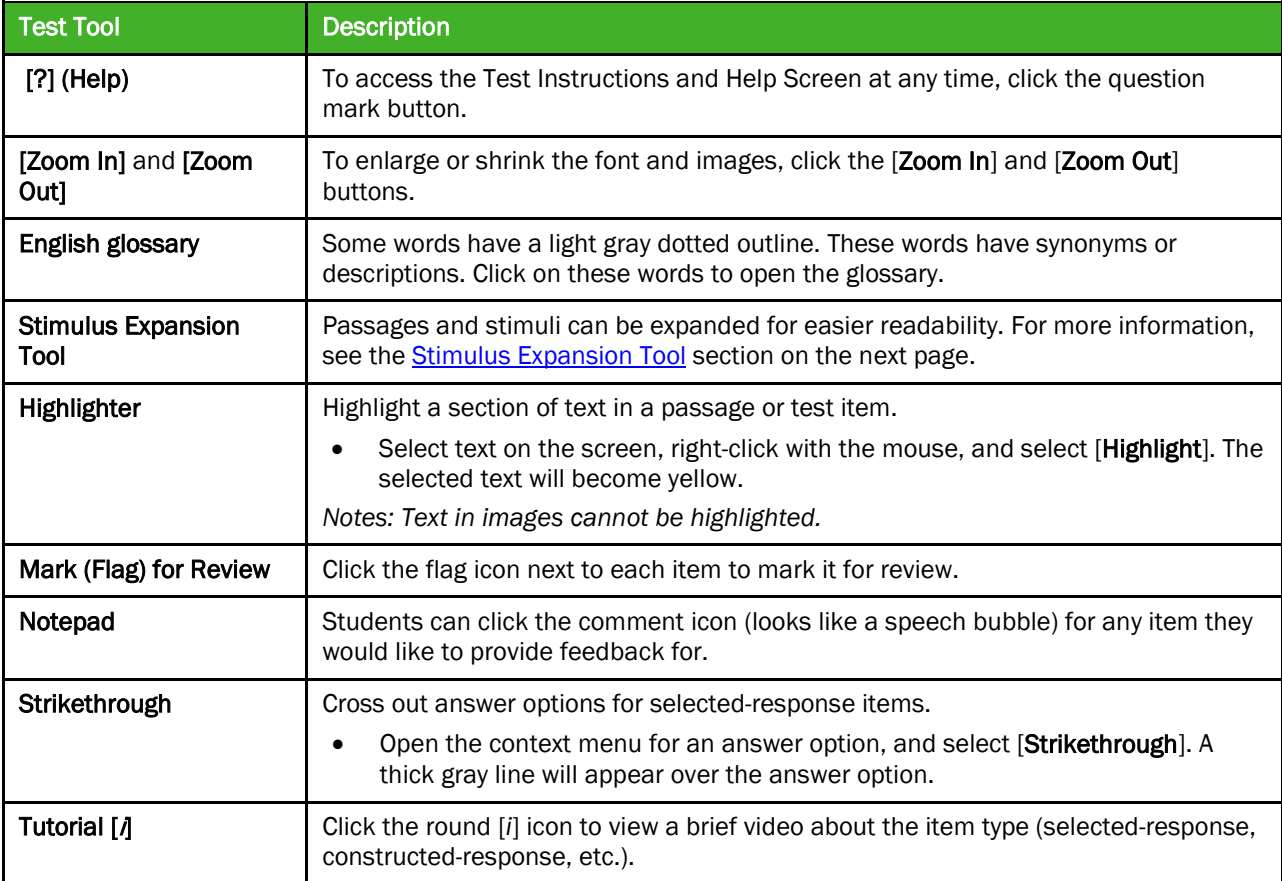

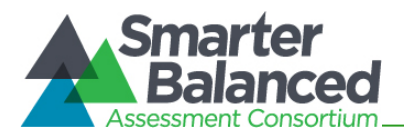

# ELA Performance Task Test Tools

The following online tools are available for ELA Performance Task tests. *(Note: Spell check and Writing tools cannot be turned off.)*

Table 9. ELA Performance Task Test Tools

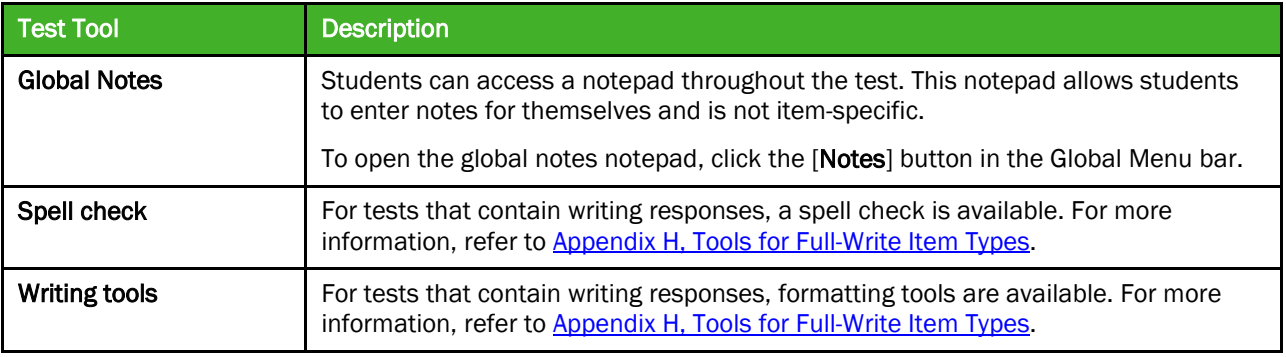

## Mathematics Test Tools: Online Calculator

In addition to the above universal tools, students also have access to online calculators for mathematics tests:

- Basic calculator: grade 6
- Scientific calculator: grades 7 and 8
- Graphing, Regression, and Scientific calculators: High School (grades 9, 10, and 11)

<span id="page-41-0"></span>Information about using these calculators is available in Appendix F, Calculators in the Test Delivery **System**.

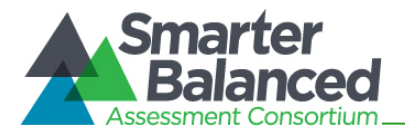

# Stimulus Expansion Tool

Some items will be associated with a passage or other stimulus that appears on the left side of the screen. Students can expand the stimulus section so that it takes up a larger portion of the screen. This action will cover a portion of the items in the right pane.

Students will see an icon in the upper right corner of the left pane that shows a plus sign and a blue right arrow.

Figure 32. Expand Stimulus Icon

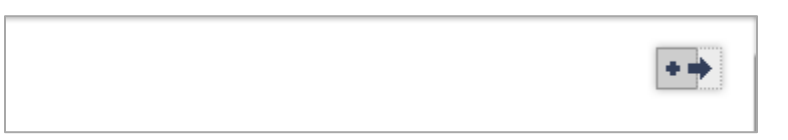

*To expand and collapse the stimulus section:*

*To expand the section:*

• Click the blue arrow icon. The pane will expand to the right and cover the items.

*To collapse the section:*

• Click the same button, which is now orange and shows a minus sign and a left arrow. The pane will collapse to its original size and the items will be visible.

# Accessing Tools for Embedded Designated Supports and Accommodations

The following embedded designated supports and accommodations require students to interact with on-screen buttons and menus:

- American Sign Language
- Masking
- Print on Demand
- Text-to-Speech
- Translation (Glossary)

This section provides information on how students can access these tools. These tools require flags to be set in TIDE.

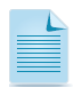

Note: Not all embedded designated supports and accommodations are available for the practice and training tests. For more information, please refer to the *Practice and Training Test User Guide*. This document is available on the Smarter Balanced portal in the Practice and Training Tests section.

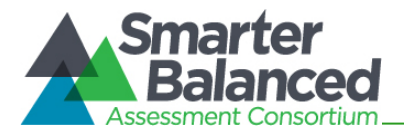

## American Sign Language Video Tool

Students who have the American Sign Language (ASL) accommodation can use the ASL tool to view test content translated into ASL by a human signer.

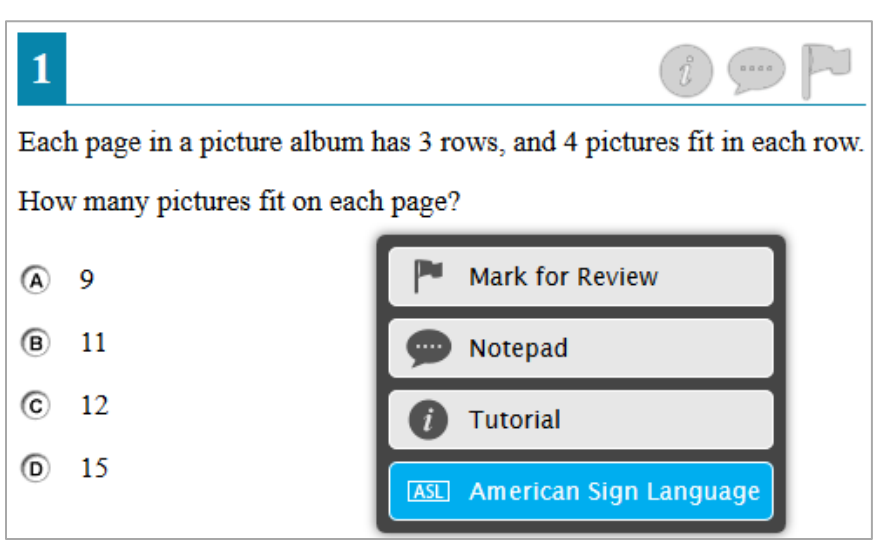

#### Figure 33. ASL Tool for Items

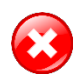

Warning: Students who require ASL must have the accommodation enabled in TIDE prior to starting a test opportunity. The ASL accommodation cannot be enabled after a student has started testing.

#### *To access the ASL tool:*

- 1. Open the context menu for the item stem or passage. The menu will appear with "American Sign Language" as an available option.
- 2. Select "American Sign Language" option to open the video.
	- By default, the video will appear in the lower left corner of the screen. The video may be moved to another part of the screen as needed.
	- The student may pause, restart, and replay the video.

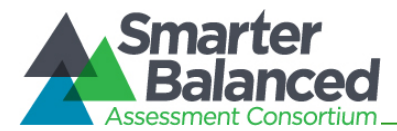

# English Glossary and Translation (Glossary) Tool

The English Glossary tool is a universal tool. All students have access to the English glossary on ELA and mathematics tests, unless it is disabled in TIDE.

The Translation (Glossary) tool is a designated support and must be set in TIDE before students begin testing. Translations are available only for mathematics tests.

Both the English Glossary and Translation tool work the same way.

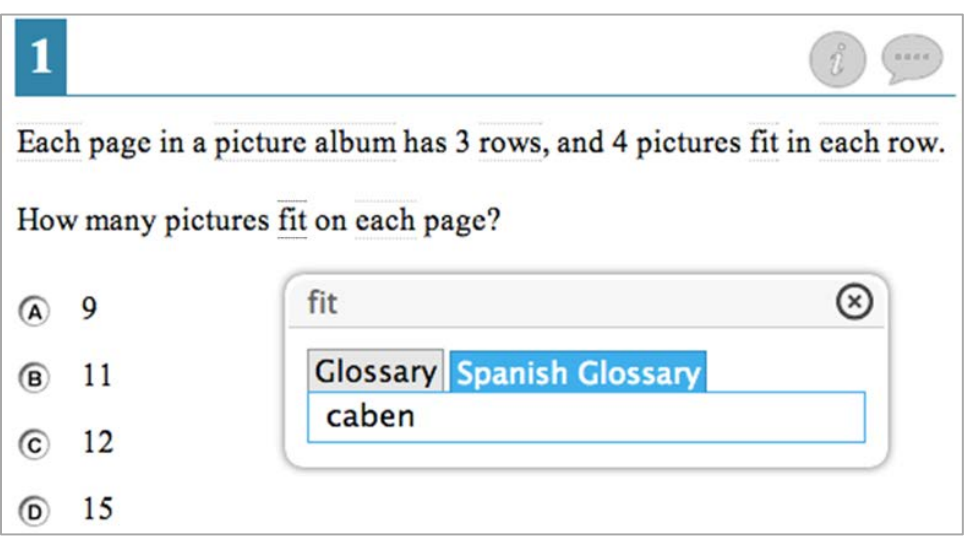

#### Figure 34. Sample Glossary Window Displaying Two Glossaries

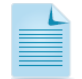

Note: Not all terms with a glossary will display synonyms or phrasal explanations for multiple languages.

*To open the glossary for a word or phrase:*

- 1. Click or tap a word that has a dashed line above and below it (e.g., "fit" in the image above). The glossary window will open.
	- If two glossaries are available for the selected word or phrase, two tabs will appear. The active tab is blue. To view the synonym or translation in the other glossary, click that tab.

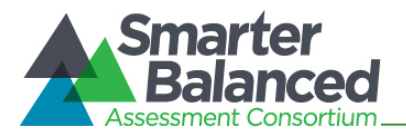

# Masking Tool

Students who have masking as a designated support can use the Masking tool to allow them to focus on one part of the screen at a time. Students who activate the Masking tool can mask as many areas as needed.

Figure 35. Masking: Preview Area **Figure 36. Masking: Masked Area** 

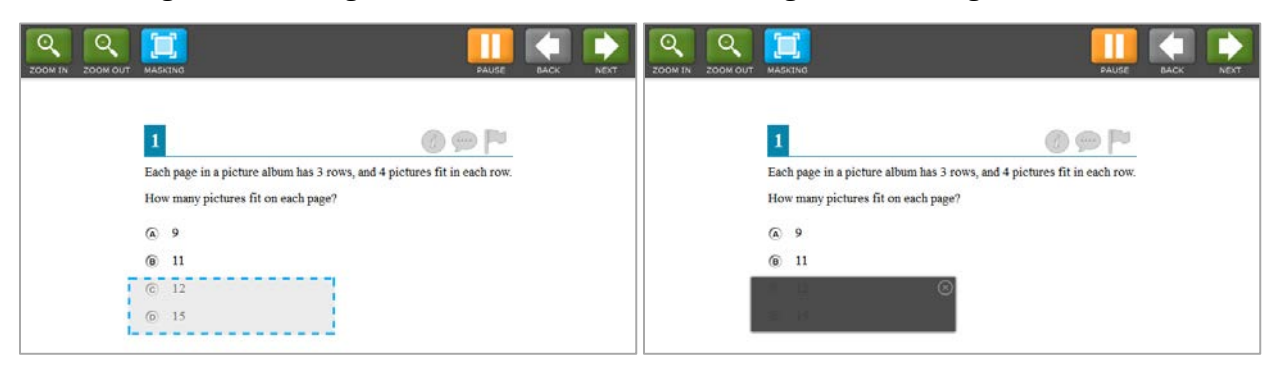

*To activate the Masking tool on desktops and laptops (with a mouse):*

- 1. In the Global Menu, select the [Masking] button. The button will become blue.
- 2. Using your mouse, click and drag until the area you want to cover is fully selected. (The preview will have a blue dashed border.)
- 3. Release the mouse button. The masked area will become dark gray.
	- As long as the Masking tool is active, you can add other masked areas.
	- To close a masked area, click the [X] button in the upper right corner.
	- To exit the Masking tool, click the [Masking] button. The button will become green. *Note: Exiting the Masking tool will not automatically delete any masked areas on the screen.*

*To activate the Masking tool on tablets:*

- 1. In the Global Menu, tap the [Masking] button. The button will become blue.
- 2. Using your finger, tap and drag until the area you want to cover is fully selected. (The preview will have a blue dashed border.)
- 3. Release your finger. The masked area will become dark gray.
	- As long as the Masking tool is active, you can add other masked areas.
	- To close the masked area, tap the [X] button in the upper right corner.
	- To exit the Masking tool, tap the [Masking] button. The button will become green. *Note: Exiting the Masking tool will not automatically delete any masked areas on the screen.*

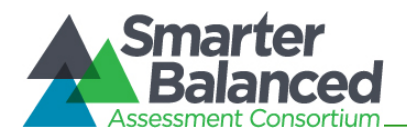

# Print-on-Demand Tool

Students who are granted the print-on-demand accommodation can request printing of reading passages or test items or both.

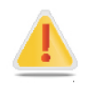

Alert: Important: Authorized users may enable print on demand for passages for students in TIDE. If students require print on demand for items, you must contact the Help Desk to enable that flag. For more information, refer to the *Online Field Test Administration Manual*, section 3.2.

Students who have this accommodation will see the Print Passage icon and/or printer icon for each item. Students who do not have a print-on-demand accommodation will not see any printer icons.

The print-on-demand tool requires interacting with the TA, as students' print requests are sent to the TA Interface first. This tool requires significant attention to security and impact of the support on other students. After the TA reviews and approves the print requests, the passages or items can be sent to a printer that is connected to the TA's computer or tablet.

- 1. To request that a reading passage or item be printed, the student must click the Print Passage and/or printer icon.
	- Passages: The Print Passage icon appears in the footer, next to the Zoom In/Zoom Out buttons.
	- **Items:** The printer icon appears in the top right corner of each item.

Figure 37. Print Passage Icon

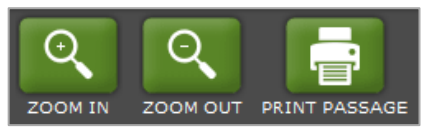

#### Figure 38. Print Item Icon

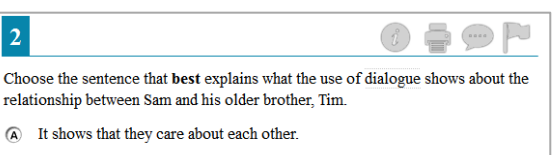

- <sup>(B)</sup> It shows that Tim does not want Sam to be lazy.
- (c) It shows that Tim needs Sam's help to finish the painting.
- 10 It shows that Tim tries to make Sam do things he does not like doing.
- 2. Once the print request has been sent, the student will see a pop-up message indicating that the request has been sent to the TA for approval.

#### Figure 39. Print Request Submitted Message

Figure 40. TA Interface Print Button

#### **Attention**

 $OK$ 

Your print request has been sent to the Test Administrator.

- 3. On the TA Interface, the [Print] button will appear in the Requests column. Click the button to view the student's request.
- Students in Your Test Ses e = State SSI
- 4. Review the print request. If you approve the print request, click [Approve]. A cover sheet containing the student's name (if populated) and State-SSID will display in a new browser window. *Note: The requested test content will not be displayed on your screen at any time.*
- 5. Click [Print] in the new window to complete the print request and view the printer dialog box. If necessary, adjust the print settings for your printer (e.g., fit to page).
- 6. Click [OK] to send the request to the printer.

#### Figure 41. Print Request Preview (TA Interface)

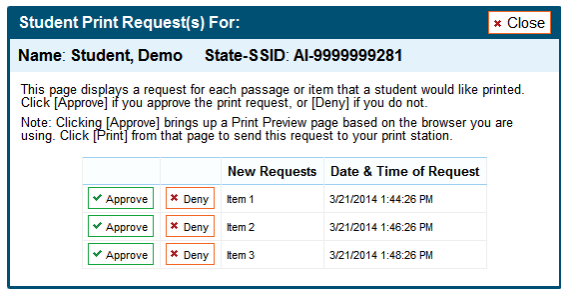

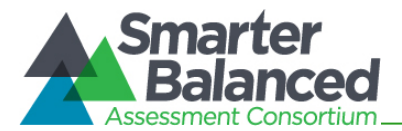

# Text-to-Speech Speak Tool

Students who will use text-to-speech (TTS) can use the Speak tool to listen to passages and/or test items and answer options.

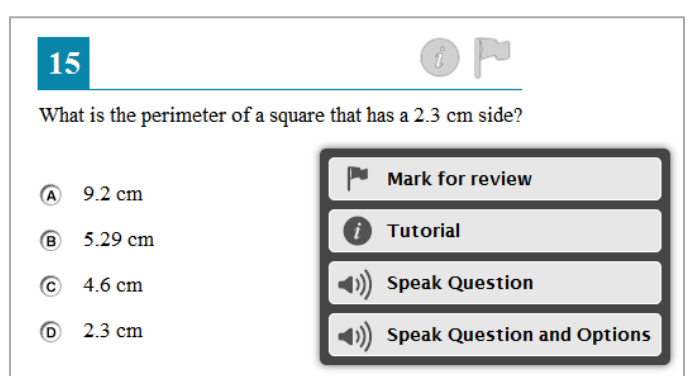

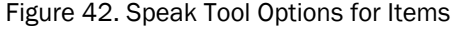

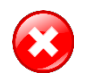

Warning: Students who require TTS must have the accommodation enabled in TIDE prior to starting a test opportunity. The TTS accommodation cannot be enabled after a student has started testing.

Students who use the Speak tool must use headphones to listen to the audio. (AIR recommends that students use headphones with a built-in volume control for maximum audio adjustment capability.)

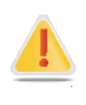

Reminder: Text-to-speech settings should be tested and verified as working properly before students begin their tests. Students who have text-to-speech can ensure that their settings work as part of their test login process. For more information, refer to Section VI, Taking Online Tests [\(Student View\).](#page-48-0)

*To access the Speak tool:*

- 1. Open the Context Menu for an area that contains text. The Context Menu will appear with the available "Speak" options.
	- Students who select a portion of text and then open the Context Menu will be presented with the option to listen to the selected text. This feature is primarily used with reading passages.
- 2. Select the desired Speak option and the text will be spoken aloud.

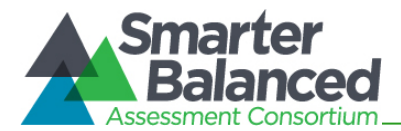

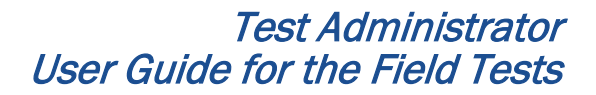

# Section VI. Taking Online Tests (Student View)

<span id="page-48-0"></span>This section explains how students log in, begin and complete testing, and submit tests.

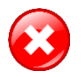

Warning: Before students log in, their test settings should be verified in TIDE. Once students begin a test, most test settings cannot be changed.

# <span id="page-48-1"></span>Student Login and Test Selection

Students must go through a five-step login process before they can start or resume a test. This process ensures that students verify their information, as well as their test and test settings.

Students who will be using text-to-speech or taking an ELA test that contains listening items will have an additional step that allows them to check audio settings prior to beginning or resuming the test.

The steps and images in this section are for students using a desktop or laptop computer with the secure browser installed. The process is the same for students using a mobile secure browser.

### Step 1—Logging In

When the secure browser is opened, it automatically connects to the student login page.

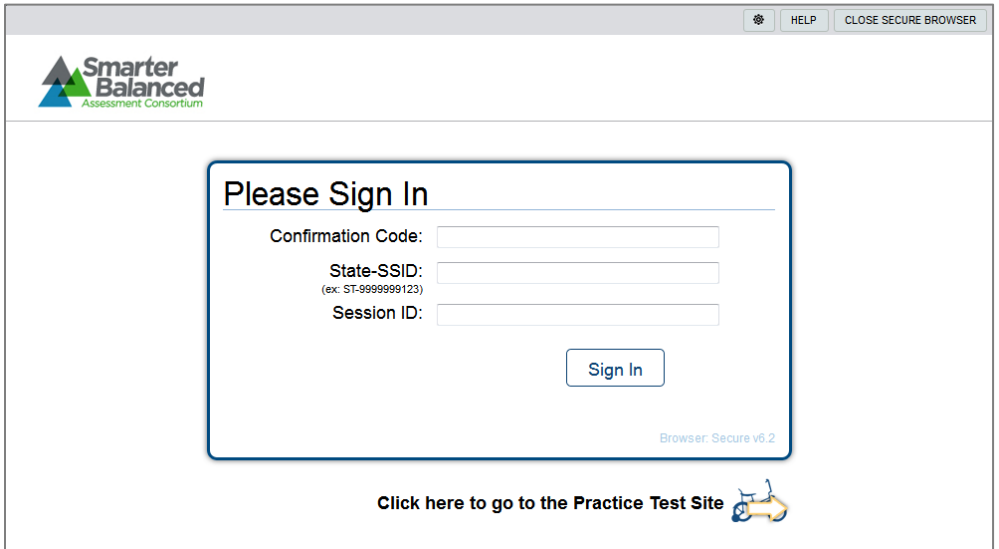

Figure 43. Secure Browser Login Page

*Opening the secure browser and logging in:*

- 1. Launch the secure browser by double-clicking the icon on the student's desktop.
- 2. Students must enter the required login information in each of the three fields:
	- a. In the Confirmation Code field, enter the Confirmation Code as it exists in the student record in TIDE (e.g., Julie).
	- b. In the **State-SSID** field, enter the two-letter state abbreviation, followed by a hyphen and SSID (e.g., ZZ-9999999).
	- c. In the Session ID field, enter the Session ID for the created session. This Session ID must be entered exactly as it appears in the TA Site, including any hyphens. (The Session ID is not case-sensitive.)
- 3. Click [Sign In].

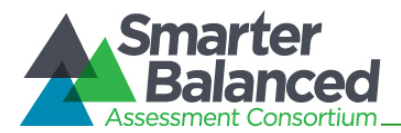

# Troubleshooting Student Login Errors

The system will generate an error message and associated code if a student cannot log in. The following are the most common student login errors. *Test Administrators may need to watch the student to ensure that he or she is entering all information properly.*

Please check that your information is entered correctly. If you need help, ask your TA. Verify that the student has correctly entered his or her Confirmation Code and State-SSID as they appear in TIDE. If this does not work, use the Student Lookup tool to verify the Confirmation Code associated with the student's State-SSID. The Student Lookup tool allows you to verify the student's information as it appears in the system. This error can also occur when students do not enter their two-letter state abbreviation before their SSID.

Session ID does not exist. The student entered a Session ID that does not exist. Verify that the student entered the active Session ID correctly and that it does not contain any unnecessary spaces or characters. (Also verify that both you and the student are using the correct sites. For example, students logged in to the Practice and Training Test Site cannot enter a session that was created in the TA Interface.)

The testing session is closed. The Session ID entered corresponds with a session that is closed. Ensure that the student enters the correct Session ID for the active session. If this does not work, verify that your session is open. *Reminder: Test Administrators cannot resume sessions.* 

If a session is stopped, a new one will need to be created. Doing so will result in a new Session ID. (Also verify that both you and the student are using the correct sites. For example, students logged in to the Practice and Training Test Site cannot enter a session that was created in the TA Interface. They may not realize they are attempting to access a training session that has since been closed, rather than accessing an operational (field) test session.)

The student is not associated with the school. The student is not associated with the Test Administrator's school, or the Test Administrator is not associated with the student's school. The Test Administrator or student's school association may need to be updated in TIDE.

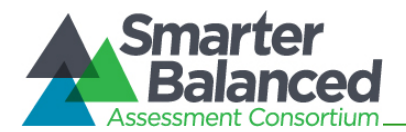

## Step 2—Verifying Student Information

After logging in, students will see the Is This You? screen. At this point, each student must verify his or her personal information.

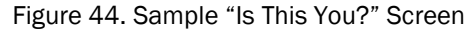

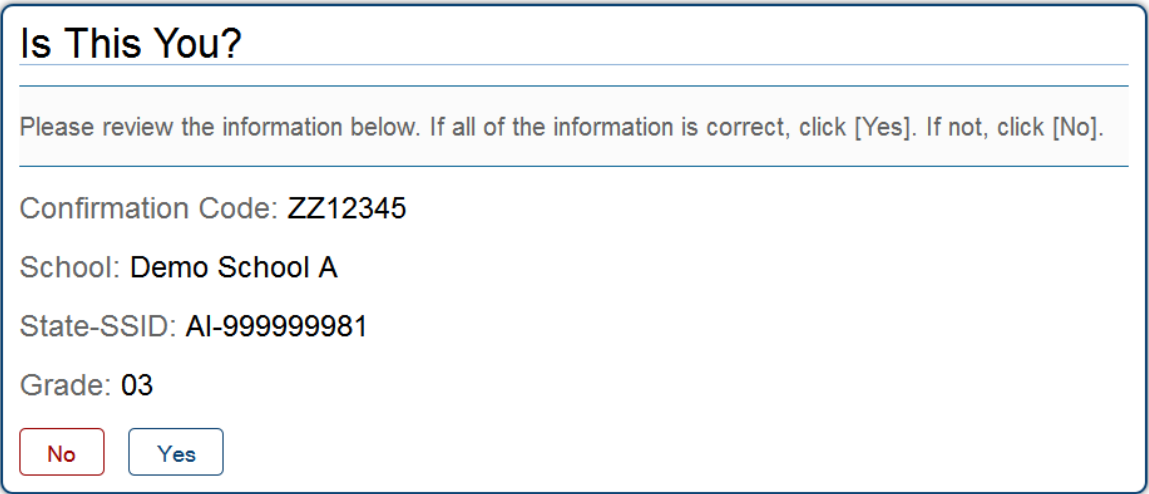

*Verifying personal information:*

- 1. Verify all the information on this screen is accurate.
- 2. Click [Yes]. The Your Tests screen will appear.

If any of the information displayed is incorrect, the student should not proceed with testing. Have *the student click [*No*]. He or she will be redirected to the login page. Tell your School or District Test Coordinator (as appropriate) that the student's information needs to be updated.*

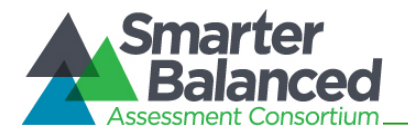

## Step 3—Selecting a Test

After a student confirms his or her information, the **Your Tests** screen appears, and all grade-level tests that the student is eligible to take are displayed. However, the only tests that will be available to students are those that were included in the test session and which are not yet completed.

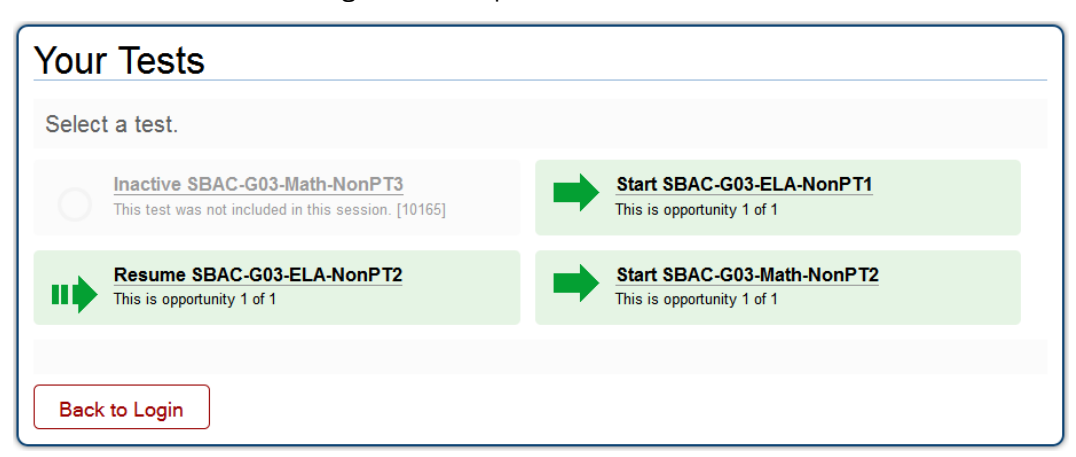

- Available tests are shaded green and indicate whether the student will be starting a new test opportunity or resuming an opportunity.
	- o A *solid* arrow indicates the student will be starting a new test opportunity.
	- o A *striped* arrow indicates the student will be resuming a test opportunity.
- Inactive tests are shaded gray and indicate that they were not included in the test session or that the student has already completed the test(s).

*Selecting an available test:*

• Click the test name. The request will be sent to the TA for approval.

*If the test the student needs to take is inactive or not displayed, the student should click [*Back to Login*]. The student will be logged out and returned to the login screen.*

The student's request will be sent to the TA. The student will see the following display while waiting for the TA to approve the request for entry in to the session:

Figure 46. Waiting for TA Approval

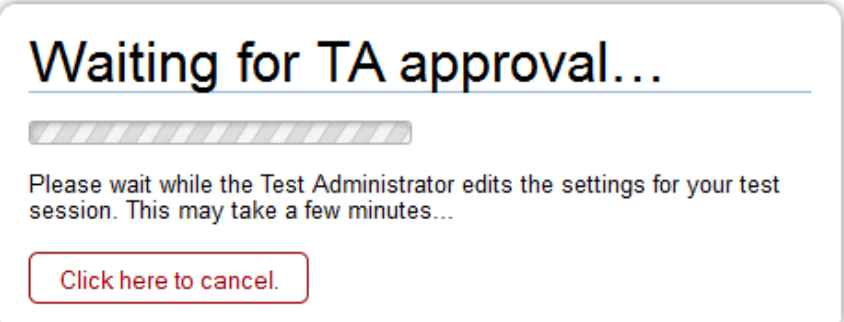

Figure 45. Sample "Your Tests" Screen

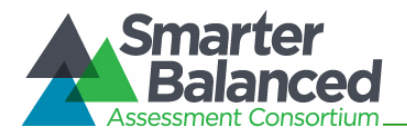

## <span id="page-52-0"></span>Step 4—Verifying Test Information

After the TA has approved the student for testing, the student will need to verify the test information and settings on the Is This Your Test? screen.

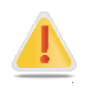

### For Students with Permissive Mode Enabled:

Students who have permissive mode enabled and need to configure their accessibility software must do so before clicking anywhere on this screen and proceeding with the login process. For more information about Permissive Mode, including instructions, refer to [About Permissive Mode.](#page-63-0)

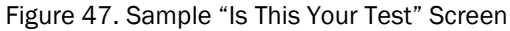

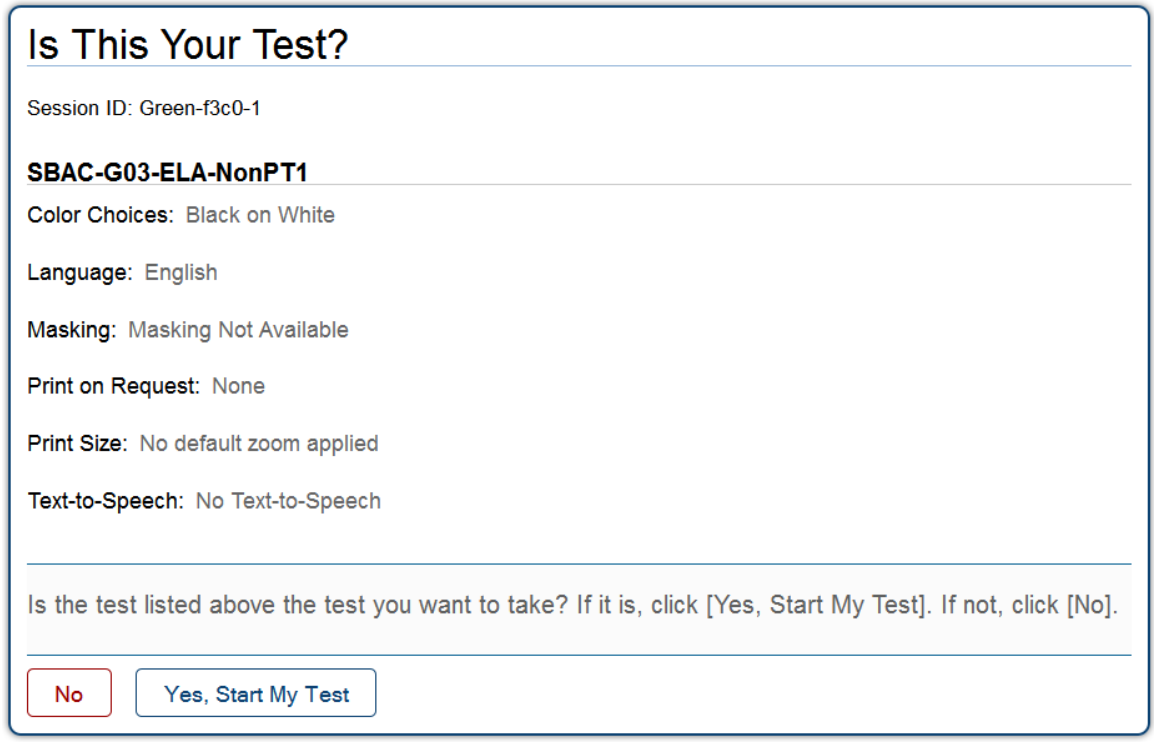

#### *Verifying test information:*

- *If the settings are correct*, click [Yes, Start My Test]. The student will proceed to the Test Instructions and Help page. (*Students who will use TTS will be prompted to check their TTS settings immediately after this step.) Prior to testing, Test Administrators should ensure that each computer has audio enabled and headsets are functioning correctly. Students will have the ability to adjust the volume and pitch for audio on their computer during the login process.*
- *If the settings are incorrect*, the student should click [No]. He or she will return to Step 3, Selecting a Test. The student must select the test again and request approval.

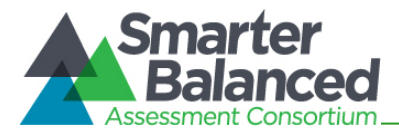

# Step 4b—Audio Check for Tests with Text-to-Speech

Students who are taking a test that has text-to-speech enabled and who have headphones plugged in to their computers must verify that they can hear the sample audio before continuing the login process.

### Figure 48. Text-to-Speech Check Page

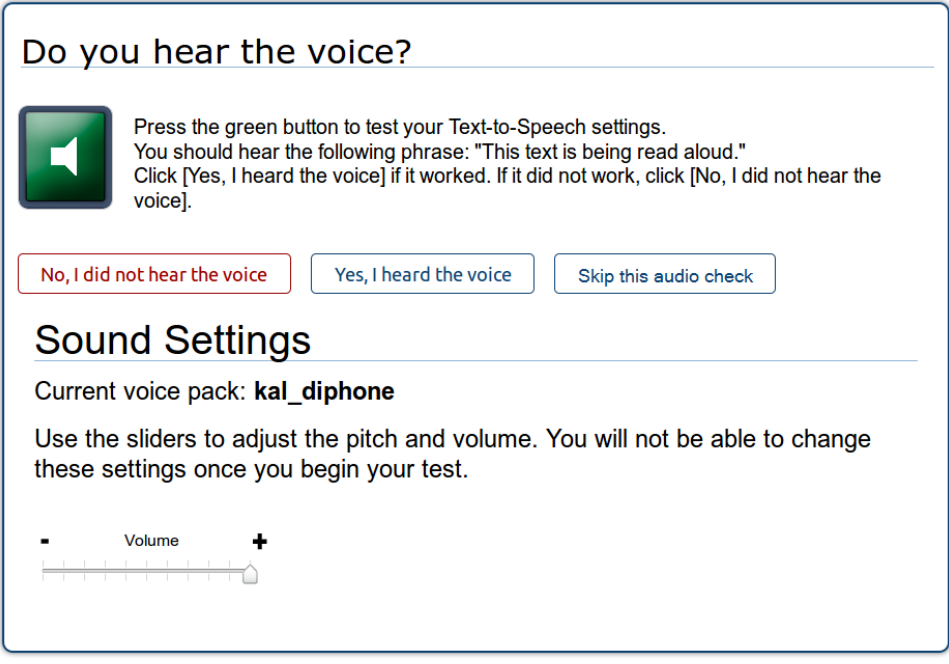

*Checking TTS/audio settings:* 

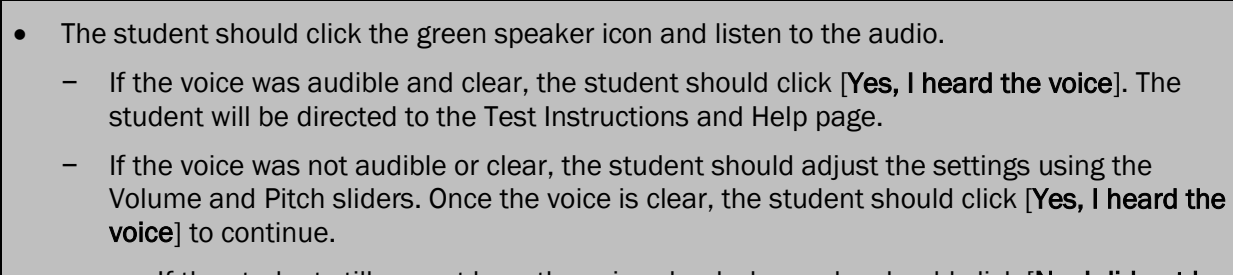

If the student still cannot hear the voice clearly, he or she should click [No, I did not hear the voice]. The student is then shown a message with instructions and offered the choice to continue without text-to-speech, try again, or log out. The student should either try again or log out. After a student logs out, he or she should close the secure browser. The TA can work with the student to adjust the computer's audio settings. The student can then reopen the secure browser and log back in. For common audio issues, refer to [Troubleshooting Audio Issues](#page-54-0) on the next page.

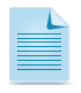

Selecting a Different Voice Pack: If a student wants to use a different voice that is available on the computer, he or she will have to log out, and you will need to help the student select another voice pack using the computer's speech properties interface. Contact your technology staff with questions.

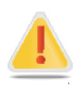

Once the student confirms the audio settings and starts the test, the audio settings cannot be changed. If a student wants to change the audio settings, he or she will have to pause the test and resume the login process to return to the TTS Check page.

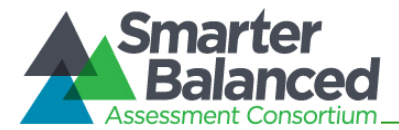

# Step 4c—Sound Check for Tests with Listening Items

Students who are taking a test that contains listening items must verify that they can hear the sample audio before continuing the login process.

#### Figure 49. Sound Check Page for Tests with Listening Items

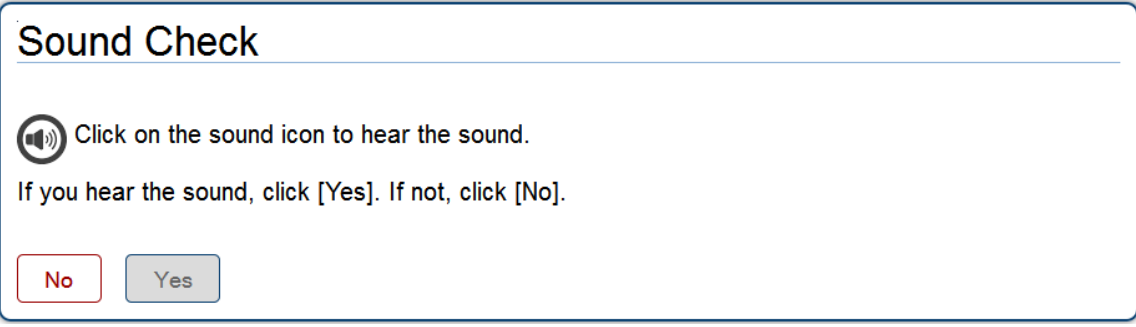

# *Checking TTS/audio settings:*

- The student should click the black speaker icon and listen to the audio.
	- If the sound was audible, the student should click [Yes]. The student will be directed to the Test Instructions and Help page.
	- If the sound was not audible, the student should click [No].
		- The *Sound Check: Audio Problem* screen will appear with a message telling students to notify their TA that they have an audio problem. Students also have two options:
		- Option A: Try Again. Students can click [Try Again]. This will direct the students to the Sound Check screen.
		- Option B: Log Out. Students can click [Log Out]. Troubleshoot the computer and headphones to see if there is a problem or move the student to another computer that has working audio.

### <span id="page-54-0"></span>Troubleshooting Audio Issues

The following are common issues with audio for both text-to-speech and listening items. Before contacting a technology coordinator, ensure that students' headphones are working correctly and are plugged in.

- Check to make sure headphones are securely plugged in and are plugged in to the correct jack or USB port.
- If the headphones have a volume control, ensure the volume is not muted.
- Ensure that the audio on the computer is not muted (often via a control panel or settings window).

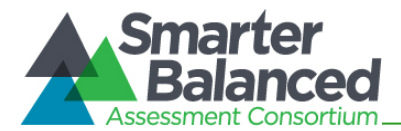

# Step 5—Viewing Test Instructions and Help and Starting the Test

After the student has verified his or her test settings and clicked [Yes, Start My Test], the next page will show the Test Instructions and Help screen.

Figure 50. Test Instructions and Help Page

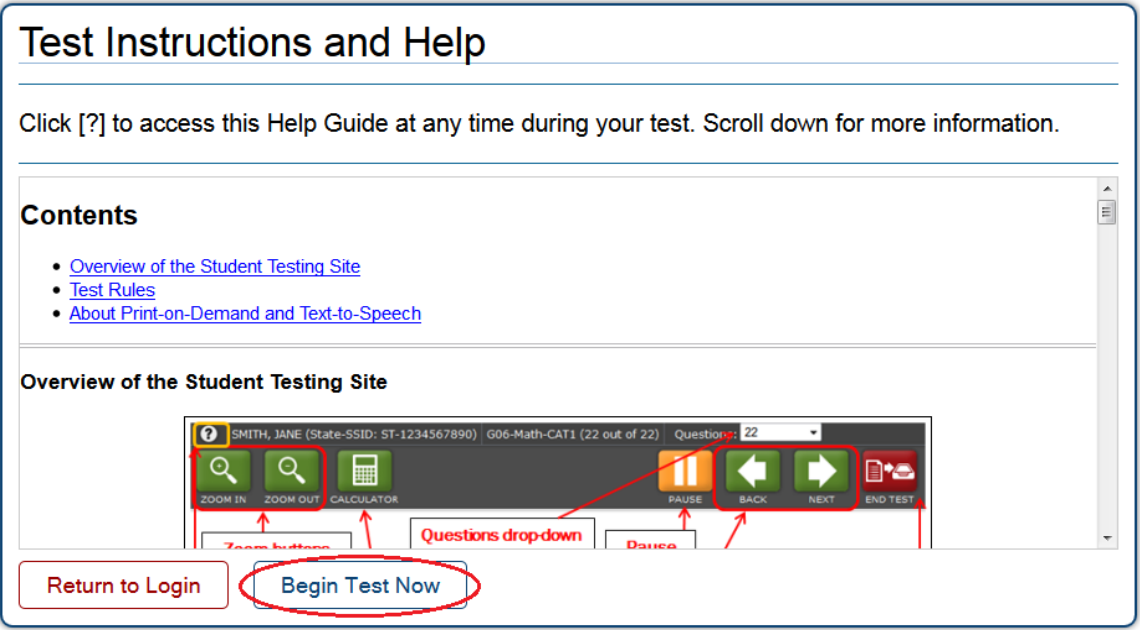

*To proceed and begin the test:*

- 1. Students may review the information on this screen to understand what test tools are available and how to navigate through the online test.
- 2. After the student has finished reviewing this screen, he or she should click [Begin Test Now].

*When the student clicks the [*Begin Test Now*] button, he or she officially begins or resumes the current test opportunity.*

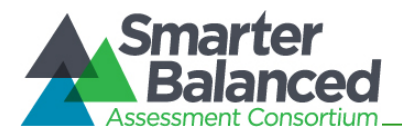

# Proceeding through the Test

This section provides information on how students answer items and proceed through a test.

#### Answering Test Items

Students must answer each test item that appears on a page before they can proceed to the next page in the test. Some pages may have only one test item, and others may have more.

The Smarter Balanced Field Test includes the following item types (though all tests may not contain all item types):

- Selected-response items: The student selects an answer option by clicking anywhere on the answer choice.
- Constructed-response items: The student types a response in to a response box.
- **Technology-enhanced items:** The student uses the mouse or keyboard to manipulate items or draw responses in the response box.
- **Performance tasks:** The student completes an extended activity in preparation for answering questions.

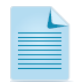

For constructed-response and technology-enhanced items, a [Save] button will appear in the top row next to the [Pause] button. Clicking this button is not required because students' answers are automatically saved as they move to the next item. The [Save] button allows students to manually submit their response if they want to do so before continuing to the next item.

After students have answered all items on a page, they must click [Next] to go to the next page.

#### Marking Items for Review

Students may mark (flag) items for review if they are unsure that they selected or provided the correct answer. The top right corner of each item has a flag icon.

Figure 51. Sample Item with Flag

*To mark an item for review:*

• Click the flag icon. The flag will turn blue and a check mark will appear. In the Questions dropdown list, "(marked)" will appear next to the item number.

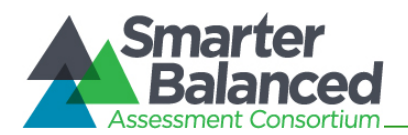

### Reviewing Past or Marked Items

While students must answer all test items on a page before moving on to the next page, they may return to a previous item if

- the test has not been paused for more than 20 minutes (Non-PT tests) OR
- the previous item is not in a segment that was already completed (see below).

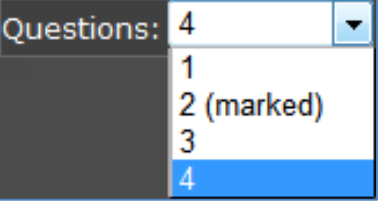

Students can use either the [Back] button or the Questions drop-down list to navigate to the item(s) they want to review.

# Reaching the End of a Segment and Reviewing Items

For segmented tests, students will see an End Segment/Review screen at the end of each segment. They can review items only within the current segment.

After students click the [Next] button on the End Segment page, they have left the previous segment and started the new one. They cannot return to any items in the previous segment(s).

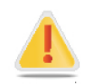

Alert: If a student has paused a test within a segment and returns to the test after the 20-minute pause limit has expired, he or she will NOT be able to review the previously answered items.

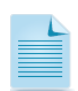

Note: You may want to remind students that once they complete a segment and move on, they cannot return to the previous segment. For this reason, students taking a Non-PT test should review their responses before continuing to the next segment.

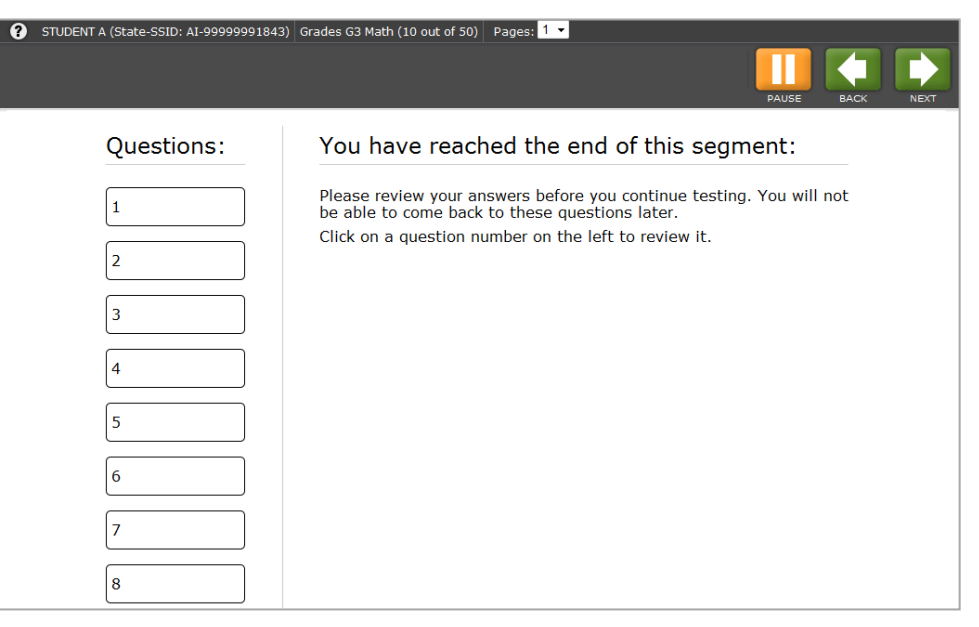

#### Figure 52. Sample End Segment Screen

*To review items from the End Segment screen:*

• Click a question number on the left. The student will automatically be directed to the page containing that item.

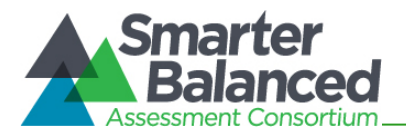

### Pausing Tests

Students are able to pause the test by clicking the orange [Pause] button in the top row. They can do so whether they are viewing a page with a single item or one with multiple items.

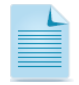

Note: You may want to remind students taking Non-PT tests that if their tests are paused for more than 20 minutes, they may be unable to change answers to previously seen items. For more information, refer to the **Pause Rules** section.

#### Figure 53. Pause Test Message

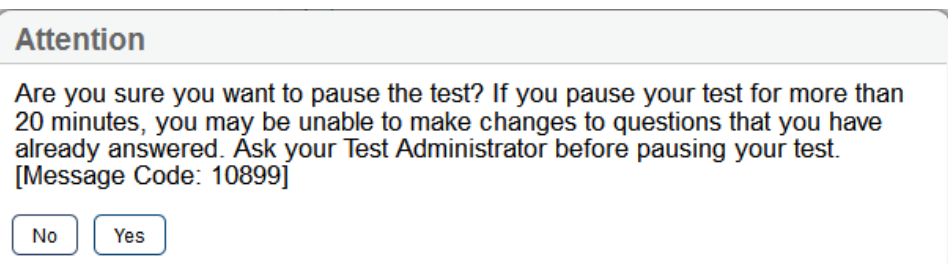

#### *To pause a test:*

- 1. Click the orange [Pause] button. A confirmation message will appear.
- 2. Click [Yes] to acknowledge the message and pause the test. The student will be logged out and directed to the secure browser login page.

When the student is ready to resume testing, he or she will need to log in again and select the test.

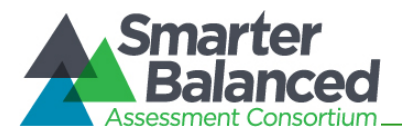

# Reaching the End of the Test

After students answer the last item on the test, the [End Test] button will appear in the upper right corner of the screen. The top of the screen will also display the following message: "The test has been completed and is ready to be submitted when you are done reviewing your answers."

GUEST, GUEST (State-SSID: GUEST -1812559) ELA Grades 3-5 Training Test (6 out of 6) Questions:  $6$ ⊙  $\odot$  $\overline{[0]}$  $\boxed{\oslash}$  The test has been completed and is ready to be submitted. 6 A student is writing a research report about tree frogs. The student took notes and thought of three main ideas for her report. Click on the box to show the **best** main idea that each note supports. **Main Idea A: How Main Idea B: Where** Main Idea C: What Tree **Tree Frogs Grow Tree Frogs Live Frogs Look Like** Note 1: Tree frogs can be found on the ground,  $\overline{\mathbf{v}}$  $\Box$  $\Box$ in small plants, or in trees. Note 2: Some tree frogs change color to hide in  $\Box$  $\overline{\mathbf{v}}$  $\Box$ what is around them. Note 3: Tree frogs dig a hole in the ground to  $\Box$  $\Box$  $\overline{\mathbf{z}}$ stay warm when it is cold outside. Note 4: It takes weeks for baby tree frogs to  $\hfill \square$  $\overline{\mathbf{v}}$  $\Box$ jump because, at first, they have no legs.

Figure 54. Sample Item Page with End Test Button and Message

#### *To end a test:*

- 1. Click the red [End Test] button. An attention message will appear (see figure below).
- 2. Click [Yes] to end the test and continue to the next screen. (If students want to continue working, they should select [No].

Figure 55. End Test Alert Message

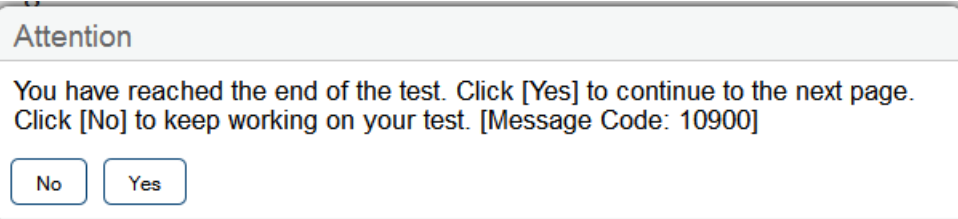

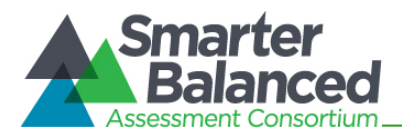

# End Test Review/Submit Page

After students select [Yes], a new screen presents two options:

- Review answers
- Submit the test

Figure 56. Sample End Test Review/Submit Page

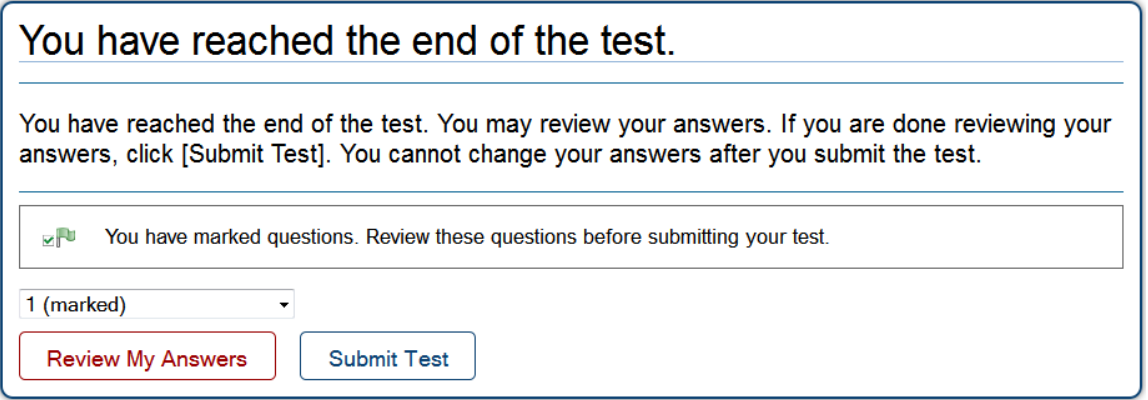

#### *End Test screen options:*

- 1. To review answers and go back to the test, students must select an available item or test page from the list and then click [Review My Answers]. (The pause rule determines which items are available for review.)
	- For segmented tests, students may review items only from the last segment.

*While students are reviewing their answers, the [*End Test*] button will remain on the screen. To return to the End Test screen, the student should click that button.*

2. To complete the testing process, students must click the [Submit Test] button.

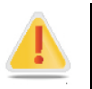

Alert: After the student clicks [Submit Test], the test is officially completed. The student cannot log back in and review his or her answers.

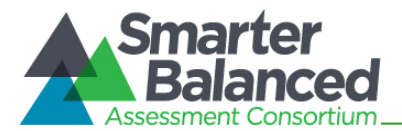

## Test Submitted Confirmation Screen

After the student submits the test, he or she will see the Test Submitted Confirmation screen. This screen will show the student's name (if applicable) and State-SSID, the test name, and the date the test was completed and submitted.

Figure 57. Sample Test Submitted Confirmation Screen

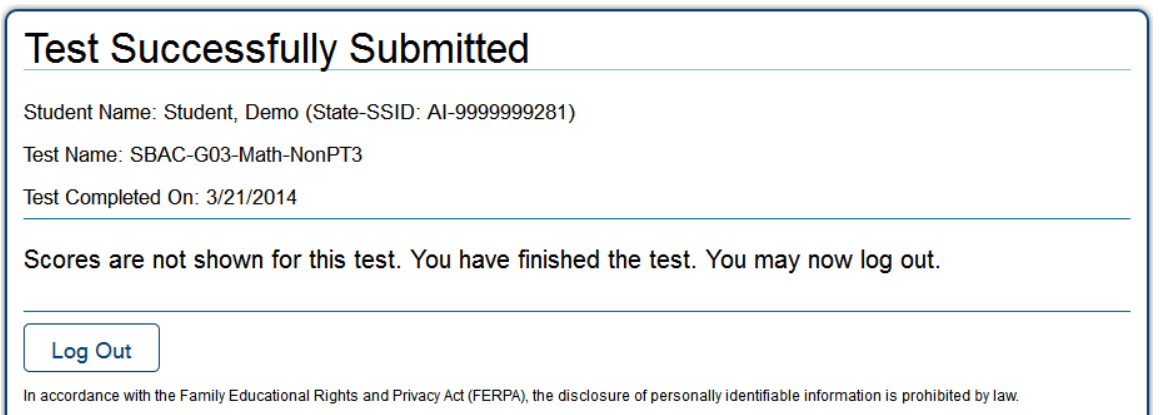

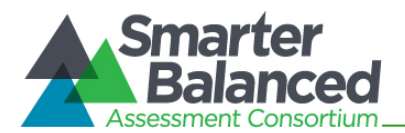

# Appendix A. About the Secure Browser

Students must use the secure browser installed on the computer to log in to the Student Testing Site. The secure browser is designed to ensure test security by prohibiting access to external applications or navigation away from the test.

Your school's Technology Coordinator is responsible for ensuring that the secure browser has been correctly installed on all computers to be used for testing at your school. If you are not sure that the secure browser was installed or you have questions, contact your Technology Coordinator.

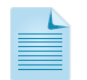

For information about installing the secure browser, refer to the *Technical Specifications Manual for*  **Online Testing. This document is available on the <b>Smarter Balanced portal**.

While the secure browser is an integral component of test security, Test Administrators perform an equally important role in preserving test integrity. In addition to the guidelines put forth by the Smarter Balanced Assessment Consortium and individual districts or schools, TAs should be aware of the following and employ the necessary precautions while administering online tests:

## • Close External User Applications

Prior to administering the online tests, Test Administrators should check all computers that will be used and close all applications except those identified as necessary by the school's Technology Coordinator. After closing these applications, the Test Administrator should open the secure browser on each computer. The secure browser will not work if the computer detects that a forbidden application is running (see below).

### • Prohibit Testing on Computers with Dual Monitors

Students should not take online tests on computers that are connected to more than one monitor. Systems that use a dual monitor setup typically display an application on one monitor screen while another application is accessible on the other screen.

# Forbidden Application Detection

The secure browser and Student Testing Site automatically detect certain applications that are prohibited from running on a computer while the secure browser is open, *unless the student has Permissive Mode enabled for testing*. When the secure browser is launched, the system checks all applications currently running on a computer. If a forbidden application is detected, the student will not be able to log in. A message will also be displayed that lists the forbidden application(s) that need to be closed.

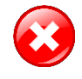

Warning: *If a forbidden application is launched in the background while the student is already in a test, the student will be logged out and a message displayed.* This typically occurs when a process such as Internet Explorer is triggered in the background in order for a software autoupdate to occur. AIR recommends checking all software auto-updates and ensuring that they are done outside of planned testing hours.

Before administering tests, Test Administrators should ensure that all software applications are closed before opening the secure browser on student computers. Contact your school's technology staff if you need assistance in closing forbidden applications.

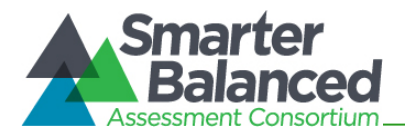

# <span id="page-63-0"></span>About Permissive Mode

Permissive Mode is a designated support option that must be enabled in TIDE. When Permissive Mode is enabled, students can use accessibility software in addition to the secure browser.

Permissive Mode becomes enabled when the student is approved for testing. Students who have the Permissive Mode setting enabled must NOT continue with the login process until their accessibility software is correctly configured. Otherwise, they will have to log out and resume the login process.

*Using accessibility software with the secure browser:*

- 1. Open the required accessibility software.
- 2. Open the secure browser. Begin the normal login process through to TA approval (for login instructions, refer to **Student Login and Test Selection**).
- 3. When a student is approved for testing, two things happen:
	- The student sees the Is This Your Test? page [\(Step 4, Verifying Test Information\)](#page-52-0).
	- The secure browser allows the operating system's menu and task bar to appear
		- Windows: Start menu and bottom task bar
		- Mac: Apple menu and top task bar
- 4. The student *must immediately switch* to the accessibility software that is already open on the computer so that it appears "on top" of the secure browser. The student cannot click within the secure browser until the accessibility software is set up.
	- Windows: Use [Alt] + [Tab] to switch to the accessibility software application or click the application in the task bar.
	- Mac: Use  $[Ctrl] + [Tab]$  to switch to the accessibility software application or click the application in the dock.
- 5. The student configures the settings in the accessibility software.
- 6. After configuring the accessibility software settings, the student returns to the secure browser.

Important: Once the secure browser is back "on top," the student can no longer switch back to the accessibility software. The taskbar and operating system menu will also be hidden. If changes need to be made, the student will need to log out and back in again.

- 7. The student clicks [Yes, Start My Test] and continues with the login process.
	- Permissive Mode is available only for computers running supported desktop Windows and Mac operating systems. For information about supported operating systems, refer to the *Technical Specifications Manual for Online Testing*.
	- Accessibility software must be certified for use with the Smarter Balanced Test Delivery System.
	- Forbidden applications will still not be allowed to run.

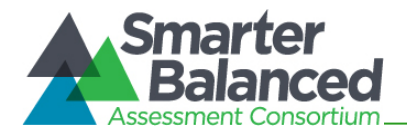

## Secure Browser Error Messages

#### • Secure Browser Not Detected

The Test Delivery System automatically detects whether a computer is using the secure browser to access the Student Testing Site. Students will not be able to access the Field Test site using a non-secure browser.

### • Unable to Establish a Connection with the Test Delivery System

If a computer fails to establish a connection with the Test Delivery System, the message below will be displayed. This is most likely to occur if there is a network-related problem. The cause can be anything from a network cable not being plugged in to the school's firewall not allowing access to the site.

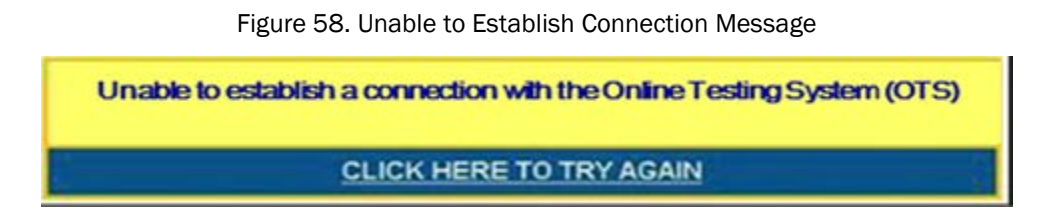

# Force-Quit Commands for Secure Browsers

In the rare event that the secure browser or test becomes unresponsive and you cannot pause the test or close the secure browser, you have the ability to "force quit" the secure browser.

To force the browser to close, use the following keyboard commands. (Reminder: This will log the student out of the test he or she is taking. When the secure browser is opened again, the student will have to log back in to resume testing.)

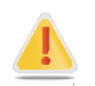

We strongly advise against using the force-quit commands, as the secure browser treats this action as an abnormal termination. The secure browser hides features such as the Windows taskbar, and if the secure browser is not closed correctly, then the taskbar may not reappear correctly.

These commands should be used only if the [Close Secure Browser] button does not work.

Windows:  $[Ctrl] + [Alt] + [Shift] + [F10]$ Mac OS X:  $[Ctrl] + [Alt] + [Shift] + [F10]$ Linux:  $[Ctrl] + [Alt] + [Shift] + [Esc]$ Chromebooks: [Ctrl] + [W] *Note for Windows and Mac Users:* If you are using a laptop or netbook, you may also need to press the [FN] key before pressing [F10].

Force-quit commands do not exist for the mobile secure browser for iOS and Android.

- **iOS (iPads):** Triple-click the Home button to exit Guided Access, then close the app as you would any other iOS app.
- Android: Tap the [Exit] button in the upper right corner to close the secure browser.

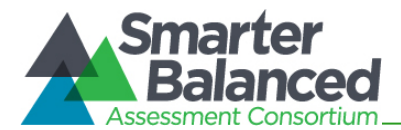

# About Testing on iPads and Android Tablets

Students taking tests on an iPad or Android tablet must use tablets that are already configured for secure online testing. These tablets should be ready for testing before giving them to students. For detailed instructions on configuring iPads and Android tablets, refer to the *Technical Specifications Manual for Online Testing* document, which is available on the Smarter Balanced portal.

# Configuring iPads

- 1. Tap the **AIRSecureTest** secure browser icon to open it.
- 2. Press the Home button three times in quick succession to enable Guided Access. (For more information about Guided Access, refer to the *Technical Specifications for Online Testing*.)
- 3. Tap the [Start] button in the upper right corner. Guided Access is now activated.
- 4. If prompted, select your state and then "Smarter Balanced Field Test" as the test administration program. (This Launchpad page appears only once.) The student login page will display.
- 5. The student login page should be ready for students to log in.

## Configuring Android Tablets

- 1. Tap the AIRSecureTest secure browser icon to open it.
- 2. Follow the prompts on the screen. If the secure browser keyboard is not selected, you will need to do so. (For Android secure browser keyboard instructions, refer to the *Technical Specifications for Online Testing* manual.)
- 3. If prompted, select your state and then "Smarter Balanced Field Test" as the test administration program. (This page appears only once.) The student login page will display.
- 4. The student login page should be ready for students to log in.

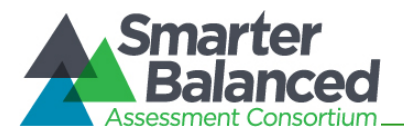

# Appendix B. Test Selection Instructions for Test Administrators

This section is designed to help Test Administrators navigate the TA Interface and select the correct subject test and test type (performance task and non-performance task) assigned to their school for the Smarter Balanced Field Tests.

Students will be pre-assigned to tests. The pre-assigned tests will be the only tests available to each student. However it is the Test Administrator's (TA) responsibility to ensure that all students in the current test session are taking the correct subject test (applicable in states in which students will take multiple subject tests) and the correct test type (performance task or non-performance task).

TAs should identify and select all tests in the grade and subject that will be administered during a test session. *(Note: The performance task and non-performance task tests are separate tests. A performance task must not be added to a test session until after the classroom activity has been administered.)* The available tests will appear in the top left corner of the screen and can be sorted by grade or subject.

# Selecting Non-Performance Task Tests

When administering the non-performance task (Non-PT test), only those tests with "NonPT" in the test name for the appropriate grade should be selected from the list. There will be approximately five (5) NonPT tests available for selection per grade and content area.

## Selecting Performance Task Tests

When preparing to administer the performance task (PT), the required classroom activity should be administered prior to selecting and administering the PT.

When selecting the test from the list, select ONLY the tests for the applicable grade with ""PT" followed by the class activity name (e.g., Math-PT-Making Sandwiches). Do not select tests that say "NonPT." There will be approximately 3−5 tests selected per grade and content area.

AMERICAN Smarter<br>Balanced **Start Session** Student Lookup **A** Print Select the test(s) to be included in your test se Filter By: Grade v Subject v Category v SBAC-G11-Math-NonPT3 SBAC-G11-ELA-NonPT5

SBAC-G11-Math-NonPT5

Math-PT-Fitness Challenge

Math-PT-Making Sandwiches

Figure 59. Sample Non-Performance Task Tests Figure 60. Sample Performance Task Tests

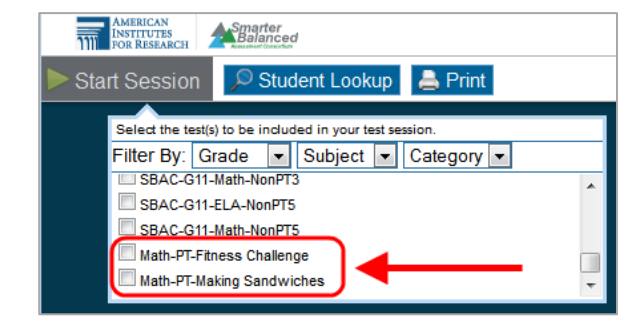

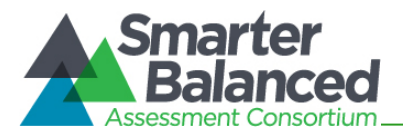

# Appendix C. Transferring TA Test Sessions between Computers

Test Administrators can "transfer" an active test session from one computer/mobile device or browser to another without stopping the test session or interrupting in-progress tests. This feature is useful in scenarios in which a TA's Web browser or computer encounters an issue while a test session is in progress or if the TA needs to change to a computer that is connected to a working printer.

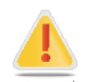

Warning: If you cannot remember your Session ID, you will be unable to transfer the session. Write down your Session ID BEFORE you transfer the session.

The system ensures that a test session can be administered from only one browser at a time; therefore, when a session is moved to a new computer, the TA will no longer be able to administer the test session from the original browser or machine.

The instructions on this page apply to both the TA Interface and TA Training Site. If you started a session on the TA Interface, ensure that you log in to the TA Interface on the new computer or browser, and not the TA Practice and Training Site.

*To transfer a test session to a new machine or browser:*

1. Log in to the TA Interface on the new machine or browser.

*Do NOT log out of or stop the test session on the original computer or browser; doing so will end the test session and pause all students' tests.* 

A Session ID prompt will appear (see figure below).

2. Enter the **active** Session ID in the text box and click [**Enter**].

*When the Session ID is validated, you will see the TA Interface and be able to continue monitoring your students' progress and take action on any pending print requests.* 

3. The test session on the previous computer or browser will automatically close. (This will not stop the session.)

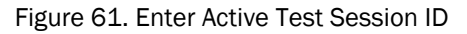

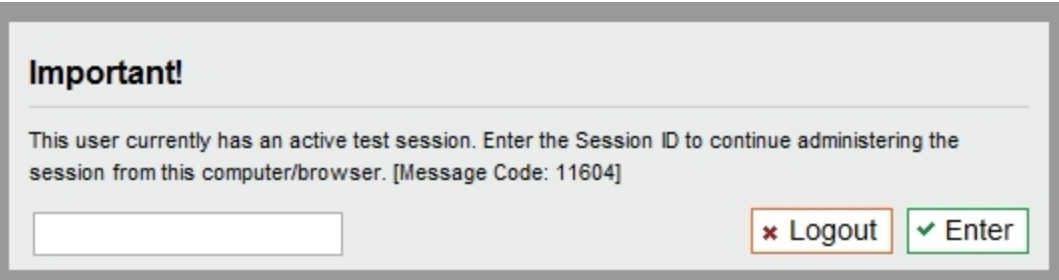

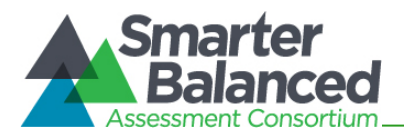

# Appendix D. Accessing the Practice and Training Tests

Practice and training tests are available to students and guest users so that they can become familiar with the online testing environment. These tests contain fewer items than the full-length Field Tests.

Anyone can access the practice and training tests using the guest login options. Students may also use their Confirmation Code and State-SSID to log in to a guest session or a test session with a Test Administrator who is using the TA Practice and Training Site. As a result, four possible login scenarios are available.

For more information about the Practice and Training Tests, refer to the *Practice and Training Test User Guide*, which is available on the [Smarter Balanced portal](http://sbac.portal.airast.org/) (sbac.portal.airast.org).

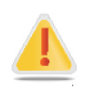

The Practice and Training Tests must be accessed using either AIR's secure browser or a supported Web browser. If a student needs to use text-to-speech with these tests, the secure browser must be used. Text-to-speech is not available when a Web browser is used. The secure browser can be downloaded from the Smarter Balanced portal.

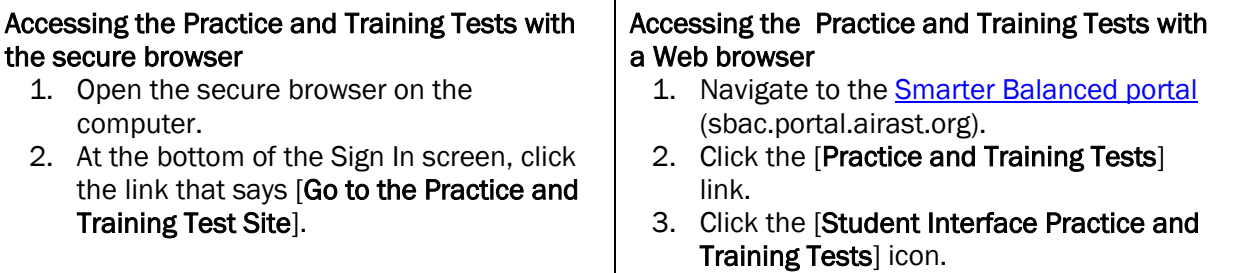

# Options for Logging In

- A. *Guest User in Guest Session*
	- 1. Make sure the checkboxes next to "Guest User" and "Guest Session" are checked.
	- 2. Click [Sign In].
- B. *Guest User in Training Session with a TA*
	- 1. Uncheck the box next to "Guest Session."
	- 2. Enter the Session ID provided by the TA.
	- 3. Click [Sign In].
- C. *Student in a Guest Session*
	- 1. Uncheck the box next to "Guest User."
	- 2. Enter your Confirmation Code and State-SSID.
	- 3. Click [Sign In].
- D. *Student in a Training Session with a TA*
	- 1. Uncheck the boxes next to "Guest User" and "Guest Session."
	- 2. Enter your Confirmation Code and State-SSID.
	- 3. Enter the Session ID provided by the TA.
	- 4. Click [Sign In].

Practice and Training Tests Login Page *(showing default Guest User/Guest Session)*

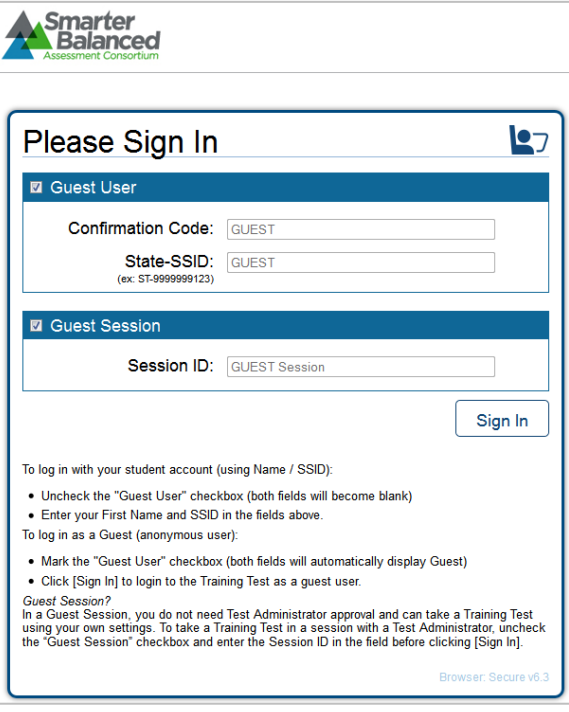

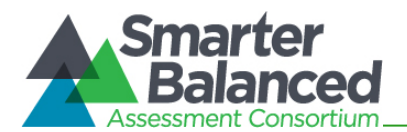

# About Guest Sessions

Guest sessions do not require TA approval, so users can access the practice and training tests directly and can also modify their own test settings (color choice and print size). Guest users will need to choose a grade level prior to selecting a practice or training test.

As with the regular login process, all students and guest users must go through a series of five login steps before they will see the first page of the test.

## Select a Grade Level (Guest Users) and Confirm Information (Students)

- 1. Guest users must select a grade level from the drop-down list; this will determine the item samplers you can access. Users should confirm the information on the screen.
- 2. Click [Yes] to continue.

## Select a Practice or Training Test (All Users)

- 1. Click the name of the practice or training test you want to take. You will continue to the next screen.
- 2. If you want to access tests from another grade, click [Back to Login].

*Note: If you are a student who previously logged in to a training session and have already started a test, the text will say "Resume" instead of "Start."* 

### Choose Test Settings (Guest Sessions only)

This page appears when you have logged in to a guest session. It allows you to select options for test settings, such as color choices, print size, and text-to-speech, if applicable. Click [Select] to continue.

*Note: If you log in in to a test session created by a TA, you will be unable to change test settings. If you log in to a guest session, you will be able to change test settings.* 

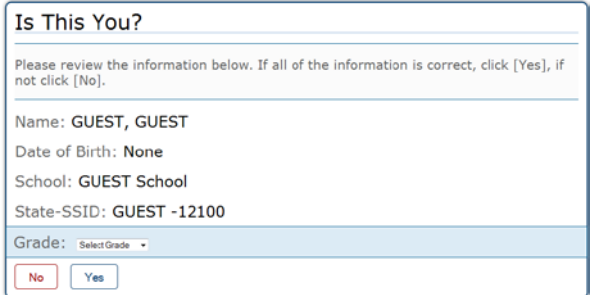

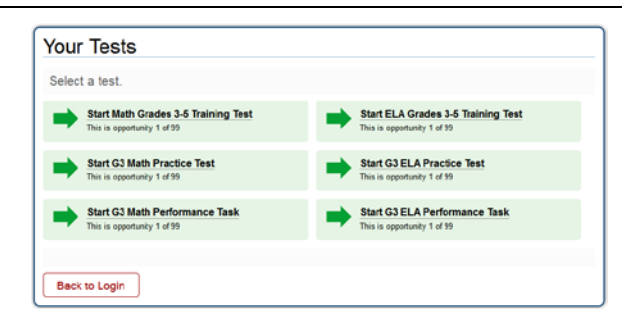

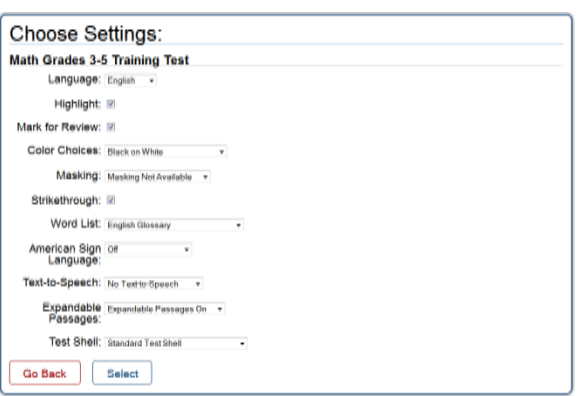

*Reminder: For text-to-speech to be available, the secure browser must be used.* 

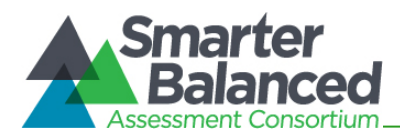

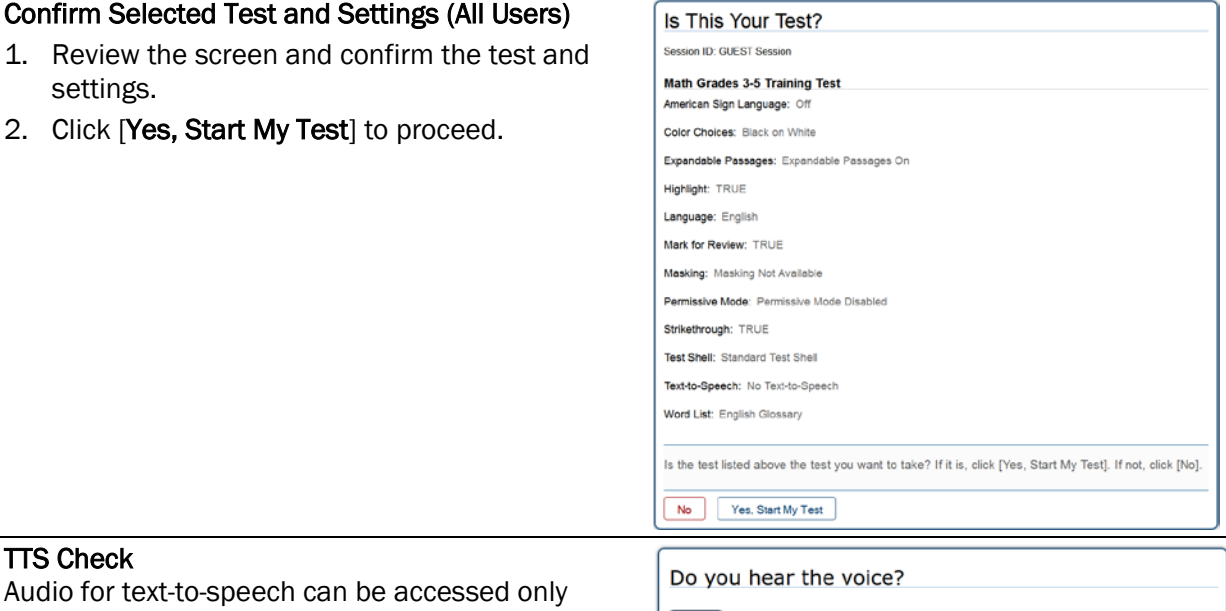

Audio<sup>-</sup> when you are using the secure browser. When

using the secure browser, you may be prompted to verify that you can hear the sample audio.

- Click the green audio button to listen to the sample audio.
- You can adjust the volume and pitch using the available sliders.
	- If the voice is clear, click [Yes, I heard the voice].
	- If you cannot hear the voice or it is not clear, click [No, I did not hear the voice]. You will be directed to a screen that will allow you to log out and adjust the computer's voice settings.

# Sound Check (for ELA tests)

ELA practice and training tests contain listening items. This sound check screen appears during the login process for an ELA test.

- Click the speaker icon to listen to the sample audio.
	- If the sound is audible, click [Yes].
	- − If the sound is not audible, click [No].

The *Test Instructions and Help* page is next. Review the information on this page, and then click [Begin Test Now] at the bottom of the screen.

The first page of the test will automatically appear. *(If you resumed a practice or training test, you will be directed to the first page that has unanswered items.)*

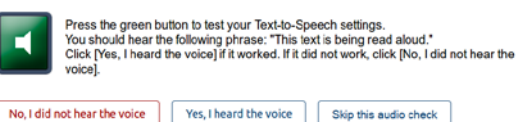

#### **Sound Settings**

Volume

Current voice pack: kal\_diphone

Use the sliders to adjust the pitch and volume. You will not be able to change these settings once you begin your test.

*Note: If your computer does not have audio or a voice pack correctly configured, you may see a page that says text-to-speech is not available. Check with your school's Technology Coordinator for assistance.*

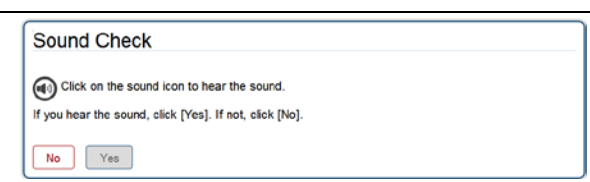

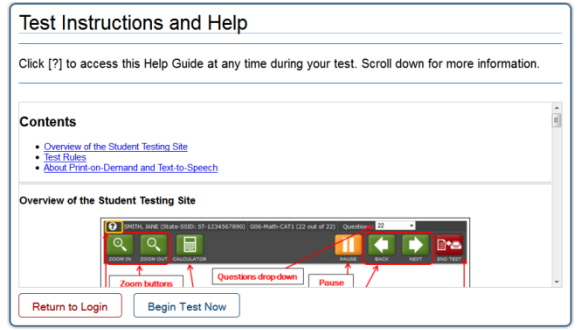

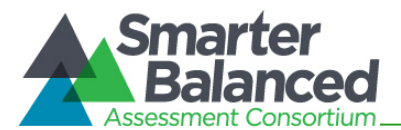

# Appendix E. Keyboard Commands for Students

<span id="page-71-0"></span>Students can use these keyboard commands to navigate between test elements, features, and tools. This appendix is also available on the Smarter Balanced portal in the Resources and Documentation [section](http://sbac.portal.airast.org/field-test/resources/%23additional) as a stand-alone document that can be printed for students' use during testing.

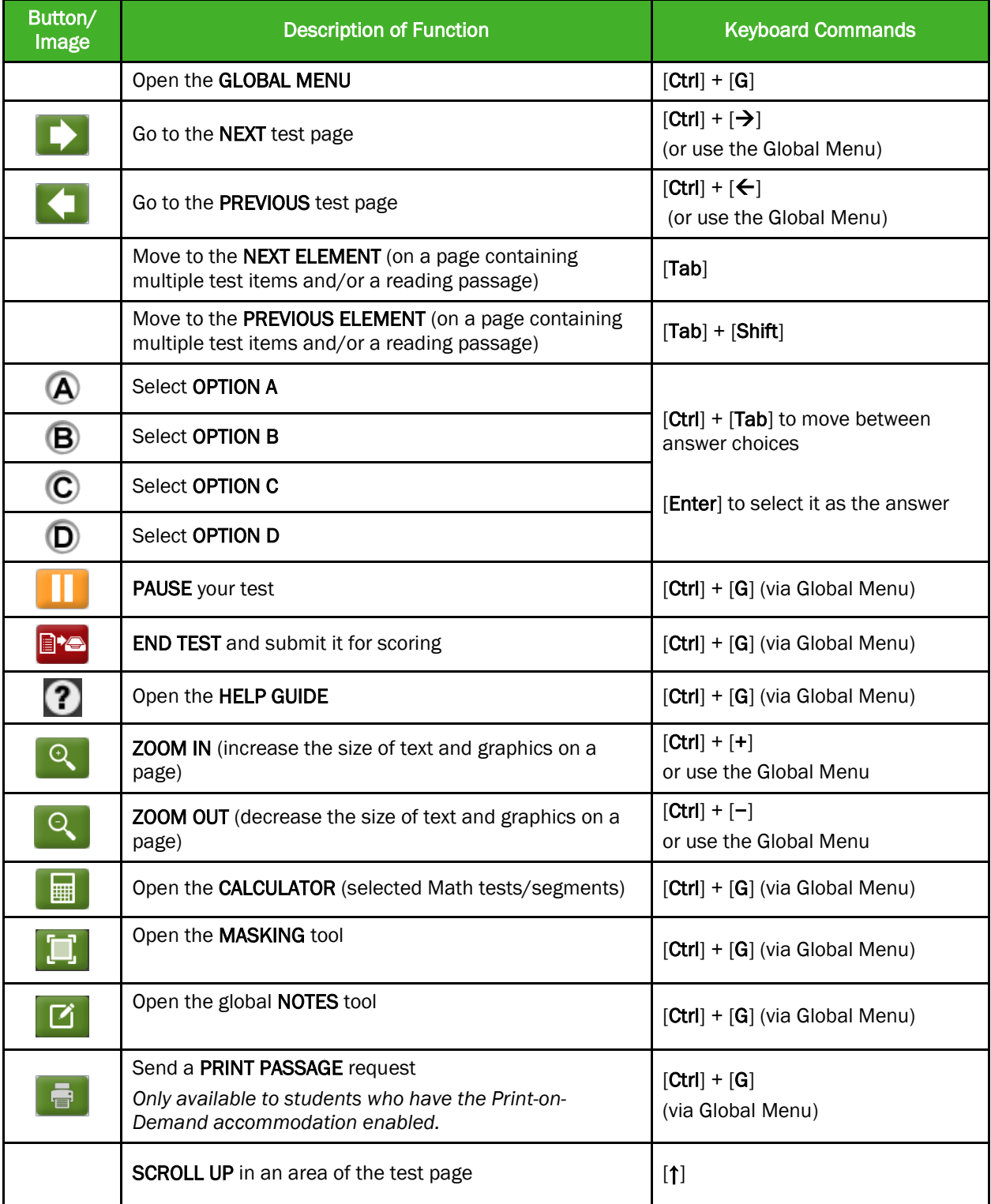
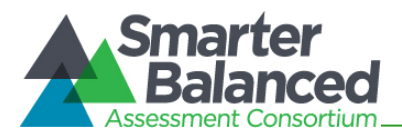

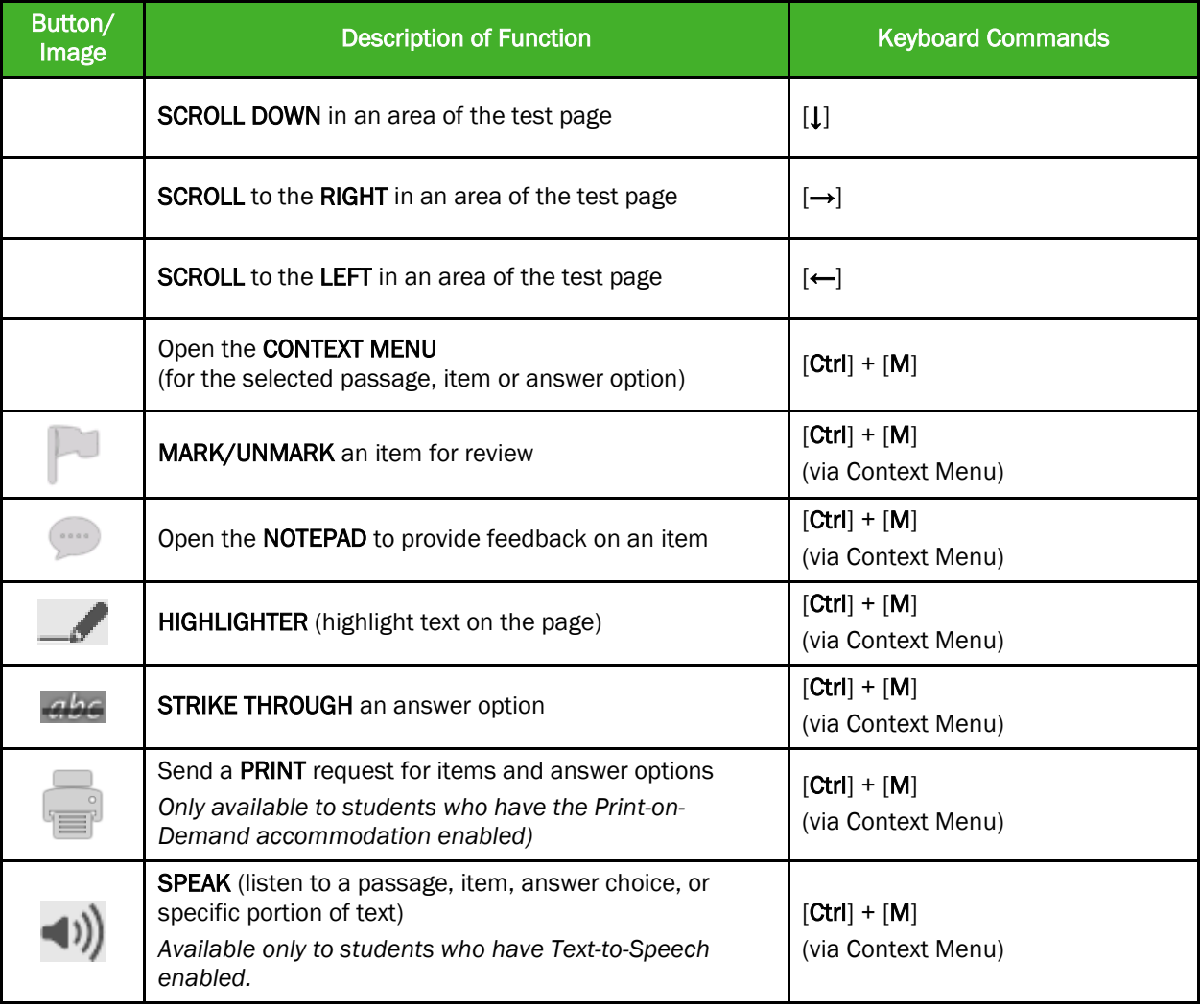

# Test Selection Screens and In-Test Pop-ups

Use these keyboard commands to select options on the login pages or on pop-up messages that appear during the test. For example, if you see a screen with [**No**] or [**Yes**] buttons, you will need to navigate to those buttons to select them.

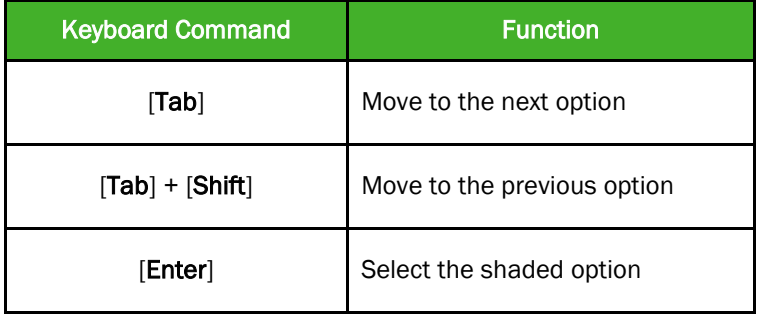

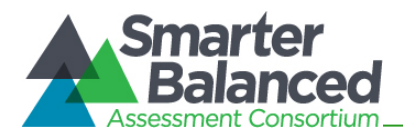

# Keyboard Commands for Items with Add Point, Add Arrow, and Collect Line Tools

Technology-enhanced items with an add point or add line tool may have up to three main sections:

- Answer Space (the large area that takes up the most space)
- Action button row (at least one action button will be present at the top). Action buttons include:

*Delete*, *Add Point*, *Add Arrow*, *Add Line*, and *Connect Line*

• Object Bank (a section that includes objects to move to the Answer Space)

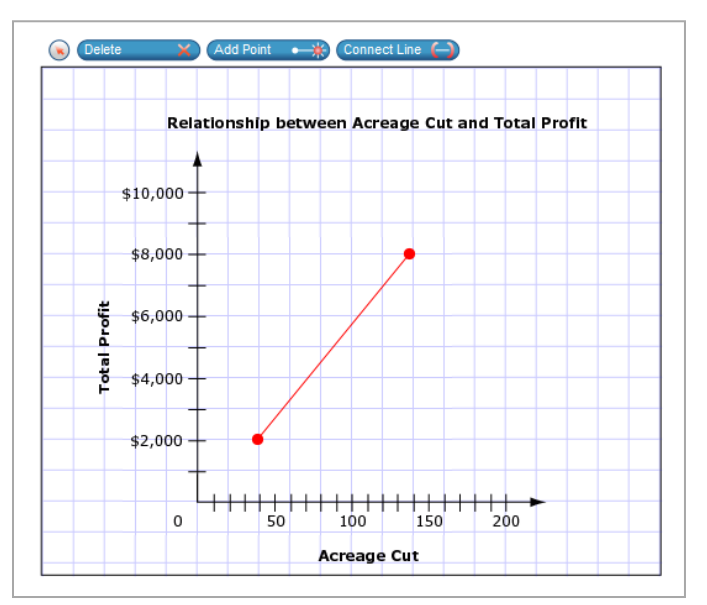

*Note: Not all technology-enhanced items contain all three sections. Some items may contain only an Answer Space (with objects already in the Answer Space). Some contain only action buttons and the Answer Space. Some may contain only the Object Bank and Answer Space.*

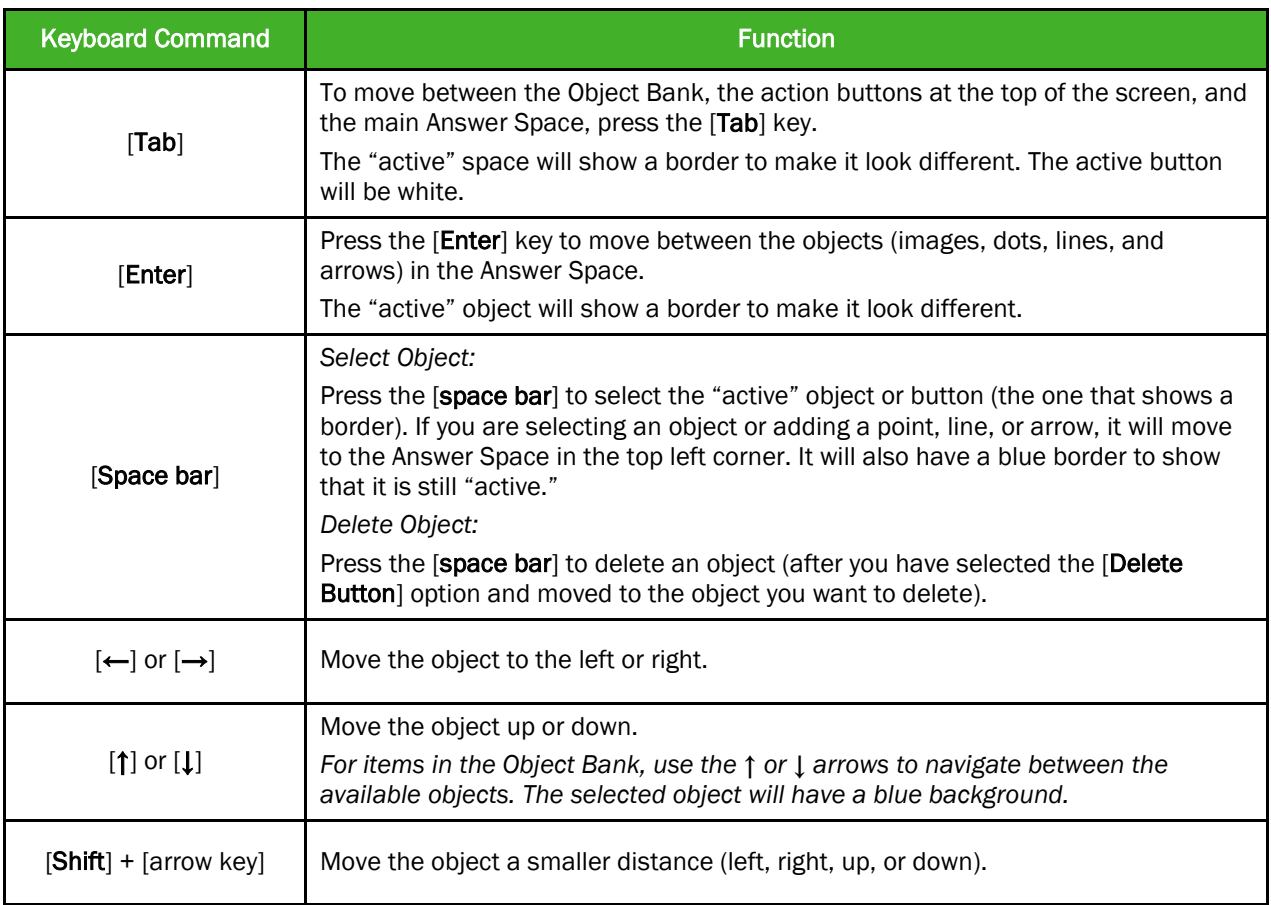

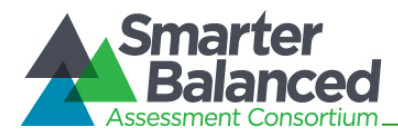

# Accessing an Element Context Menu with Keyboard Commands

Students who cannot use a mouse can use the keyboard to navigate to and open an element.

*Navigating to an Element*

- 1. Press the [Tab] key to navigate between test items (and the reading passage, if there is one).
- 2. Press  $[Ctrl] + [Tab]$  to switch from a test item to each answer option.

*Opening a Context Menu for an Element Using the Keyboard*

- 1. Press the [Ctrl] + [M] keys on the keyboard. The Context Menu for that element will appear.
- 2. Use the Up or Down arrow keys on your keyboard to move between options in the menu. Each option will be highlighted as you arrow up or down.
- 3. Press the [Enter] key to select the highlighted menu option.
- 4. Press the [Esc] key to close the Context Menu.

#### Context Menu: Highlighting Text with the Keyboard

- 1. Navigate to the element containing the text you want to select.
- 2. Press [Ctrl] + [M] to open the Context Menu.
- 3. Select Enable Text Selection from the list of available options. A flashing cursor will appear.
- 4. Use the arrow keys on the keyboard to move the cursor to the beginning of the text you want to select.
- 5. Hold [Shift] and use the arrow keys to select your text. The text you have selected will appear shaded.
- 6. Press  $[Ctrl] + [M]$  to access the Context Menu again. Select the feature you want to use for the selected text (e.g., Highlighter, Speak Passage).

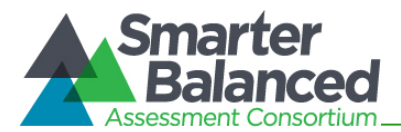

# Appendix F. Calculators in the Test Delivery System

# About Online Calculators in the Test Delivery System

Students in grades 6, 7, 8, and 11 are able to use the online calculator for some mathematics tests. Available calculator types include *Basic, Scientific, Graphing,* and *Regression.* Students in grades 3, 4, and 5 are not permitted to use any calculators.

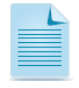

Note: Only those students who require a braille or talking calculator are permitted to use hand-held calculators. For more information, refer to the *Usability, Accessibility, and Accommodations Guidelines* document, which is available on the Smarter Balanced portal.

Descriptions of each available calculator are provided in this appendix.

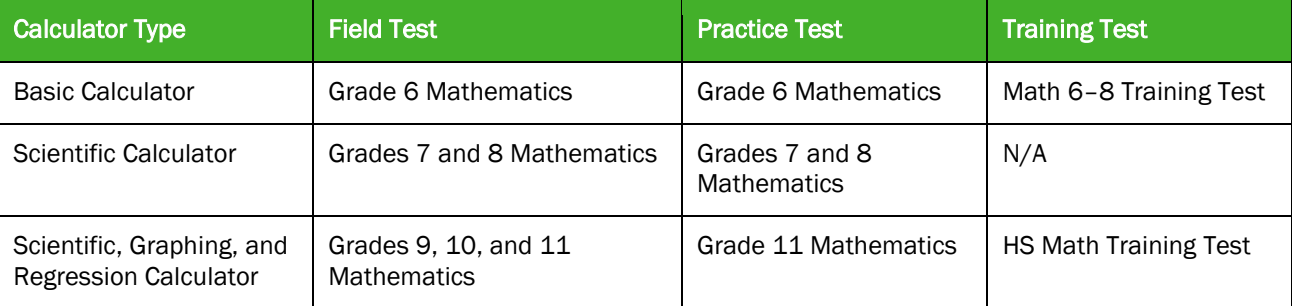

Students can use a mouse or keyboard to use the calculators on desktop and laptop computers. For tablets, students can simply tap the keys on the calculator's keypad. Information about keyboard shortcuts for students who cannot use a mouse is also available in this section.

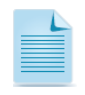

Some calculators may be combined; that is, students may access both scientific and graphing calculators within the same calculator window. When multiple calculator types are available, a button will appear for each calculator type.

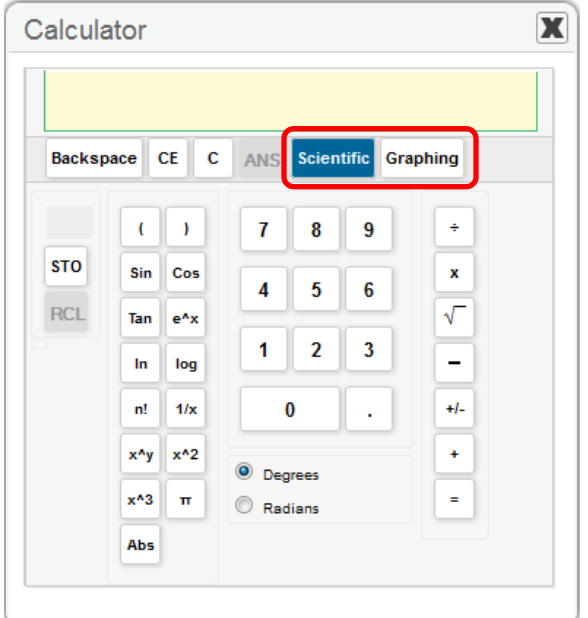

Figure 62. Sample Combined Calculator

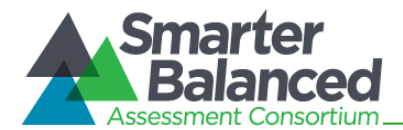

**COLORED** 

 $\overline{P}$  #

 $c - 18 - c$ 

Allow Never for This Site | Not Now X

# Accessing the Sample Calculators

All sample calculators are available on the Smarter Balanced portal. We encourage bookmarking the sample calculators. Desktop/home screen shortcuts can also be created.

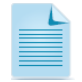

Once the calculators are saved to the desktop or home screen, students can open them without needing a Wi-Fi or 3G/4G connection.

Calculator - Mozilla Firefox

 $\leftarrow$  a km

Calculator

Backspace CE swer [1] 1.

Sin Cos

 $\tan^{-1} \pi^* \pi$ 

 $m$   $log$  $\kappa t = \pi/\kappa$  .

 $\begin{tabular}{|c|c|c|} \hline $\mathbf{x}^{\mathsf{r}}\mathsf{y}$ & $\mathbf{x}^{\mathsf{r}}\mathsf{z}$ & $\mathsf{8}$ & $\mathsf{D} \mathsf{u} \mathsf{y} \mathsf{u} \mathsf{u}$ \\ \hline $\mathsf{x}^{\mathsf{r}}\mathsf{z}$ & $\mathsf{0}$ & $\mathsf{D} \mathsf{u} \mathsf{u} \mathsf{u} \mathsf{u}$ \\ \hline \end{tabular}$ 

Edit View Higtory Bookmarks Tools

opt.tds.airast.org/stu

This website (tds.airast.org) is asking to store data on your com

 $456$ 

 $\begin{array}{|c|c|c|c|c|} \hline 1 & 2 & 3 \\ \hline \end{array}$ 

 $|+|$ 

Expres  $\left\vert \cdot\right\rangle$ 

 $V_1$  +  $\rightarrow$ 

**Criteret**  $\bullet$  $\sim$ 

 $\,$   $\,$  $\mathbf{v}_1$  .

 $\sqrt{\phantom{a}}$ 

 $\overline{\phantom{a}}$  $Y_1 -$ 

 $\omega_{\rm e}$ 

atte) Window Table Graph

#### Open a Sample Calculator on Windows/Mac/Linux

- 1. Navigate to the Smarter Balanced portal > Practice and Training Tests >Calculators page.
- 2. Click on a [Calculator] link.

The sample calculator you selected will open in the browser window.

*Note: The first time you load the sample calculator, you should see a pop-up message that says "This website (tds.airast.org) is asking you to store data on your computer for offline use."*

3. Click [Allow].

# Create a Desktop Shortcut to the Sample Calculator

*Note: Ensure that the browser window does not take up the full monitor.* 

- 1. Use your mouse to hover over the lock icon in the address bar.
- 2. Click and drag the lock icon to the desktop. A shortcut will appear that says "Calculator" and have the browser icon.
- 3. *Optional: Rename shortcut icon.*
	- a. Click in the icon text and it will become editable.
	- b. Change the text to what you want (e.g., "Graphing Calculator").
- 4. Double-click the icon to open the sample calculator.

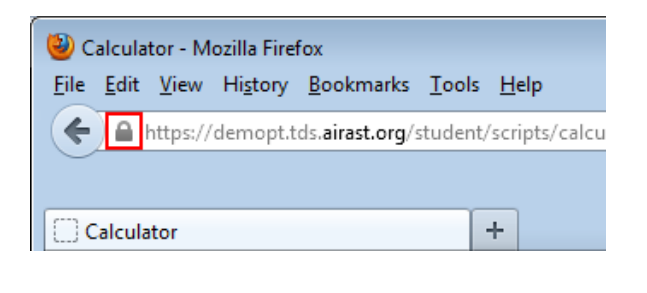

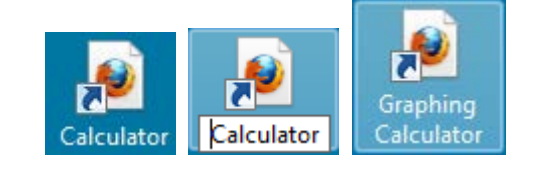

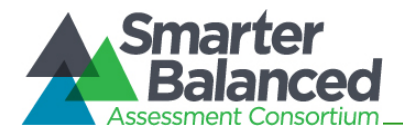

## Open a Sample Calculator on a Mobile Tablet

1. Navigate to the Smarter Balanced portal > Practice and Training Tests > Calculators page.

*For iPads, use Safari. For Android tablets, use Google Chrome.*

2. Tap on a [Calculator] link.

The sample calculator you selected will open in the browser window.

*Note: You will see a pop-up message encouraging you to add the calculator to the tablet's home screen.*

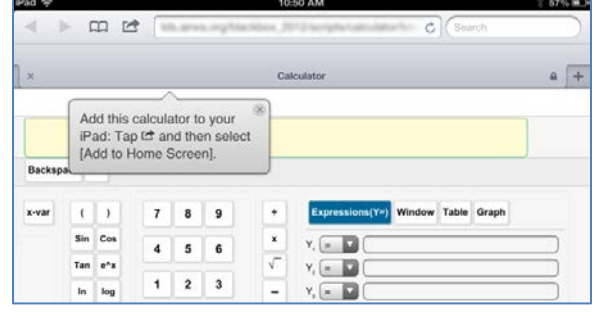

# Save a Sample Calculator to your Home Screen (iPad)

- 1. Tap the "share" icon  $[\square]$ , which appears just to the left of the address bar.
- 2. Tap the [Add to Home Screen] icon.

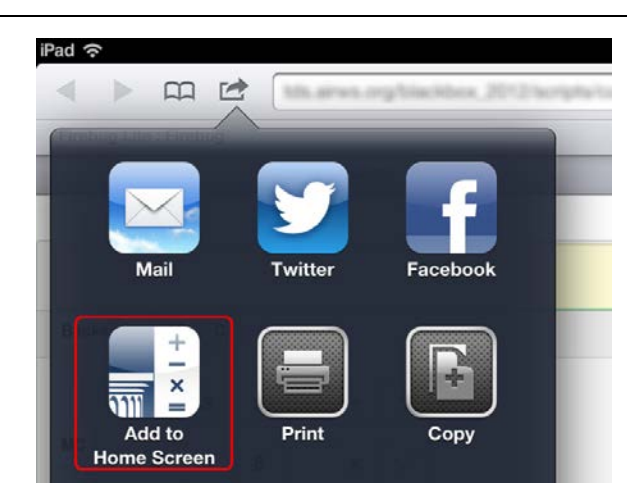

3. *Optional: Rename shortcut icon.*

(By default, all sample calculators are named "Calculator.")

- a. Tap in the box that says "Calculator."
- b. Using the tablet keyboard, add or modify text (e.g., "Graphing Calculator").
- 4. Tap the blue [Add] button. The shortcut icon will appear on the Home screen.

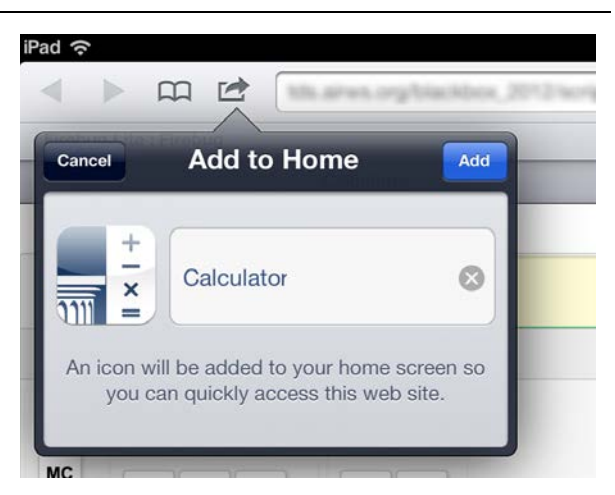

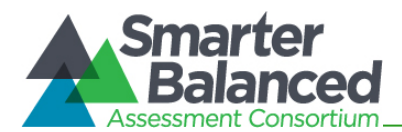

# Bookmark and Add a Sample Calculator to Your Home Screen (Android)

#### Save the Sample Calculator as a Bookmark

- 1. Tap the star icon  $\left[\sqrt{2}\right]$ , which appears on the right side of the address bar. The Add Bookmark screen will open.
- 2. *Optional: Modify the bookmark name.*
	- a. Tap the text and then use the keyboard to change the name.
	- b. Tap the down arrow to close the keyboard.
- 3. Tap [Save].

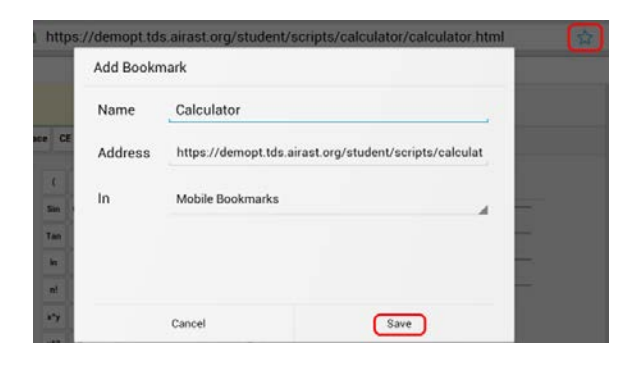

#### Add the Calculator Bookmark to the Home Screen

- 1. Tap the menu  $\begin{bmatrix} 1 \\ 1 \end{bmatrix}$  icon, which appears in the upper right corner. The menu will open.
- 2. Tap [Bookmarks]. The list of your bookmarks will appear.

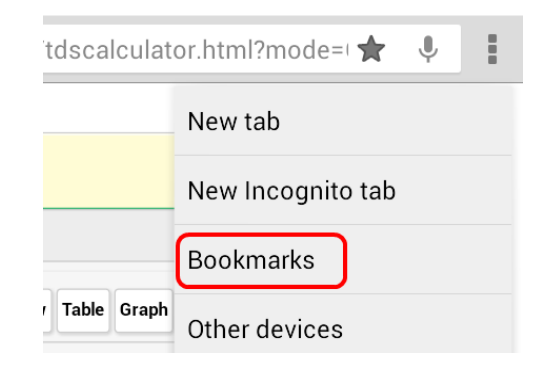

- 3. Tap and hold the calculator bookmark. A list of options will appear.
- 4. Tap [Add to home screen]. The bookmark will be added to your tablet's home screen.

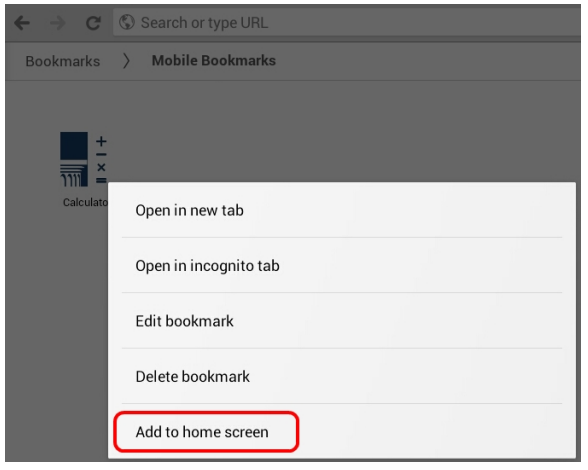

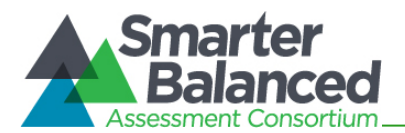

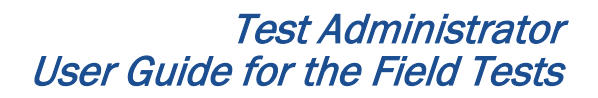

# Available Calculators

#### Basic (Four-Function) Calculator

The basic calculator includes a number pad and buttons for adding, subtracting, multiplying, and dividing.

### Calculation keys:

Division (÷)

Multiplication (x)

Subtraction (−)

Addition (+)

Equals (=)

## Function keys:

Backspace—Clears the last numeral entered

CE—Clears the last numeric entry made; the previous operation is still current

C—Clears all numbers and operations

#### Figure 63. Basic Calculator

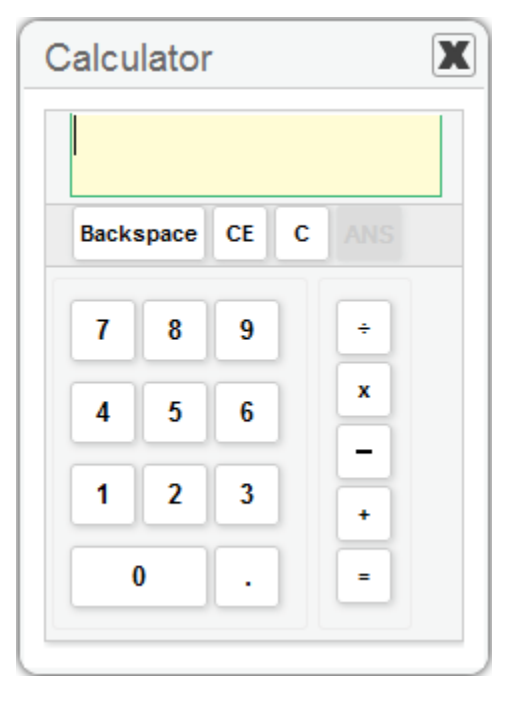

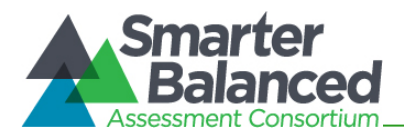

# Scientific Calculator

In addition to the functions available on the basic/standard calculator, the scientific calculator includes exponential, logarithmic, and trigonometric functions.

# Calculation keys:

# Division (÷)

# Multiplication (x)

**Square root** ( $\sqrt{\ }$ )—to find a square root, enter the number and then select  $\sqrt{ }$ 

# Subtraction (−)

Sign (+/-)-to enter a negative number, click  $+/$ -, and then select the number(s).

Addition (+)

Equals (=)

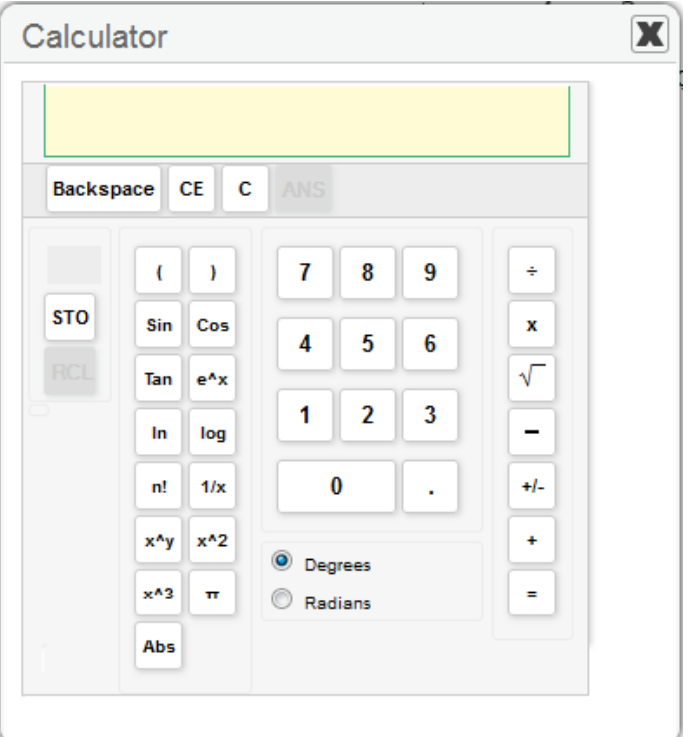

#### Figure 64. Scientific Calculator

# Function keys:

Backspace—Clears the last numeral entered

CE—Clears the last numeric entry made; the previous operation is still current

C—Clears all numbers and operations

ANS—Retrieves last computed result

M—Indicates memory is full

STO—Stores displayed value in memory

RCL—Recalls stored value from memory

C—Clears stored value in memory

Sin—Displays "sin(" followed by expression: used to find sine values

Cos—Displays "cos(" followed by expression: used to find cosine values

Tan-Displays "tan(" followed by expression: used to find tangent values

e^x—Displays "exp(" followed by expression: used to find exponentials

ln—Displays "ln(" followed by expression: used to find natural logarithms

log—Displays "log(" followed by expression: used to find logarithms

(—Left parentheses

) —Right parentheses

n! —Finds factorial of displayed value

1/x—Finds multiplicative inverse of displayed value

x^y—Displays carrot symbol to represent exponential notation

x<sup>^2</sup>—Finds the square of the displayed value

x^3—Finds the cube of the displayed value

π—Displays the value of pi as 3.141593

Abs—Displays "Abs(" followed by expression: used to find absolute value

Degrees-Sets calculator in degrees mode

Radians—Sets calculator in radians mode

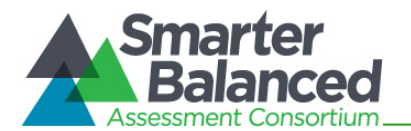

# Graphing Calculator

In addition to the function and calculation keys available on a scientific calculator, students can plot graphs and tables for up to four equations, as well as modify the graphing window parameters.

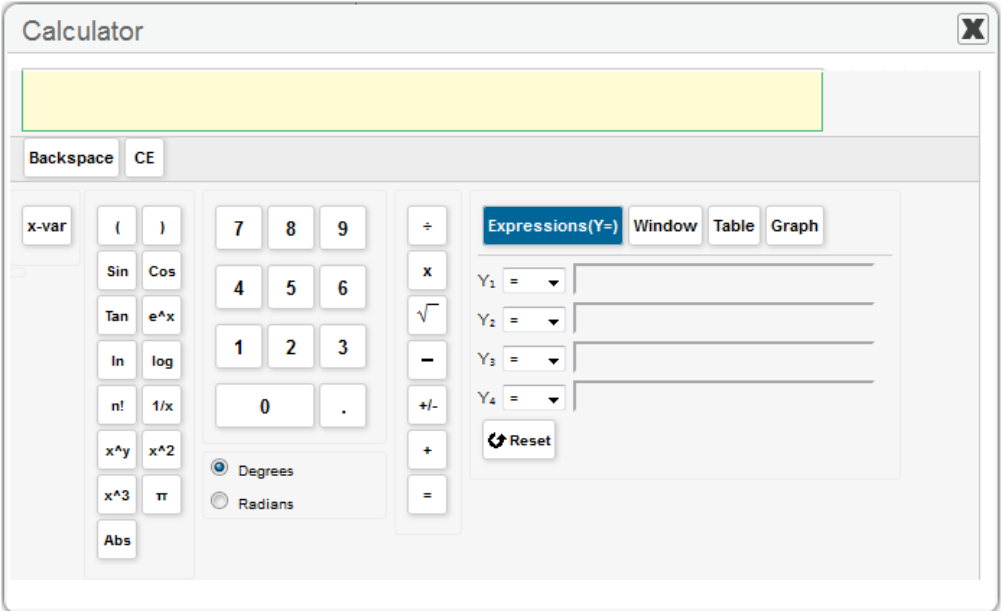

Figure 65. Graphing Calculator (Default View)

#### Graphing function keys:

Expressions (Y=)-Allows student to enter up to four (4) different expressions

Window—Allows student to set maximum and minimum axes values for graphing window

Table—Allows student to create a table of values for each entered expression

Graph—Shows graph for each entered expression using the window

Reset—Clears all expressions and resets window to default values

<sup>x</sup>-var—Inputs *x*-variable

# Expressions (Y=)

By default, the  $[Expressions (Y=)]$  option is selected (shaded blue). Each expression can be an equality or inequality.

From each drop-down list, select from the following:

- Equals (=)
- Greater than  $(>)$ -shade above function
- Less than  $($  <  $)$  shade below function  $\blacktriangleright$

Enter an expression in to each desired Y text box.

- To display the graph of the expression(s), select the [Graph] button.
- To change the parameters, click the [Window] button.

#### Figure 66. Graphing Calculator: Expressions

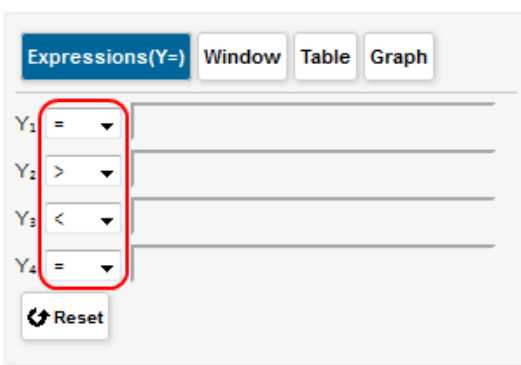

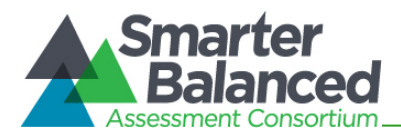

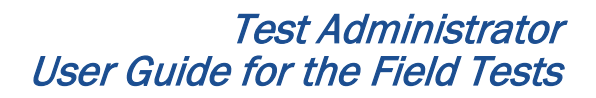

Table Graph

#### Window View

This section allows you to change the dimensions and scale for the graph output window.

Click the [Window] button and verify or update the value in each text box.

Xmin—Sets the minimum *x* value displayed on the graph's *x*-axis

Xmax—Sets the maximum *x* value displayed on the graph's *x*-axis

Ymin—Sets the minimum *y* value displayed on the graph's *y*-axis

Ymax—Sets the maximum *y* value displayed on the graph's *y*-axis

Trace Step Size—This feature is comparable to the Xres feature on handheld graphing calculators and allows you to change the pixel resolution. This value does not need to be changed.

Xscale—Defines the distance between tick marks on the *x*-axis

Yscale–Defines the distance between tick marks on the *y*-axis

# $Xmin$   $F5$  $X$ max  $|5$  $Ymin$  -5  $Y$ max  $|5$ Trace Step Size 4 Xscale 1 Yscale 1 **◆ Reset**

# Table View

This section allows you to change the initial value of *x* based on the expressions entered in the [Expressions (Y=)] section.

Changing the value of *Init X* will allow you to see the corresponding output values for each  $Y =$ expression.

After you have verified or updated the value in the Initial  $X$  (Init  $X$ ) text box, click the  $[Apply]$ button.

#### Function keys:

Apply—Shows *y*-values for the inputted *x*-value

Previous—Shows *y*-values for the preceding 5 values of *x*

Next—Shows *y*-values for the next 5 values of *x*

Figure 68. Graphing Calculator: Table View

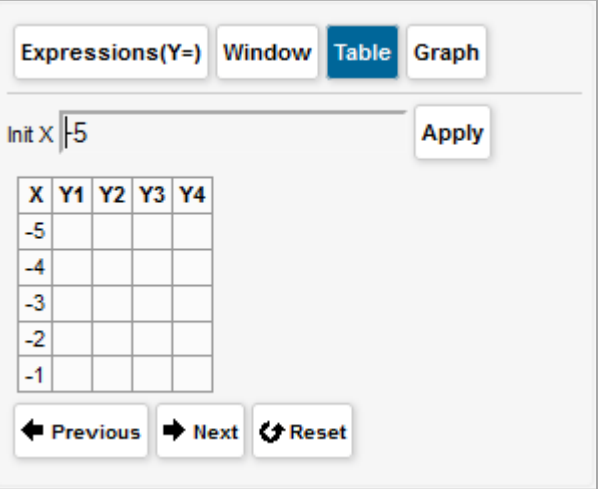

Window

Expressions(Y=)

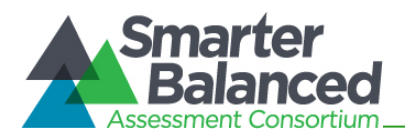

# Graph (Output) View

This section allows you to view the graph output of the expressions entered in the [Expressions (Y=)] section.

In addition to the graphing window, four arrow buttons and two radio buttons (Scroll and Trace) are available on this section of the graphing calculator.

## Arrow Keys

The arrow keys enable students to use the scroll and trace features. See below for more information.

#### Scroll and Trace Features

Scroll-Allows students to pan (move) the viewing window up, down, left, and right. Select the **Scroll** radio button and then click an arrow:

Up (1) arrow-pan upward

Down (1) arrow-pan downward

Left  $(\leftarrow)$  arrow-pan to the left

Right  $(\rightarrow)$  arrow-pan to the right

Trace—Allows students to observe both the *x* and *y* coordinates of a point on a graph as the cursor moves along the graph of the function.

Select the *Trace* radio button. The trace square will appear on the graph. (By default, the trace square will appear on the  $Y_1$ expression.) Select an arrow button to move the trace square.

Left (←) arrow–move the trace square to the left on the selected graph

Right  $(\rightarrow)$  arrow—move the trace square to the right on the selected graph

Down (1) arrow—move the trace square to the next graphed  $Y = (e.g., from Y<sub>1</sub> to Y<sub>2</sub>)$ and from  $Y_2$  to  $Y_3$ )

Up (↑) arrow-move the trace square to the previous graphed  $Y = (e.g., from Y<sub>2</sub> to Y<sub>1</sub>)$ and from  $Y_3$  to  $Y_2$ )

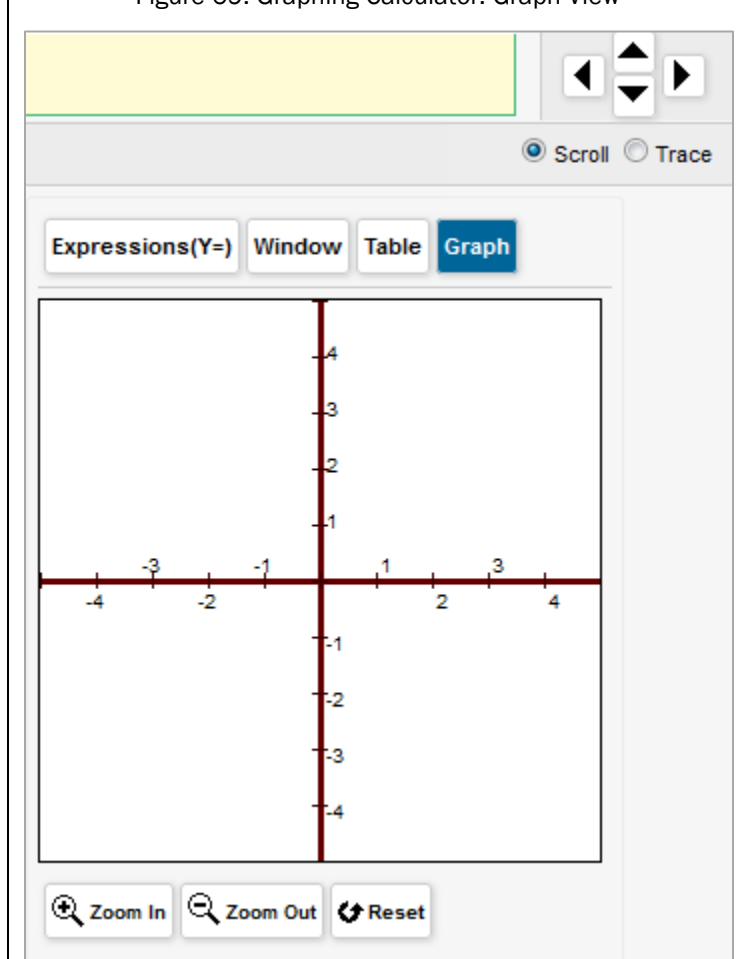

*Note: When the Xmin, Xmax, Ymin, and Ymax are set to values greater than 5 points from the center, the scale of tick marks will change. For example:*

- If the values are  $(-10, 10, -10, 10)$ , then four tick marks for each quadrant will be visible, labeled in units of two (2, 4, 6, 8). The +/- 10 tick marks are the maximum and not labeled.
- If the values are  $(-6, 6, -6, 6)$ , then two tick marks for each quadrant will appear. These are also labeled in units of two  $(2, 4)$  and the  $+/$ -6 tick marks are the maximum and not labeled.

#### Other keys include:

Zoom In—Allows you to zoom in the viewing window

Zoom Out—Allows you to zoom out the viewing window

Reset—Clears all graphed expressions

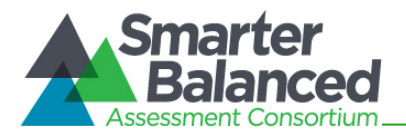

## Regression Calculator

The regression calculator can be used to derive linear, quadratic, exponential, and power equations.

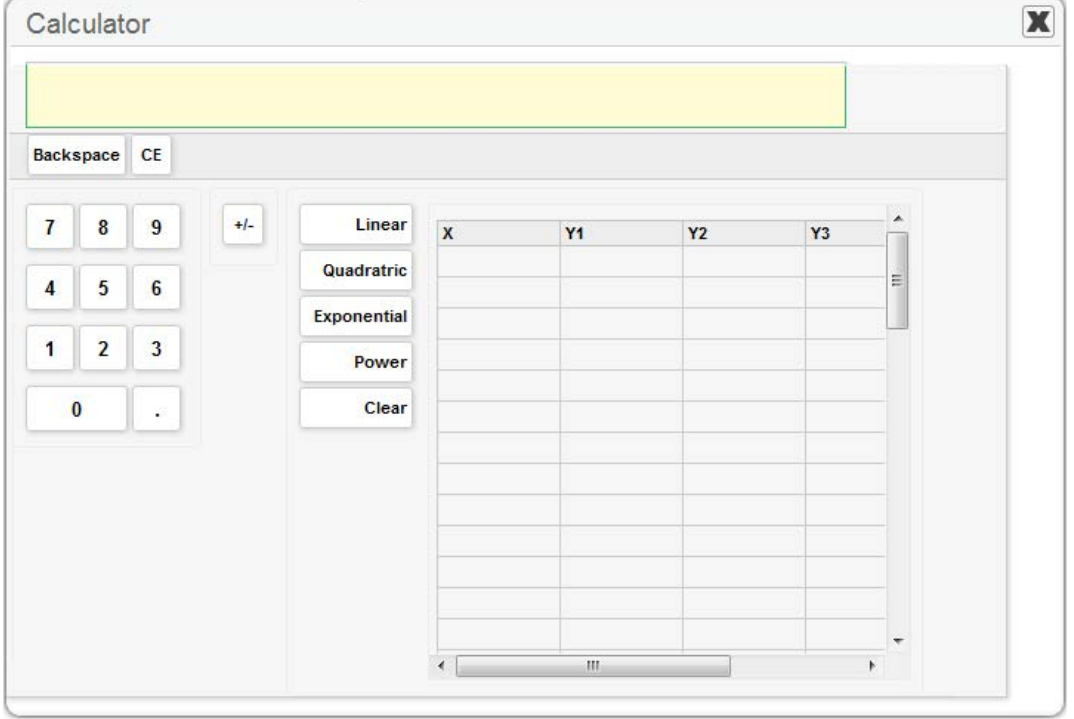

Figure 70. Regression Calculator

Enter values in the X column and at least one Y column and in at least two rows. Select a function key to derive the desired equation. *(Note: Values can be entered in up to four Y columns. Use the internal horizontal scroll bar to access the Y4 column.)*

#### Regression Function keys:

Linear—Displays the equation for the *x* and *y* values entered for each Y column in the viewing window

Quadratic—Displays the equation for the *x* and *y* values entered for each Y column in the viewing window

Exponential—Displays the equation for the *x* and *y* values entered for each Y column in the viewing window

Power—Displays the equation for the *x* and *y* values entered for each Y column in the viewing window

Clear—Clears all *x* and *y* values from the regression table

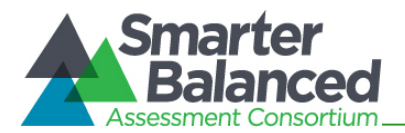

# Keyboard Shortcuts for Calculators

This section provides information on using keyboard shortcuts to enter calculations and equations. The keyboard shortcuts provided in this section work for all supported operating systems (Windows, Mac OS X, and Linux).

- The functionality is similar to navigating between elements on a test page.
- The [Ctrl], [Shift], and arrow keys are used to navigate, and the space bar is used to select a value or variable.

To open the calculator in a test environment using keyboard shortcuts:

- Press the [Ctrl] + [G] keys on the keyboard. This will open the Global Menu.
- Use the arrow up or down keys to navigate to the calculator tool.
- Press [Enter] to select and open the calculator.

*Note: For Students for additional information about general keyboard shortcuts in a test, refer to [Appendix E, Keyboard Commands for Students.](#page-71-0)*

## Navigating Within the Calculator

Each calculator has several "areas," including the display, number keypad, and function keypad (see sample image). You can navigate between each area and within each area using the following shortcut keys.

# To navigate between areas:

Press  $[Ctrl] + [Shift] + [-] OR [ \leftarrow ]$ .

#### To navigate within an area:

• Press  $[Shift] + any arrow key (up, down, left, right).$ 

#### To select a number or function to enter in the display:

• Press the space bar. The selected value or variable will appear in the display.

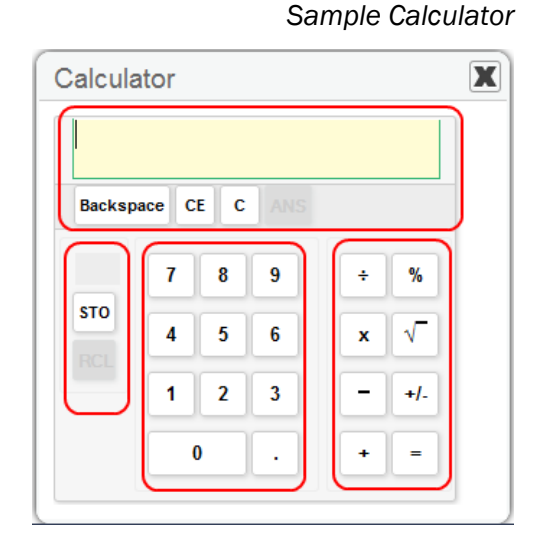

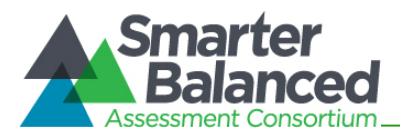

# Appendix G. Using Braille with Online Testing

# About Online Testing and Braille

Smarter Balanced Field Tests are available to students who use braille. Students who have the braille accommodation will use the same Student Testing Site as other students, but they will be presented with the Streamlined Interface, which is braille friendly. The Streamlined Interface is optimized to allow supported screen reading software and printing of passages and test items to braille embossers.

This appendix provides specific guidance for Test Administrators (TAs) administering Smarter Balanced Field Tests to students using the Streamlined Interface.

- The Job Access with Speech (JAWS) screen reading software provided by Freedom Scientific can be used with this Streamlined interface.
- The mathematics tests will present students with items in Nemeth Braille via a braille embosser.
- The ELA tests will present students with items in either contracted or uncontracted literary braille:
	- − Items that contain only text will be sent to a Refreshable Braille Display (RBD).
	- − Items that contain text and images that cannot be read by an RBD will be sent to a braille embosser.
- Ability to use the Zoom tool. Students who have some vision can use the Zoom buttons on the Streamlined interface to increase the size of text and graphics.
- Students may request embossing for any item or reading passage as they progress through the test.

District or School Test Coordinators may also designate a student to receive all items through the braille embosser instead of through the Refreshable Braille Display. This accommodation must be set in TIDE prior to the start of a given test opportunity (Refer to the Student Information section of the *TIDE User Guide*).

# Braille Technology Requirements and Configuration

Prior to administering tests using the Streamlined Interface, TAs must ensure that the technical requirements listed below are met. These requirements apply to the student's computer, the Test Administrator's computer, and the supporting braille technologies used in conjunction with the Streamlined Interface.

#### Requirements for Test Administrator Computers

TAs administering tests to students who require braille must have the following software installed on their machine prior to testing. The software is necessary to process these students' print requests.

• Tiger Max Embosser and the supporting ViewPlus Desktop Embosser driver

The Desktop Embosser Driver can be downloaded from [http://downloads.viewplus.com/drivers/desktop-braille-embosser/.](http://downloads.viewplus.com/drivers/desktop-braille-embosser/) The download includes the Tiger Viewer software, which is needed to handle print requests for items and passages that contain tactile or spatial components.

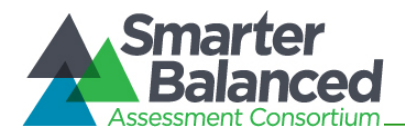

## • Duxbury Braille Translator 11.1

This software allows printing of items and reading passages (without images) and can be downloaded from [http://www.duxburysystems.com/dbt.asp?product=DBT%20Win.](http://www.duxburysystems.com/dbt.asp?product=DBT%20Win)

*For Oregon users:* To download the Duxbury Braille Translator software and acquire a license, contact the BVIS fund administrator for the seat license code.

## Requirements for Student Computers

- The Student Testing Site currently supports braille testing using the Streamlined Interface on Windows 7 machines only.
- Windows Secure Browser 6.3 must be installed on all machines used for student testing, including tests administered using the Streamlined Interface.
- JAWS Screen Reader (version 12, 13, or 14).
- Braille display that is compatible with Windows 7 and JAWS. We recommend that the braille display have a minimum of 40 cells.

For more information about JAWS, including product download and purchase, go to [http://www.freedomscientific.com/products/fs/jaws-product-page.asp.](http://www.freedomscientific.com/products/fs/jaws-product-page.asp)

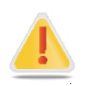

The following JAWS configuration must be applied to each student computer prior to administering tests using the Streamlined Interface:

- 1. Configure JAWS to recognize the Secure Browser.
- 2. Apply settings for Contracted/Uncontracted braille through JAWS.

Instructions for each requirement follows.

#### Configure JAWS to Recognize the Secure Browser

These instructions are based on JAWS 12. If you have JAWS 13 or 14 or saved the program to another location, please adjust these instructions accordingly.

1. Open the JAWS ConfigNames.ini file.

This file is accessible via the start menu (/All Programs/JAWS 12.0/Explore JAWS/Explore Shared Settings/).

2. Locate the line of text that contains "Chrome=Firefox." Create a line immediately following this text, and add the following string:

SBACSecureBrowser6.3=Firefox

3. Save the file upon completion.

If you receive an error that you do not have permission to save the .ini file to this location, you will first need to save the file to your desktop as **ConfigNames.ini**. After saving the updated .ini file, copy it to the folder containing the original .ini file (referenced in Step 1). You will need to confirm that you want to replace the original file with the file you created.

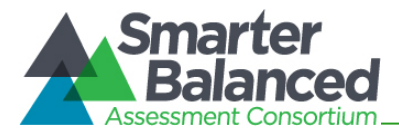

# Applying Settings for Contracted/Uncontracted Braille

In order for students to use Contracted or Uncontracted Literary Braille, the correct JAWS setting must be applied *prior* to launching the secure browser.

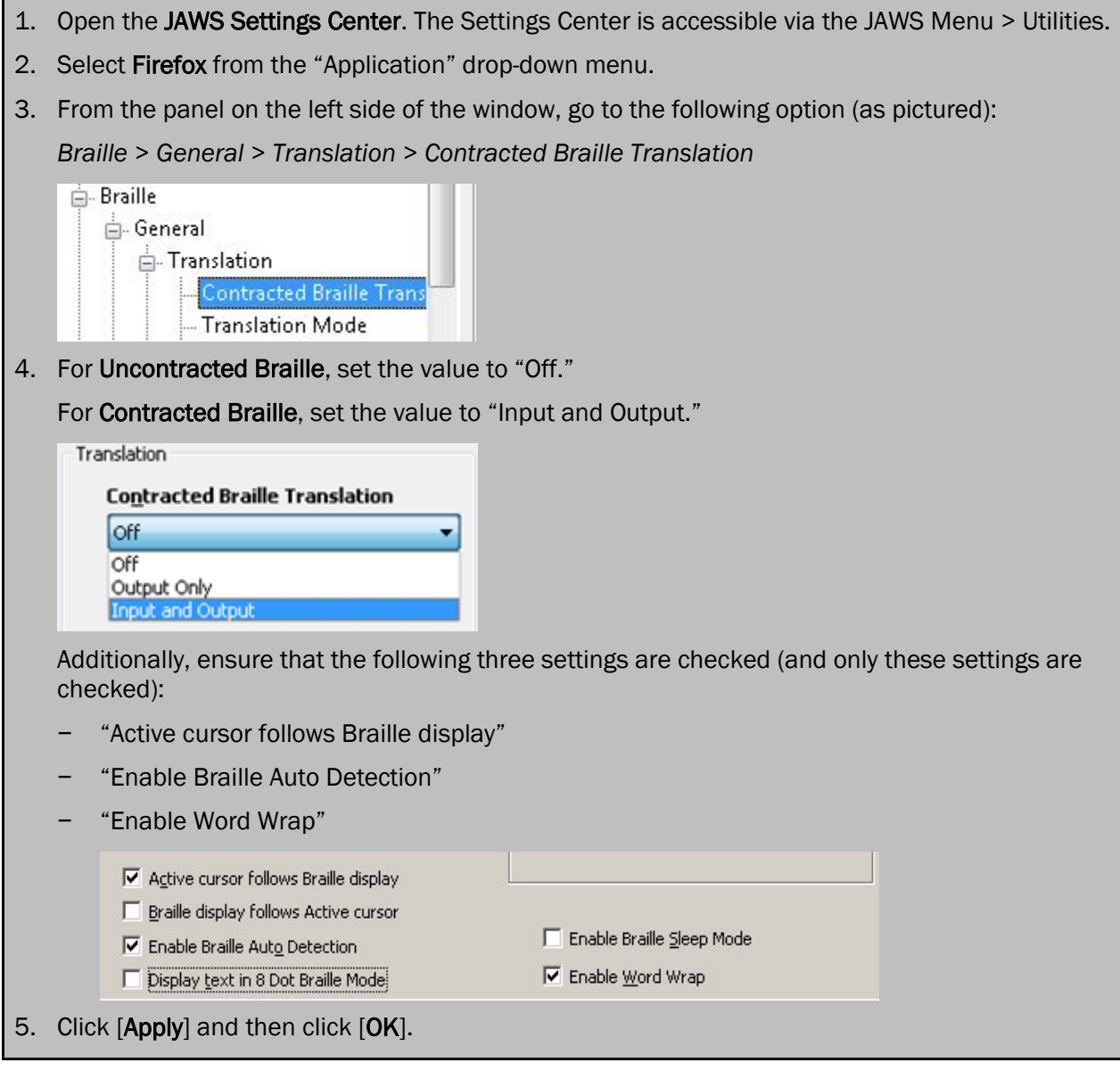

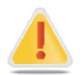

In addition, the following optional JAWS settings may be adjusted for individual students based on student needs prior to administering their tests.

- Adjust JAWS voice profile (Optional)
- Adjust JAWS speaking speed (Optional)
- Adjust JAWS punctuation (Optional)

#### Instructions for each option follows.

If adjusting these optional settings for a student, the steps described for each option must be taken prior to launching the secure browser.

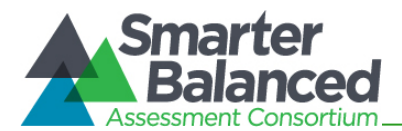

# Adjusting JAWS Voice Profile

The JAWS voice profile refers to the voice used by JAWS. Users can adjust the JAWS voice profile by following the instructions below.

- 1. Go to *JAWS Menu* > *Options*.
- 2. Select *Voices* > *Adjustment*.
- 3. In the *Profile* section, select a Voice Profile from the Name drop-down menu.
- 4. Click [OK].

# Adjusting JAWS Speaking Rate

Users can adjust the rate of speed that JAWS speaks by following the instructions below.

- 1. Go to *JAWS Menu* > *Options*.
- 2. Select *Voices* > *Adjustment*.
- 3. In the *Voice* section, adjust the "Rate" using the slide-bar.
- 4. Click [OK].

#### **Voice Adjustment**  $2x$ Profile Delete Name: Elgas Synthesize Detect SAPI 4 Synthesizers... Name: Eloquence Software Language: American English  $\checkmark$ Voice Adjust: All Contexts Person: Rear Rate: 57 **Pitch** 65 Punctuation: Most  $\checkmark$ Volume: 0 Spell Rate Change Percent: -20 Upper Case Pitch Change Percent: 20 Say All Speech Synthesizer: Default  $2mn - 11$ Person: Microsoft Sam - United States Pitch Punctuation: Most Save As. Cancel OK Apply Press Insert + F1 for Help.

# Adjusting JAWS Punctuation

The default JAWS punctuation setting for which the Braille Interface has been optimized is "Most." This means that JAWS will read most punctuation that appears on the screen. However, users may adjust the JAWS punctuation based on an individual student's needs and preferences by following the instructions below.

- 1. Go to *JAWS Menu* > *Options*.
- 2. Select *Voices* > *Adjustment*.
- 3. In the *Voice* section, select a punctuation setting from the Punctuation drop-down menu. The options include "None," "Some," "Most," and "All."
- 4. Click [OK].

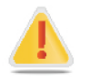

#### Warning regarding ELA tests and text-to-speech and JAWS

Because the text-to-speech accommodation is not fully approved for use with the ELA tests (items only), the sound on the student's computer will be automatically muted when the student begins the first item on the braille form of an ELA test.

The sound will automatically turn on again when the student submits the ELA test or pauses the test and returns to the login screen.

Some students may require assistance with JAWS navigation during the reading test because they will not be able to hear the JAWS commands when the sound is muted. JAWS will still output all commands and text to the refreshable braille display, even with the sound on the computer muted.

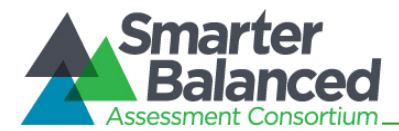

# Approvals and Student Test Settings for Braille

The approval process is the same for tests administered using the Streamlined Interface as for all other Smarter Balanced tests. A student's braille accommodation must be set in TIDE before he or she can begin testing. This accommodation automatically applies braille as the default "language" setting for all of that student's tests.

When viewing students before approving them for testing, TAs should verify that students who require braille have the following settings established:

Language: Braille

Figure 71. TA Interface: Sample Math Test Settings for a Student with Braille

- Braille Type:
	- − Contracted/Uncontracted (ELA)
	- − Nemeth (mathematics)
- Emboss Request Type:
	- − On-Request (ELA)
	- − Auto-Request (mathematics)
- Emboss:
	- − Stimuli & Items

For ELA tests, students can request printing for individual passages and items as they go through the test. For mathematics tests, the test will automatically be delivered to the embosser.

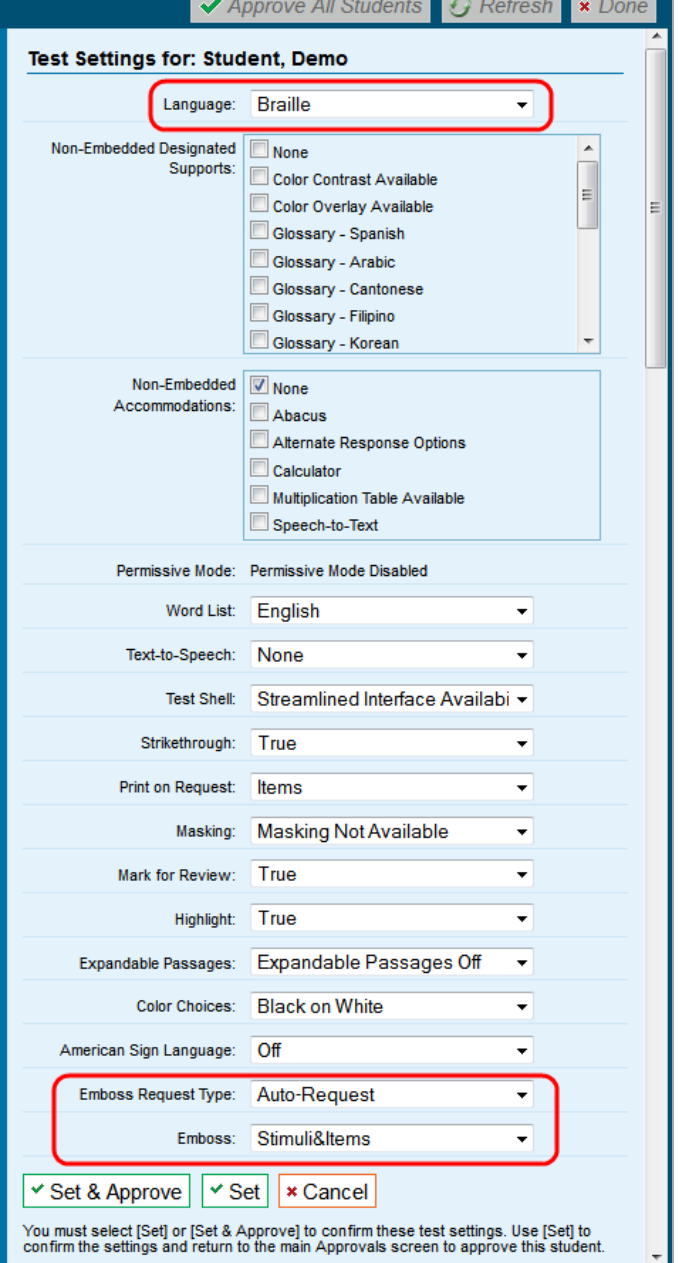

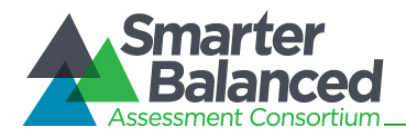

# Student Print Requests

The embossed output for student print requests will vary depending on the type of file associated with a test item. There are two types of files:

- PRN files: Print requests containing tactile or spatial components such as images and diagrams. This file type is handled by the Tiger Viewer software.
- BRF files: Print requests for items containing only text, including formatted tables and poems. This file type is handled by the Duxbury Braille Translator software.

## Approving Print Requests

Print requests will display on the TA Interface and must be approved by the TA in order to be embossed. Print requests will be sent automatically to the TA for Mathematics tests items, as well as for ELA items that include graphics or other material that cannot be presented through the Refreshable Braille Display. For other ELA items, students must manually request embossing.

To maintain the security of printed test materials, all print requests are sent to the TA for approval, whether sent automatically to the TA or initiated by the student.

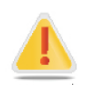

Caution: Printed materials are secure test information. Any printouts must be securely stored and then destroyed when no longer needed.

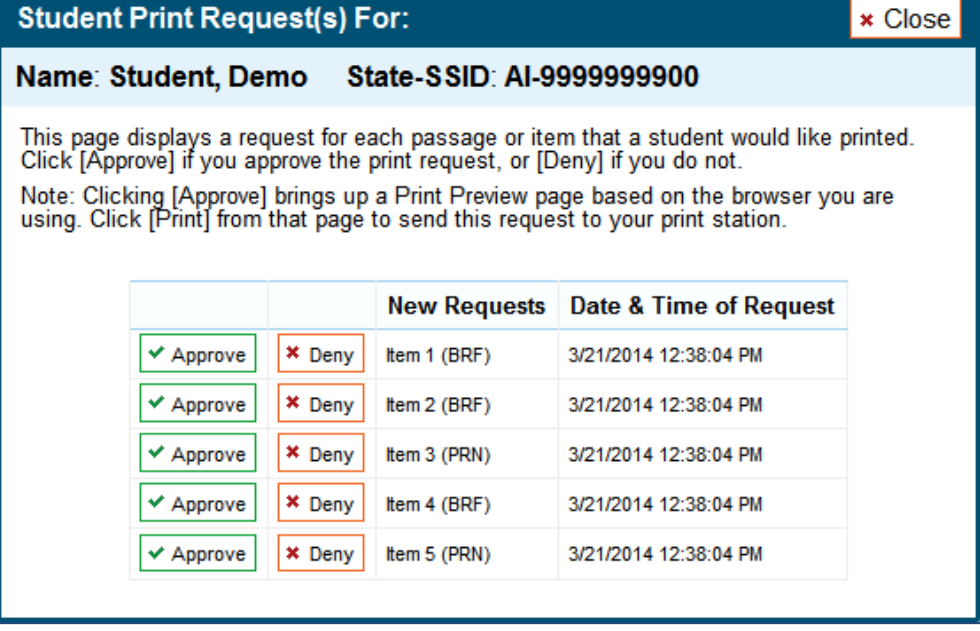

Figure 72. TA Interface: Student Print Request(s) Screen

Upon approving a print request, the TA must send the file to the embosser using either the Duxbury software (for BRF files) or ViewPlus software (for PRN files).

The following section provides steps for embossing both types of files.

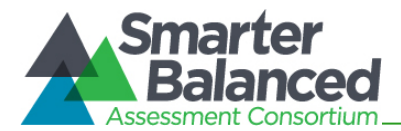

# Configuring Default Printing Preferences on the TA Computer

Refer to the following instructions to configure the software used to handle each file type:

Figure 73. Sample File Icons in TA Interface Help Window

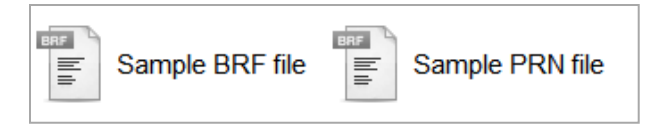

# BRF Files with the Duxbury Braille Translator Software

- 1. Click the [Help] button in the upper right corner of the TA Interface.
- 2. Click [Sample BRF File].
- 3. The File Download window displays and prompts the user to "Open," "Save," or "Cancel" the request.
- 4. Select "Open." This will open a program selection window.

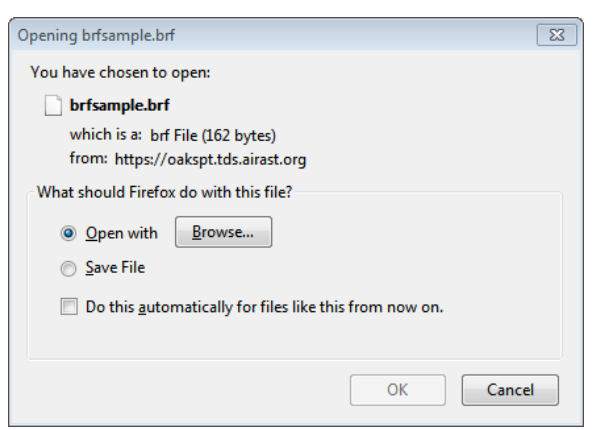

Figure 74. BRF File Dialog Window

- 5. Select the radio button to "Select a Program from a list of installed programs."
- 6. Click [OK].

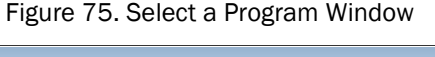

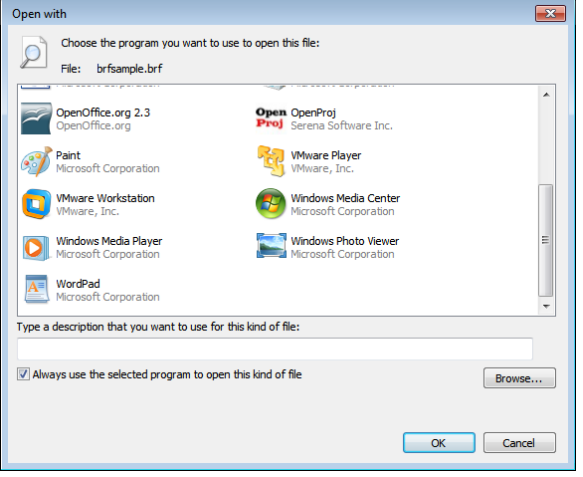

- 7. Navigate to the "Duxbury" program and click "Open." This will add this program in the program selection list.
- 8. Make sure to check the checkbox "Always use the selected program to open this kind of file." Click [OK]. This will open the BRF file.

Figure 76. Use Selected Program Checkbox

V Always use the selected program to open this kind of file

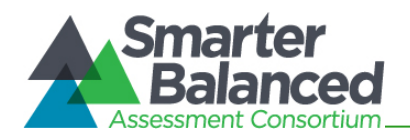

- 9. The user can now emboss this file by going in to Duxbury > Document option >Embosser setup. Select the ViewPlus Tiger Max embosser from the drop down listing. Prior to continuing, you will need to adjust the margins.
	- Change the Top Margin to "2."
	- Change the Binding Margin to "5."
	- Click [OK].

#### Figure 77. Duxbury Embosser Setup Window

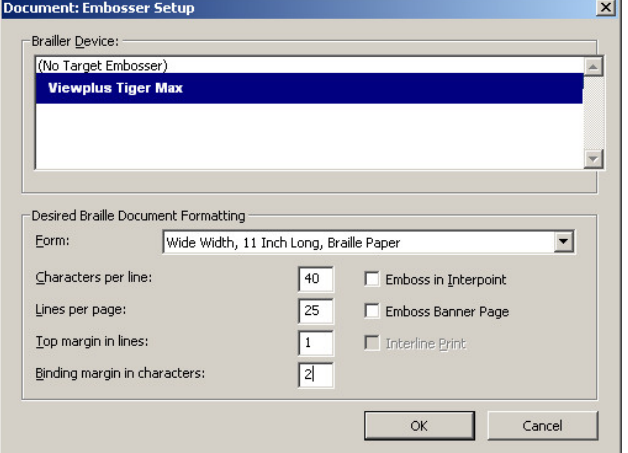

- 10. Now go to file menu and select the "Emboss" option. This will open the "File-Emboss" window.
- 11. Click [OK].

Figure 78. Emboss Options Window

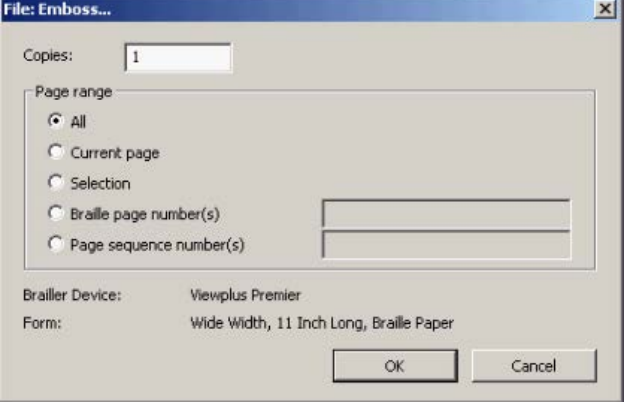

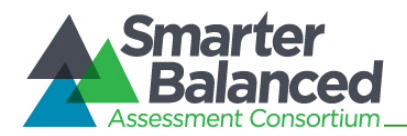

# PRN Files with the Tiger View Software

- 1. Click the [Help] button in the upper right corner of the TA Interface.
- 2. Click [Sample PRN File].
- 3. The File Download window displays and prompts the user to "Open," "Save," or "Cancel" the request.
- 4. Select "Open." This will open a program selection window.

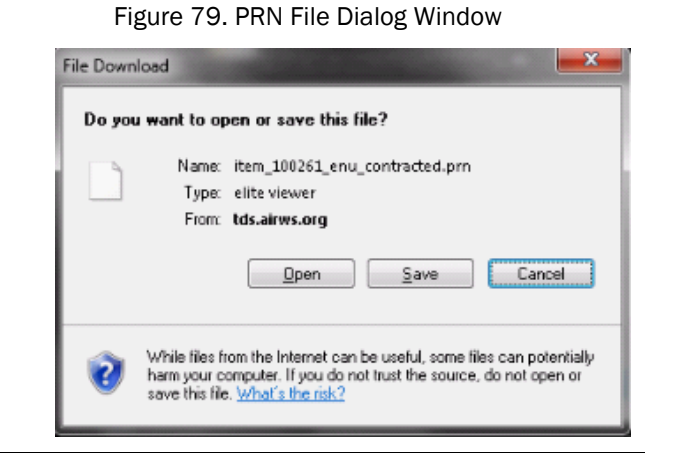

- 5. Select the radio button to "Select a Program from a list of installed programs."
- 6. Click [OK].

Figure 80. Select a Program Window

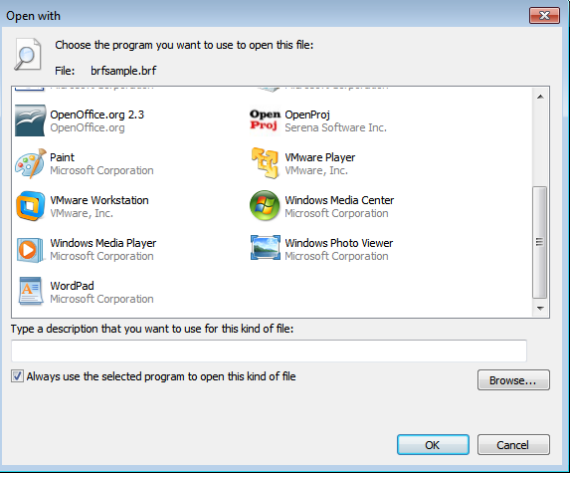

- 7. Navigate to the "Tiger Viewer" program and click "Open." This will add this program in the program selection list.
- 8. Make sure to check the checkbox "Always use the selected program to open this kind of file." Click [OK]. This will open the BRF file.
- 9. The file can now be printed by going to the Tiger Viewer-File menu and selecting the Print option. This will open the "Print current PRN File" window.
- 10. Select the *ViewPlus Tiger Max* embosser from the drop-down list.
- 11. Click [Print].

Figure 81. Use Selected Program Checkbox

V Always use the selected program to open this kind of file

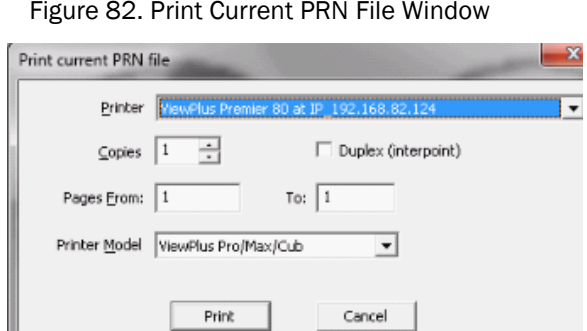

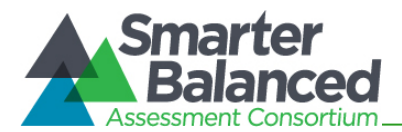

# Braille Interface Tools and Navigation

As TAs work with students to familiarize them with the Streamlined Interface and braille format of online tests, TAs should make students aware that, in some cases, the braille transcriptions may not follow the usual braille rules.

When preparing to administer the Smarter Balanced tests to students who will be using braille, TAs should also check the JAWS settings to ensure optimal results.

## JAWS Commands

Students should use the following JAWS commands to navigate through their online tests using their refreshable braille display and/or computer keyboard. Users should provide embossed copies of these commands for students as an allowable resource prior to the Field Test window.

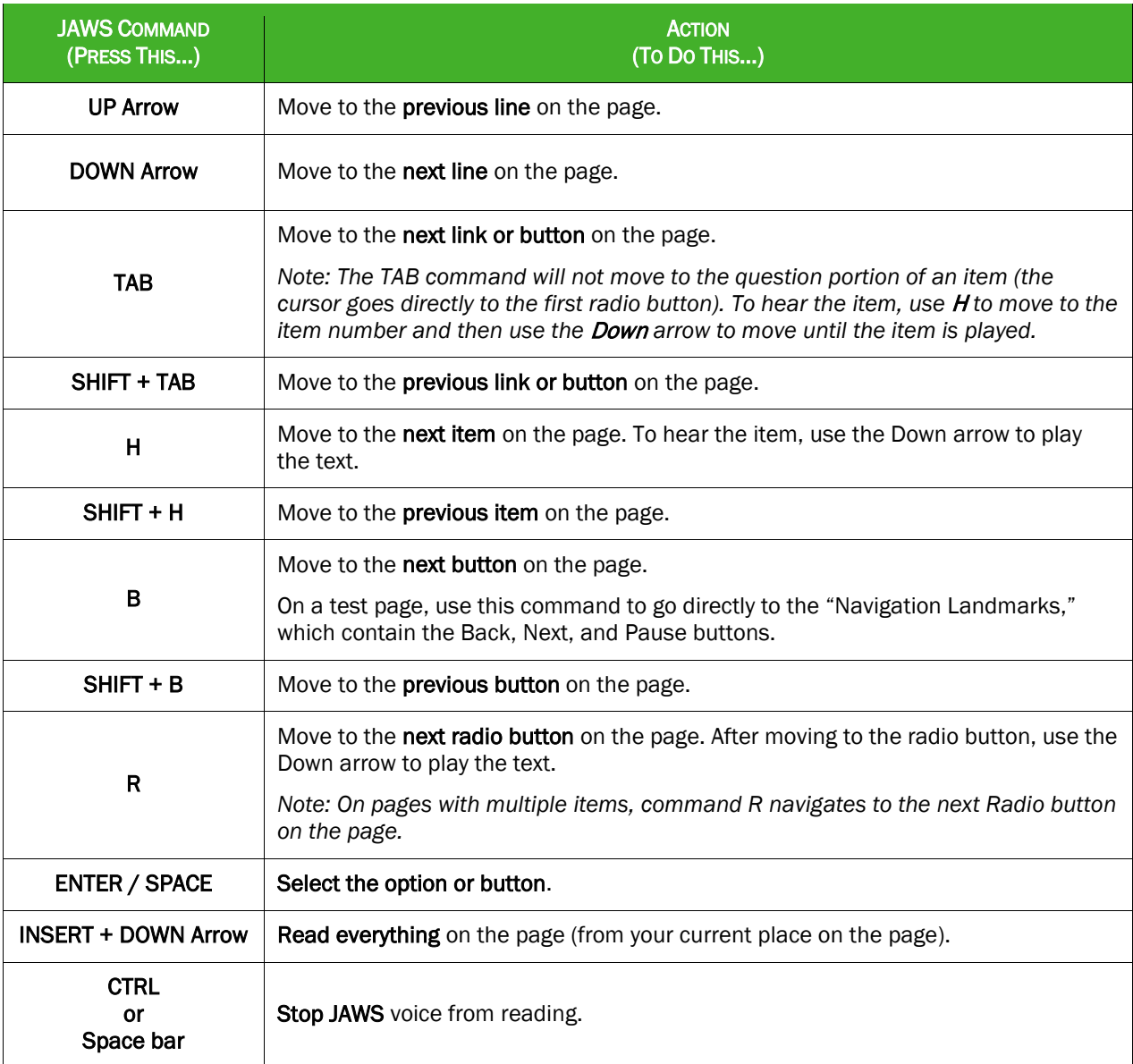

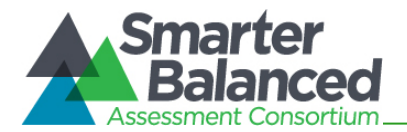

## Navigating through the Login Screens

## Login Screen:

You must type on this page using the JAWS Forms Mode in order to sign in. JAWS will play a bleep sound to let you know that it has entered Forms Mode.

- 1. You will need to press the [Tab] key three times.
	- a. Press the [Tab] key to move to the "Confirmation Code" box, where you will type your confirmation code.
	- b. Press the [Tab] key a second time to move to the "State-SSID" box, where you will type your state acronym, followed by a hyphen, and your SSID.
	- c. Then Press the [Tab] key a third time to move to the "Session ID" box and enter the Session ID that your Test Administrator will give you.
- 2. When you have entered your confirmation code, State-SSID, and Session ID, press the [Tab] key to move to the [Sign In] button.
- 3. Press the [Enter] key or space bar on your keyboard to sign in.

## Is This You? Screen:

- 1. To hear information on this page, press the Down arrow to go line by line.
- 2. Press the [Tab] key to move to the buttons for "No" and "Yes."
- 3. Press the [Enter] key or space bar to choose [No] or [Yes].

#### Your Tests Screen:

- 1. Press the [Tab] key to move to the first test listed on this page. Tests are listed in a two-column table. You will first hear the test name, then the opportunity number, and then the link to choose that test.
- 2. Press the [Enter] key or space bar to choose your test, or press the [Tab] key to move to the next test on this page.

# Is This Your Test? Screen:

- 1. To hear information on this page, press the Down arrow to go line by line.
- 2. Press the [Tab] key to move to the buttons for "No" and "Yes, Start My Test."
- 3. Press the [Enter] key or space bar to choose [No] or [Yes, Start My Test].

#### Test Instructions and Help Screen:

- 1. To hear information on this page, press the Down arrow to go line by line.
- 2. Press the [Tab] key to move to the buttons for "Cancel" and "Begin Test Now."
- 3. Press the [Enter] key or space bar to choose [Cancel] or [Begin Test Now].

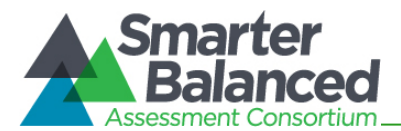

# Appendix H. Tools for Full-Write Item Types

In addition to the standard tools used for ELA tests, full-write items contain several additional features. The tools and buttons described in this section are displayed for certain constructedresponse items.

# Using the Response Field Tools

The response field tools allow students to apply styling to text (e.g., bold, *italics*, etc.) and use standard word-processing features such as moving and indenting text.

Figure 83. Sample Writing Response Field with Available Tools

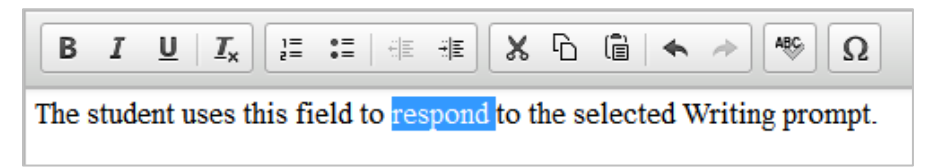

The cursor must be active in the response field in order to use response field tools. The tools can be accessed using a mouse or by using the  $[Ctr] + [M]$  keyboard command to access the context menu. Using the keyboard command will display a tool menu on-screen which can be navigated using the up and down arrows.

Table 10. Writing Tools

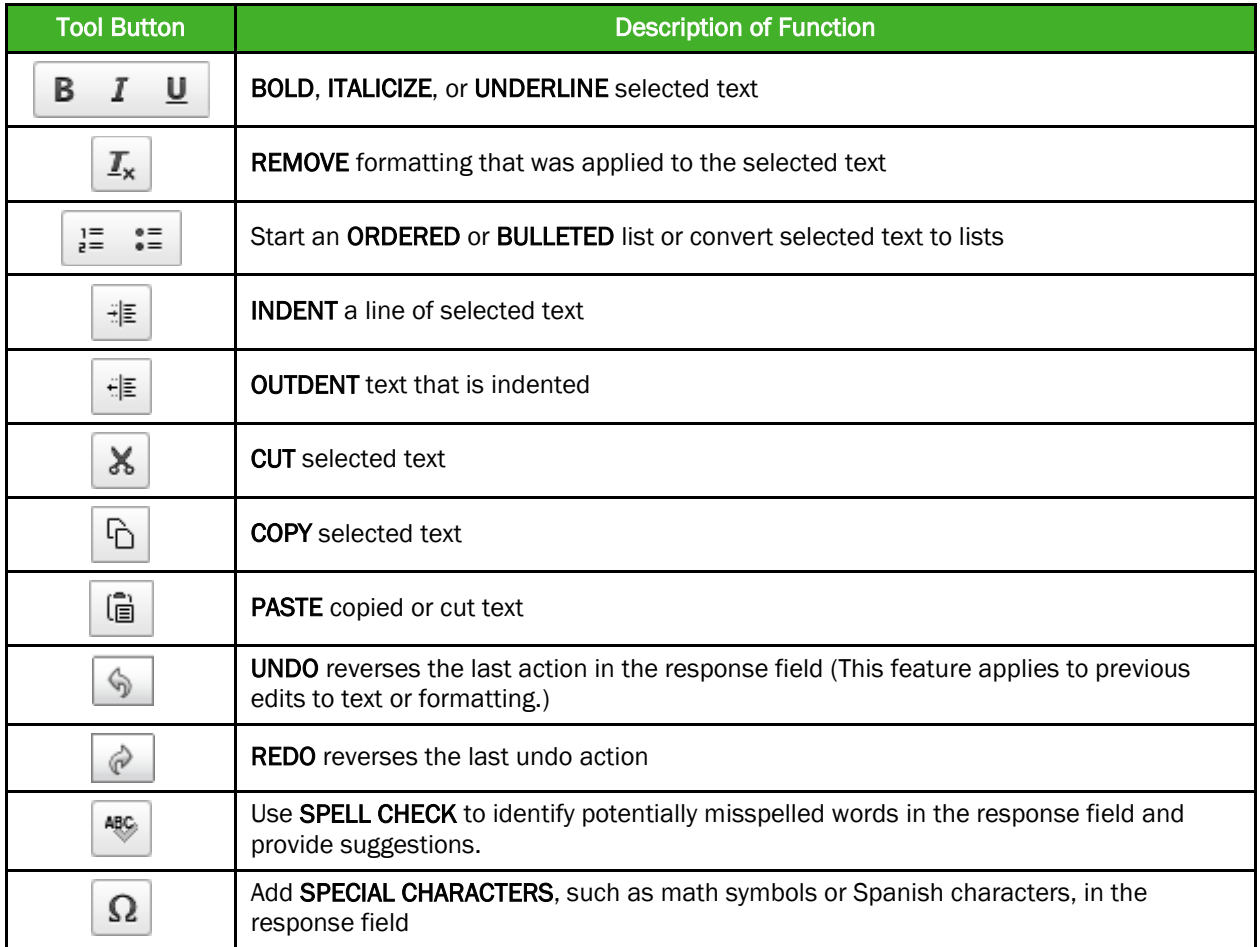

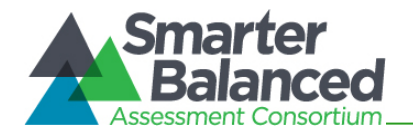

**Tip:** In addition to the cut/paste options, text can also be moved manually using the mouse.

- To move text to another location of your response, click and hold the mouse button to select the text you want to move.
- Release the button, then click and drag the highlighted text to the desired location.

## Spell Check

The spell check tool identifies words in the response field that may be misspelled, and provides suggestions for each.

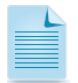

Note: The spell check tool does not identify misspelled words in real time (as they are typed on the screen). In order to check for misspelled words, the student must enable spell check mode. All words that are potentially misspelled will be indicated. The spell check menu will display the most likely alternatives based on the misspelled word.

The spell check tool is accessed by clicking the ABC button  $\left[\frac{486}{3}\right]$  from the toolbar or the context menu (accessed by pressing  $[Ctrl] + [M]$ ).

When "Spell Check Mode" is enabled, the ability to write or access toolbar features is automatically disabled. Students can exit this mode by clicking the spell check button again. Unlike applications that automatically detect misspelled words as they are typed, the spell check tool highlights all words that are potentially misspelled. With the spell check mode enabled, a student can view the suggested spelling for a word by selecting the highlighted text.

A menu containing suggestions for the word is displayed on the student's screen next to the response field. To replace the highlighted word with one of the suggestions, the student simply clicks on the desired word.

#### Special Characters

Students can select math and Spanish characters as well as other symbols by

clicking the Omega button  $\lceil \Omega \rceil$  from the toolbar or the context menu.

Simply mouse over the available characters and click to select.

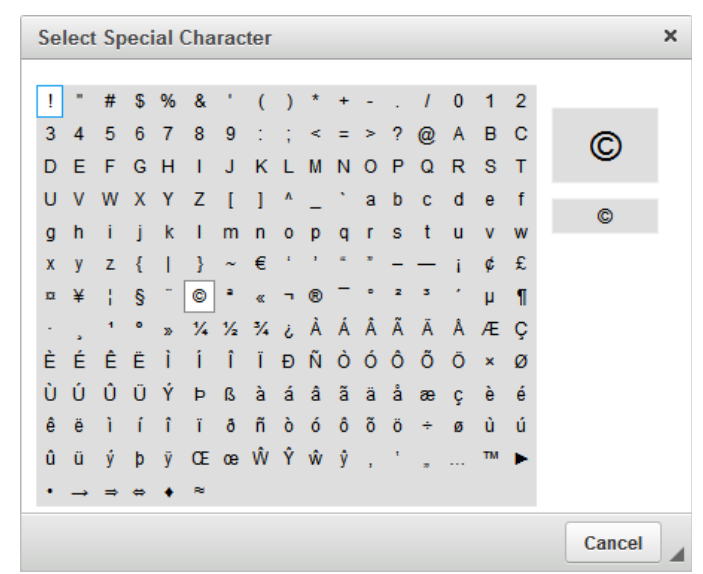

Figure 84. Special Characters Window (Updated)

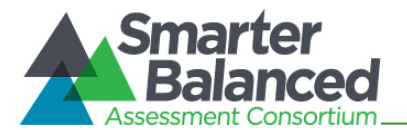

# User Support

# Smarter Balanced Help Desk

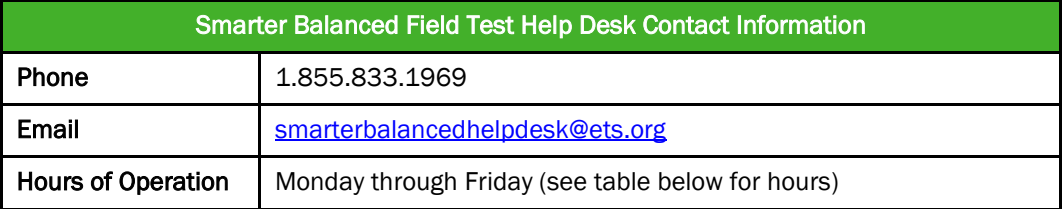

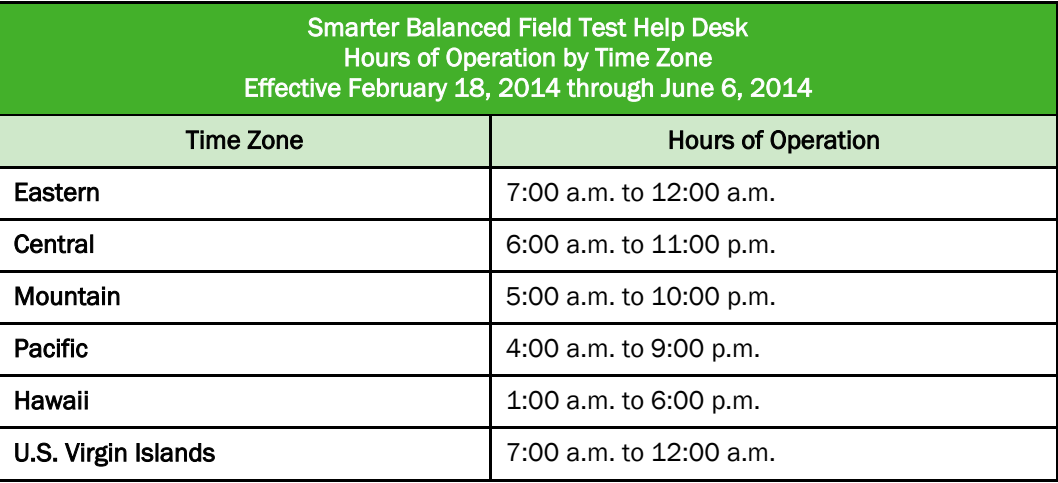

# California Technical Assistance Center (for California Users)

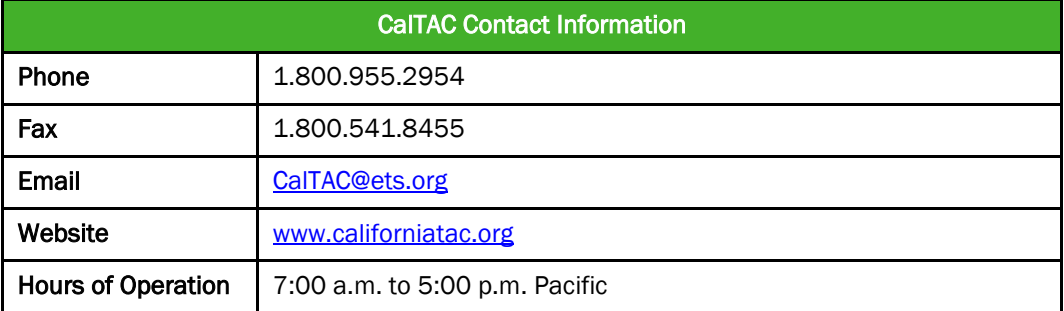